# **ESCUELA POLITÉCNICA NACIONAL**

## **ESCUELA DE FORMACIÓN DE TECNÓLOGOS**

## **SIMULACIÓN DE UN PROCESO DE EMPACADO Y ALMACENAMIENTO DE CAJAS CON VISUALIZACIÓN EN 3D**

## **TRABAJO DE TITULACIÓN PREVIO A LA OBTENCIÓN DEL TÍTULO DE TECNÓLOGO EN ELECTROMECÁNICA**

**Marco Xavier Toapanta Pullopaxi** 

marco.toapanta@epn.edu.ec

**DIRECTOR: ING. ABRAHAM ISMAEL LOJA ROMERO, MSc.** 

abraham.loja@epn.edu.ec

**CODIRECTOR: ING. CARLOS ORLANDO ROMO HERRERA, MSc.**  carlos.romo@epn.edu.ec

**Quito, agosto 2022**

## **CERTIFICACIÓN**

Certificamos que el presente trabajo fue desarrollado por el Sr. Toapanta Pullopaxi Marco Xavier como requerimiento parcial a la obtención del título de TECNÓLOGO EN ELECTROMECÁNICA, bajo nuestra supervisión:

 $\sqrt{\frac{10}{2}}$ 

**Ing. Abraham Ismael Loja Romero, MSc.**

DIRECTOR DEL PROYECTO

Creece Decidit

**Ing. Carlos Orlando Romo Herrera, MSc.**

CODIRECTOR DEL PROYECTO

## **DECLARACIÓN**

Yo, Marco Xavier Toapanta Pullopaxi con CI: 171749291-0 declaro bajo juramento que el trabajo aquí descrito es de mi autoría; que no ha sido previamente presentado para ningún grado o calificación profesional; y que he consultado las referencias bibliográficas que se incluyen en este documento.

Sin prejuicio de los derechos reconocidos en el primer párrafo del artículo 144 del Código Orgánico de la Economía Social de los Conocimientos, Creatividad e Innovación – COESC-, soy titular de la obra en mención y otorgo una licencia gratuita, intransferible y no exclusiva de uso con fines académicos a la Escuela Politécnica Nacional.

Entregó toda la información técnica pertinente, en caso de que hubiese una explotación comercial de la obra por parte de la EPN, se negociará los porcentajes de los beneficios conforme lo establece la normativa nacional vigente.

**\_\_\_\_\_\_\_\_\_\_\_\_\_\_\_\_\_\_\_\_\_\_\_\_\_\_\_\_\_\_\_\_** 

**Marco Xavier Toapanta Pullopaxi**  CI: 1717492910 Teléfono: 0998633610 Correo: marco.toapanta@epn.edu.ec

## **DEDICATORIA**

Este presente trabajo lo dedico principalmente a Dios, quien como guía estuvo presente en el caminar de mi vida, bendiciéndome y dándome fuerzas para continuar con mis metas trazadas sin desfallecer.

Al apoyo incondicional de mi madre, padre, hermanas y pequeño hermano sé que ha sido un largo camino con altos y bajos, de grandes oportunidades, de momentos en los cuales he colgado de un hilo, pero gracias a ellos sigo aquí demostrando que un sueño, anhelo o meta pueda ser conseguido.

A los docentes de esta universidad que demuestran sus conocimientos en las aulas y su pasión por la docencia y excelencia del estudiante.

## **AGRADECIMIENTO**

La vida se encuentra plagada de retos, las mismas que Dios pone a sus mejores guerreros. Agradecido con mis padres Paula Esperanza Pullopaxi Tenelema y Sixto Manuel Toapanta Toca, por ser un ejemplo de vida, trabajo duro y mucha constancia para poder conseguir lo que la vida me presente. Su apoyo ha sido uno de los factores que me ha permitido llegar a cumplir una de las metas más anheladas. También a mis hermanas Karen y Vanessa quienes han sido mi inspiración de superación y poderles ayudar cuando ellas más me necesiten, a mi hermano Mateo Josué quien con su espíritu de niño me alegra cada día y me ha permitido ser uno de sus ejemplos a seguir por la dedicación que tengo en superarme día a día.

Finalmente, mi gratitud a cada ingeniero en mi carrera universitaria que me brindaron los conocimientos necesarios para formarme como profesional, y porque no agradecer a las personas que han hecho este camino difícil, demostrándome que cada vez que uno cae debe levantarse más fuerte para seguir y que no hay escusas para rendirse.

Ing. Abraham Loja quien ha sabido guiarme a lo largo de mi carrera y en el desarrollo de mi tesis con voz de aliento, sabiduría y conocimiento.

## **ÍNDICE DE CONTENIDOS**

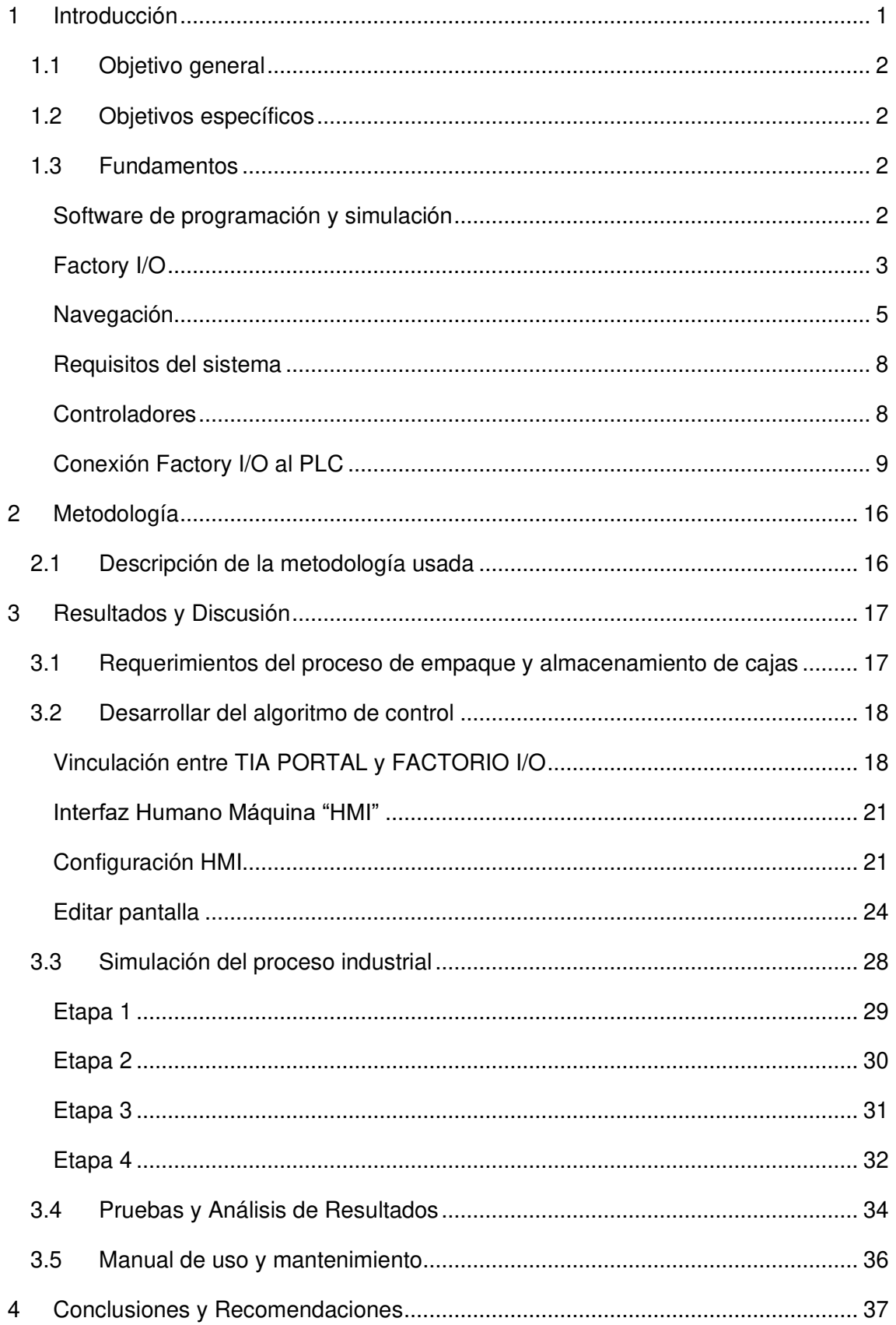

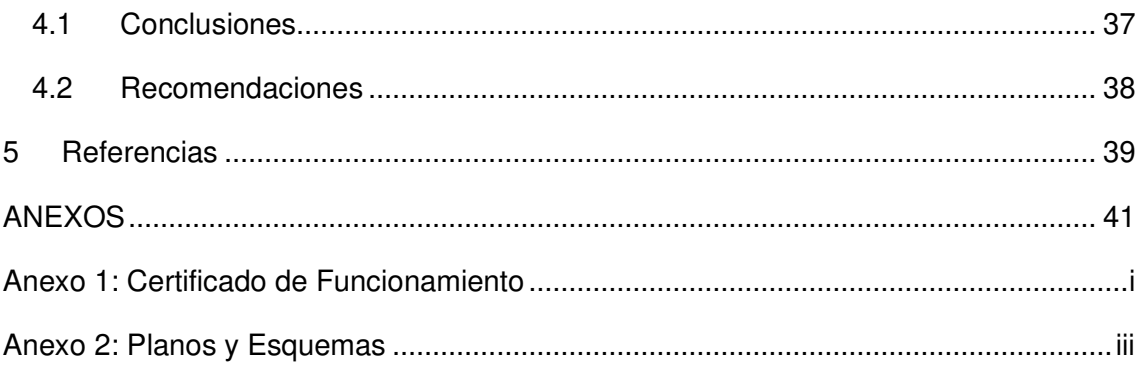

## **ÍNDICE DE FIGURAS**

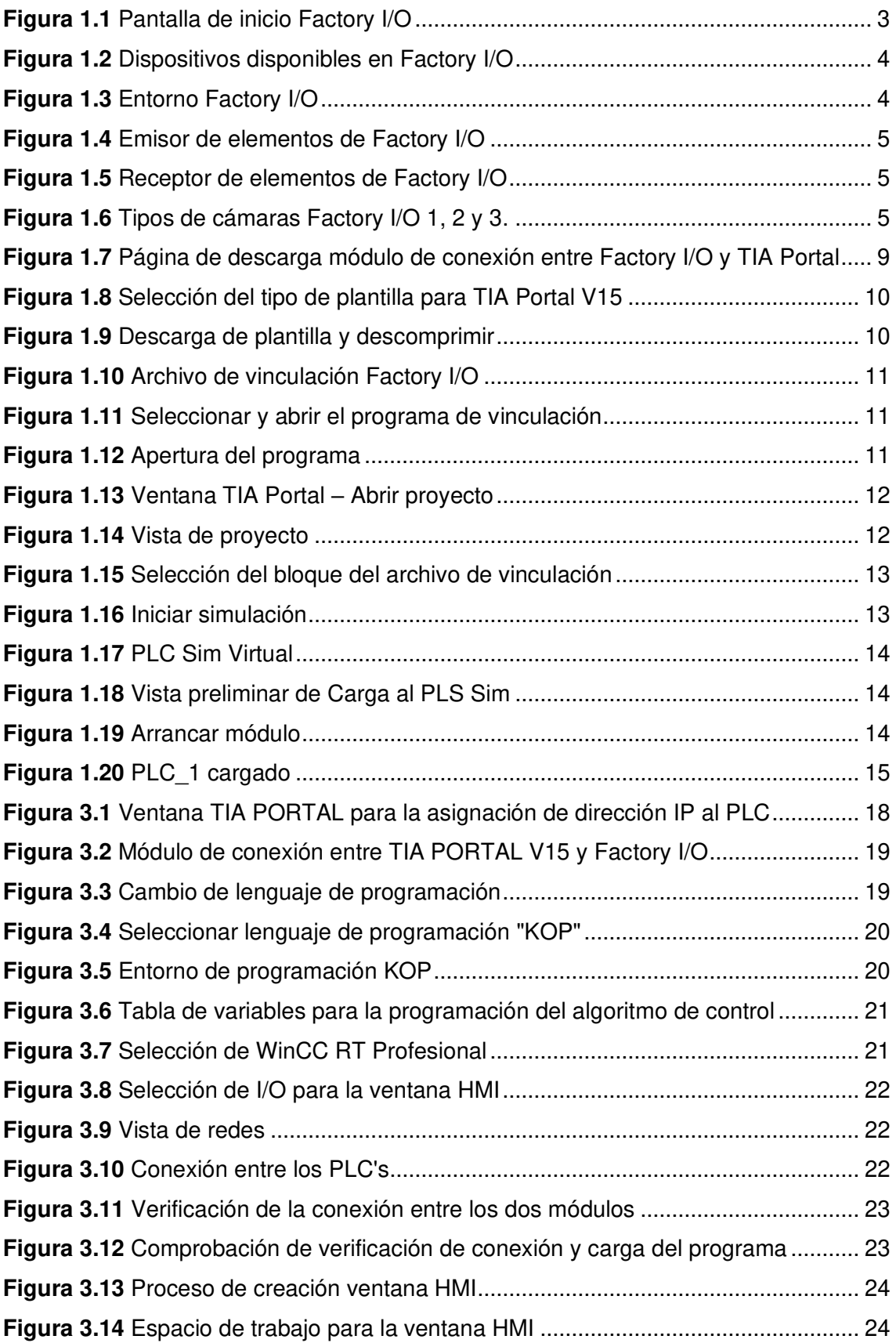

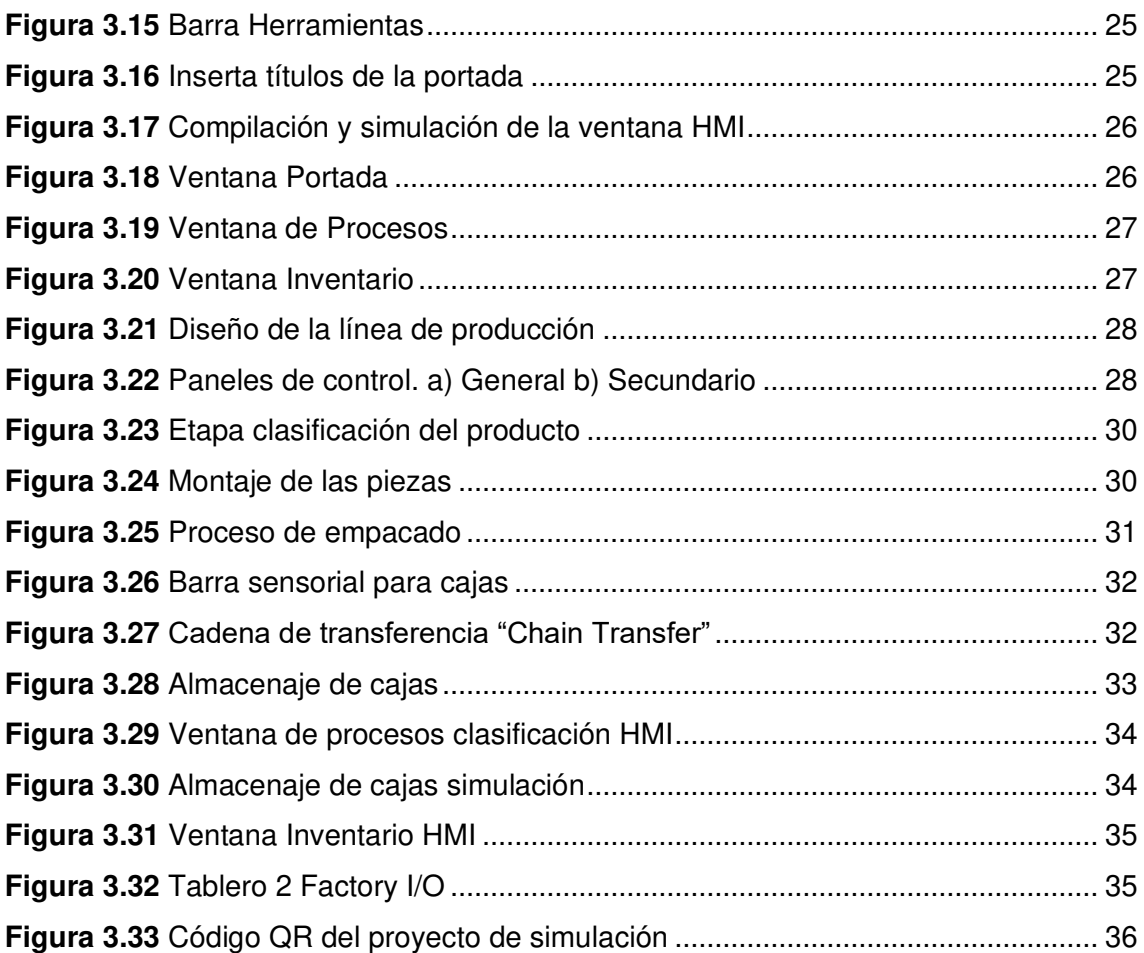

## **ÍNDICE DE TABLAS**

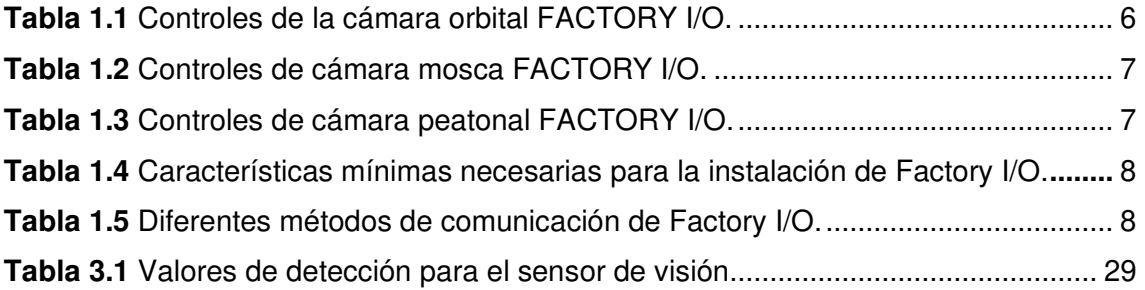

### **RESUMEN**

El presente trabajo de titulación consiste en simular un sistema automatizado de almacenamiento de cajas utilizando programas especializados, cuyo control se lleva a cabo mediante la programación de un PLC.

La automatización de sistemas industriales incluye una serie de pasos ordenados, su propósito es llegar a resultados precisos, como la identificación, la detección y transporte de uno o varios objetos, así como el diseño y control del mismo. A lo largo de la historia la automatización ha avanzado significativamente, dando así la capacidad de controlar la producción con máquinas computarizadas. Es indispensable para muchas empresas automatizar los procesos, de tal forma que puedan controlarse, incidiendo directamente en el mejoramiento de producción y la calidad.

En primer lugar, se ha elaborado una presentación del software utilizado tanto para la programación del PLC (TIA PORTAL), como para la simulación de las estaciones (FACTORY I/O); para conocer sus características principales, ventajas y desventajas que aportan.

A continuación, se expone el procedimiento de conexión y comunicación entre estos dos tipos de programas asistidos por computadora que garantizan la correcta simulación de las estaciones. Finalmente, se explica los procesos que se han diseñado, en los cuales se presenta una pequeña descripción de los centros de funcionamiento de cada estación; los elementos que lo conforman y su configuración. Además, se desarrolla el comportamiento secuencial de las mismas, el cual incluye el proceso realizado en la programación del autómata utilizando las diferentes direcciones de entrada, salida y marcas para que el procedimiento sea acorde a los objetivos de comportamiento de cada estación.

**PALABRAS CLAVE:** Automatización, SCADA, S7-PLC, simulación, control procesos, Factory I/O.

## **ABSTRACT**

This degree work consists of simulating an automated box storage system using specialized programs, whose control is carried out through PLC programming.

The automation of industrial systems includes a series of ordered steps, its purpose is to reach precise results, such as the identification, detection and transport of one or several objects, as well as the design and control of the same. Throughout history, automation has advanced significantly, giving the ability to control production with computerized machines. It is essential for many companies to automate processes so that they can be controlled, directly affecting the improvement of production and quality.

First of all, a presentation of the software used for PLC programming (TIA PORTAL), as well as for the simulation of the stations (FACTORY I/O) has been elaborated in order to know their main characteristics, advantages and disadvantages.

Then, the connection and communication procedure between these two types of computer-assisted programs that guarantee the correct simulation of the stations is explained. Finally, the processes that have been designed are explained, in which a small description of the operation centers of each station is presented; the elements that conform it and its configuration. In addition, the sequential behavior of the same is developed, which includes the process carried out in the programming of the automaton using the different input and output addresses and marks so that the procedure is in accordance with the behavioral objectives of each station.

**KEYWORDS:** Automation, SCADA, S7-PLC, simulation, process control, Factory I/O.

#### **1 INTRODUCCIÓN**

<span id="page-12-0"></span>En los últimos años, la mejora y aparición de nuevos simuladores han permitido desarrollar entornos virtuales para estudiar el comportamiento de sistemas reales sin la necesidad de disponer de los elementos físicos que los componen. Dentro de estas aplicaciones se encuentra FACTORY I/O, orientado especialmente al ámbito educativo. Este programa permite disponer de componentes de automatización simulados que ayudan a mejorar el aprendizaje y formación de los estudiantes, que, de otro modo, serían prácticamente imposibles de adquirir debido a sus elevados costos.

El control de procesos industriales es un conjunto de procedimientos computarizados y electromecánicos, los cuales sustituyen a un operario en tareas físicas previamente programadas. Hoy en día, es indispensable para muchas organizaciones automatizar los procesos, de esta manera pueden controlarse, mejorar la producción, calidad o clasificación de un producto. Para esto es necesario establecer un diseño organizado en cada uno de los equipos y determinar con exactitud su función, para realizar las tareas eficientemente y que aseguren el éxito de la operación. Existen varias investigaciones que se han llevado a cabo con la ayuda de softwares especializados, no obstante, la mayoría de estos aún enfrentan el reto de mejorar o implementarse en entornos de simulación con efectos a la realidad, tales como: movimiento de cámara, un escenario 3D, entre otras.

Para llegar a automatizar un proceso industrial, el estudiante de la carrera de Tecnología en Electromecánica de la ESFOT se ve limitado a la variedad y cantidad de dispositivos de entradas y salidas disponibles en los módulos didácticos de los laboratorios, así como también elementos de control. Si se pretende realizar un HMI (Human Machine Interface) o SCADA (Supervisory Control And Data Acquisition), se debe contar con hardware que se puedan comunicar entre sí, siendo este un limitante al momento de poner en práctica los conocimientos adquiridos. Para realizar esto es necesario adquirir diversos periféricos, software de aplicación, unidades remotas, sistemas de comunicación, entre otras, que permitan tener acceso y control completo al proceso industrial que requiera automatizar, como son: velocidad, peso, tamaño, color, temperatura, control de nivel, entre otros. Estos dispositivos aumentan los costos de implementación, sin considerar que deben conectarse en máquinas físicas implementadas para observar el comportamiento real del proceso a automatizar. Por esta razón, se propone la implementación de una herramienta virtual para la simulación de procesos industriales con visualización en 3D; proporcionando un entorno más real,

1

permitiendo al usuario interactuar con los componentes del proceso, entendiendo la secuencia del proceso y analizando el funcionamiento del sistema a simular. La simulación puede crear procesos reales y estos pueden ser automatizados mediante los diferentes programas con movimientos en 3D para ayudar a distinguir las capacidades y comportamientos de un proceso sin la necesidad de realizar un proceso real, con la ayuda de software Factory I/O que brinda simulación de posibles errores y una interfaz lo más parecida a la realidad; con la finalidad de adquirir el conocimiento sin tener que implementar dicho proceso.

#### <span id="page-13-0"></span>**1.1 Objetivo general**

Simular el proceso de empacado y almacenamiento de cajas con visualización en 3D.

#### <span id="page-13-1"></span>**1.2 Objetivos específicos**

- o Determinar los requerimientos del proceso de empaque y almacenamiento de cajas.
- o Desarrollar el algoritmo de control.
- o Simular el proceso industrial.
- o Analizar los resultados obtenidos con la simulación.

#### <span id="page-13-3"></span><span id="page-13-2"></span>**1.3 Fundamentos**

#### **Software de programación y simulación**

#### **Sistema SCADA**

Los sistemas SCADA originalmente se diseñaron para cubrir las necesidades de un sistema de control automatizado centralizado, sobre procesos industriales distribuidos en áreas geográficas muy extensas. SCADA viene de las siglas: "Supervisory Control and Data Acquisition"; es decir: hace referencia a un sistema de adquisición de datos y control supervisor. Tradicionalmente se define SCADA como un sistema que permite supervisar una planta o proceso por medio de una estación central. [1]

La evolución de la electrónica ha ayudado a la reducción de los componentes, permitiendo realizar una disminución progresiva de tamaño, peso y coste en todos los niveles industriales de control, dando como resultado la introducción de los micro PLC, los cuales permitían realizar controles modulares que se adaptaban a las necesidades del momento y provistos de sistemas de programación genéricos (Ladder o escalera), lo que les deparó un éxito inmediato en todo el ámbito industrial. [1]

Cualquier control de un sistema, grande o pequeño, tiene la necesidad de visualizar la información de su funcionamiento, proporcionando cada vez la visualización de variables de proceso con mayor complejidad de una manera amigable con el usuario, además de permitir el control a distancia de la estación desde cualquier parte del mundo.

#### **TIA PORTAL V15**

TIA Portal es un innovador sistema de ingeniería que permite configurar de forma intuitiva y eficiente todos los procesos de planificación y producción. Convence por su funcionalidad probada y por ofrecer un entorno de ingeniería unificado para todas las tareas de control, visualización y accionamiento (Siemens, 2018).

#### **Factory I/O**

<span id="page-14-0"></span>Factory I/O es una simulación de fábrica en 3D para el aprendizaje de tecnologías de automatización, diseñado para ser fácil de usar. Permite construir rápidamente una fábrica virtual utilizando una gran variedad y selección de piezas industriales comunes.

Factory I/O incluye escenas inspiradas en aplicaciones industriales típicas, que varían su nivel de dificultad para principiantes hasta avanzados. El escenario más común es utilizar Factory I/O como una plataforma de capacitación del PLC, ya que los PLC son los controladores más comunes que se encuentran en aplicaciones industriales. [1]

En la [Figura 1.1,](#page-14-1) se puede visualizar la pantalla de inicio de Factory I/O que permite identificar la documentación el cual está conformado por manuales, escenas y componentes.

<span id="page-14-1"></span>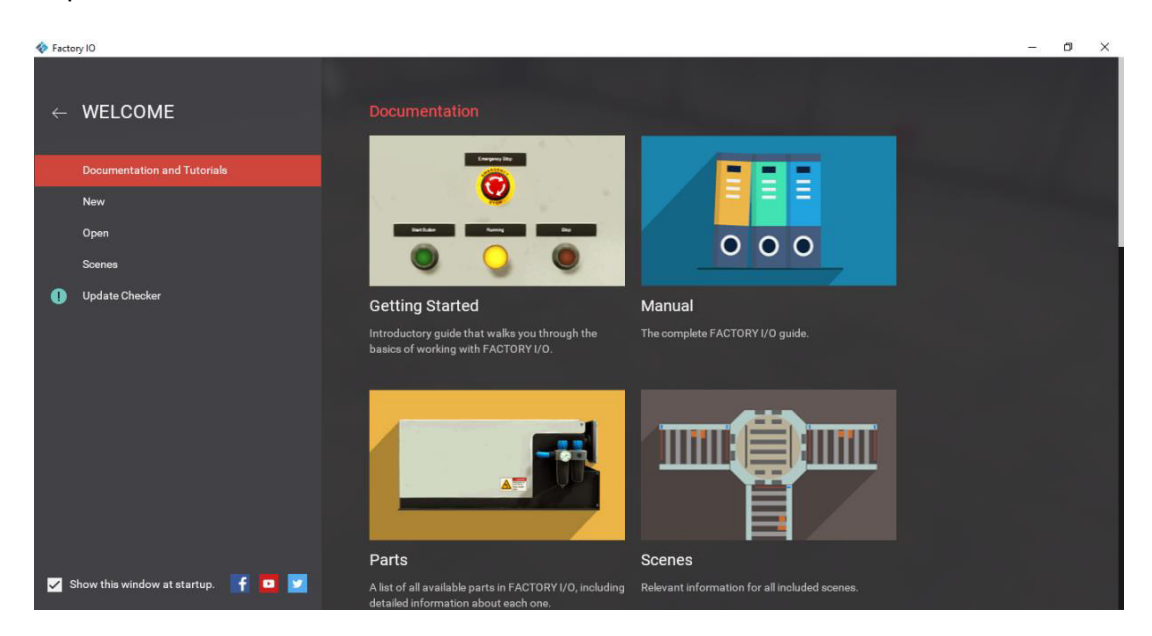

**Figura 1.1** Pantalla de inicio Factory I/O

En la [Figura 1.2,](#page-15-0) se observa la variedad de elementos disponibles para el diseño de los diferentes procesos o plantas. A la vez diferentes sensores y actuadores virtuales.

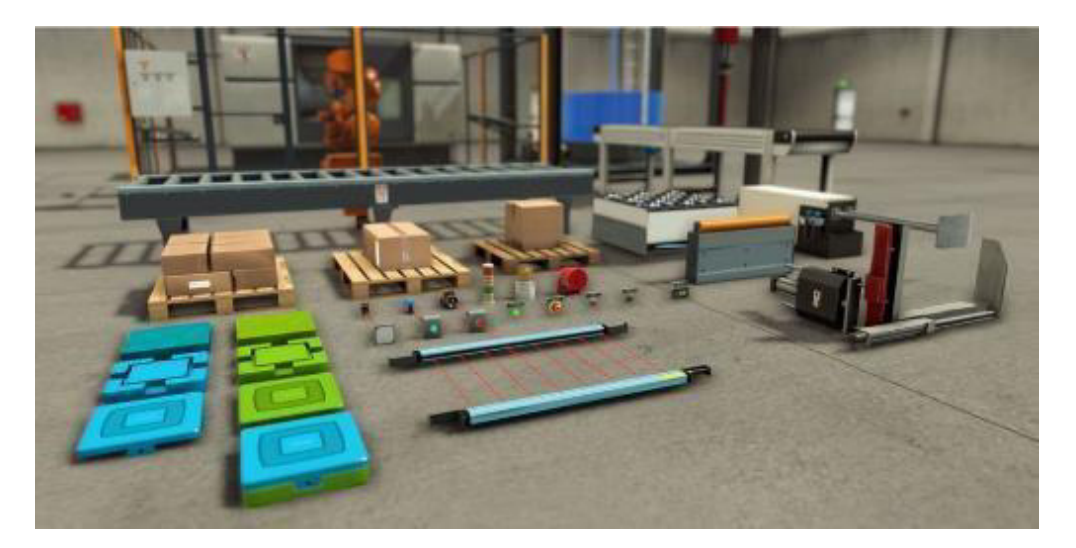

**Figura 1.2** Dispositivos disponibles en Factory I/O Fuente: («System Requirements - FACTORY I/O», 2017)

<span id="page-15-0"></span>El diseño y la distribución por le empresa *"Real Games"*; han desarrollado plataformas virtuales, útiles en la automatización como lo es: Home I/O en la [Figura 1.3,](#page-15-1) el cual presenta la simulación de manera domótica en tiempo real, interactuando en primera persona con ciertos controladores PLC; posee una simulación virtual de sistemas industriales incluyendo sensores y actuadores virtuales. [2]

<span id="page-15-1"></span>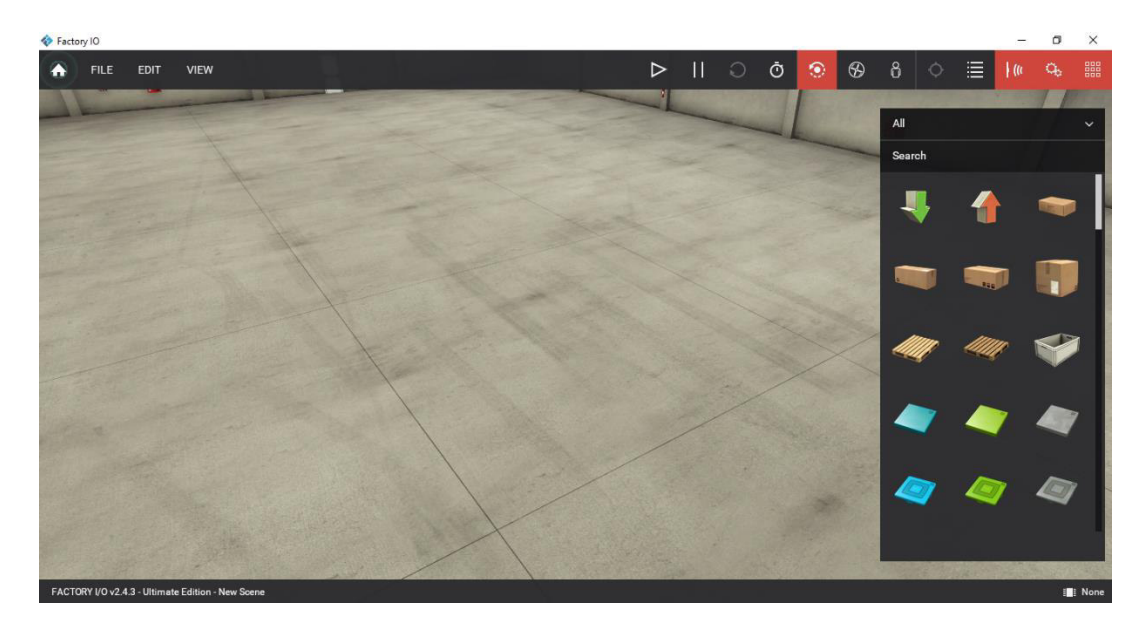

**Figura 1.3** Entorno Factory I/O

Dentro del simulador es posible encontrar componentes básicos para la generación y destrucción de las diferentes piezas que atraviesan el proceso. Las características básicas de estos elementos se detallan a continuación:

#### **Emisor**

Este proporciona un elemento para ser utilizado en una escena. Mientras un elemento se encuentre dentro del volumen del emisor [Figura 1.4,](#page-16-1) no se emiten más elementos. Se puede configurar la parte o la base a emitir [1].

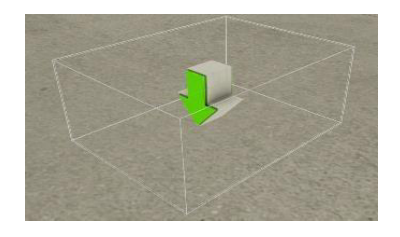

**Figura 1.4** Emisor de elementos de Factory I/O

#### **Receptor/Eliminador**

<span id="page-16-1"></span>Elimina uno o más artículos de la escena cuando intersecan el volumen del eliminador [Figura 1.5](#page-16-2) [2].

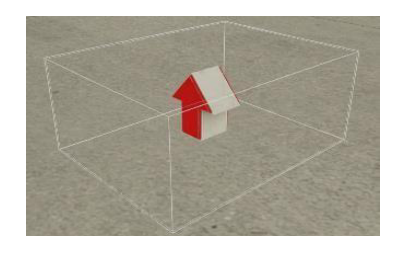

**Figura 1.5** Receptor de elementos de Factory I/O

#### <span id="page-16-2"></span>**Navegación**

<span id="page-16-0"></span>Tener habilidad a la hora de utilizar las cámaras en Factory I/O constituye un papel fundamental en esta categoría. Como es de conocimiento, el programa asistido por computadora que se está tratando genera una escena en tres dimensiones, por lo cual, debe ser capaz de navegar en dicho espacio de trabajo tridimensional sin problema alguno. Las cámaras son clave para interactuar con las distintas partes presentes en el programa y serán totalmente necesarias a la hora de crear o editar cualquier elemento.

Se encuentra tres tipos de cámaras [Figura 1.6:](#page-16-3) Orbital (1), mosca (2) y peatonal (3).

<span id="page-16-3"></span>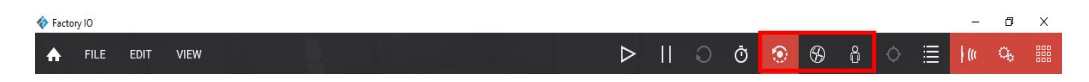

**Figura 1.6** Tipos de cámaras Factory I/O 1, 2 y 3.

#### **Cámara Orbital**

Se trata de la cámara predeterminada y es impredecible en la construcción de escenas ya que es la única que permite al usuario el movimiento a través de las partes presentes, en la escena sin producir colisión alguna con las mismas. El funcionamiento es bastante intuitivo, girando alrededor de un punto en común, el cual, se encuentra indicada por un punto blanco. En la presente [Tabla 1.1,](#page-17-0) se observa la forma de usar esta cámara [3].

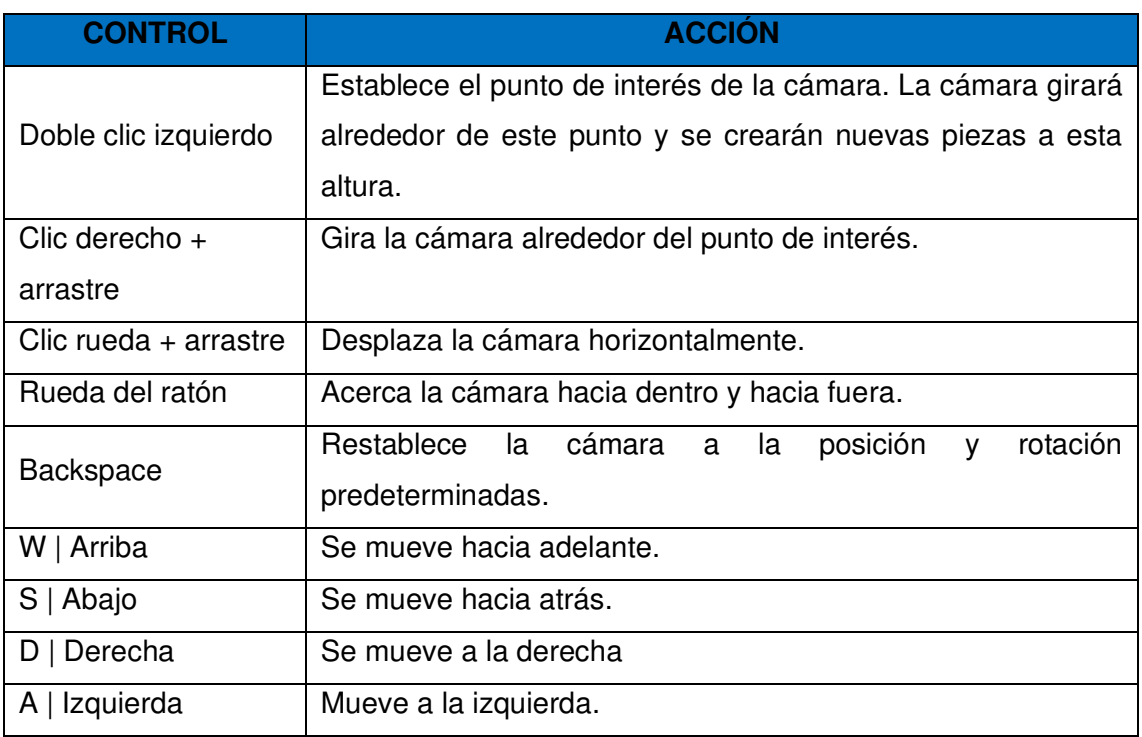

<span id="page-17-0"></span>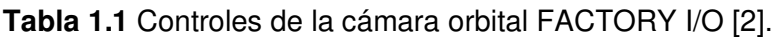

Fuente: («System Requirements - FACTORY I/O», 2017)

#### **Cámara mosca**

Esta cámara es utilizada para moverse libremente en el espacio tridimensional. A diferencia de la anterior, esta cámara colisiona con las distintas partes presentes en la escena, aunque es totalmente imperceptible para los sensores que en ella se encuentran. De esta manera, con esta cámara se podrá inspeccionar el espacio 3D de forma segura y rápida, pudiendo alcanzar perspectivas imposibles por parte de sus alternativas [3] [4].

En la [Tabla 1.2,](#page-18-0) se observa los diferentes controles con el mouse y la acción correspondiente a ejecutarse. Además, de contar con ciertas letras del teclado el cual puede facilitar al desplazamiento en el área de trabajo en Factory I/O.

<span id="page-18-0"></span>**Tabla 1.2** Controles de cámara mosca FACTORY I/O [2].

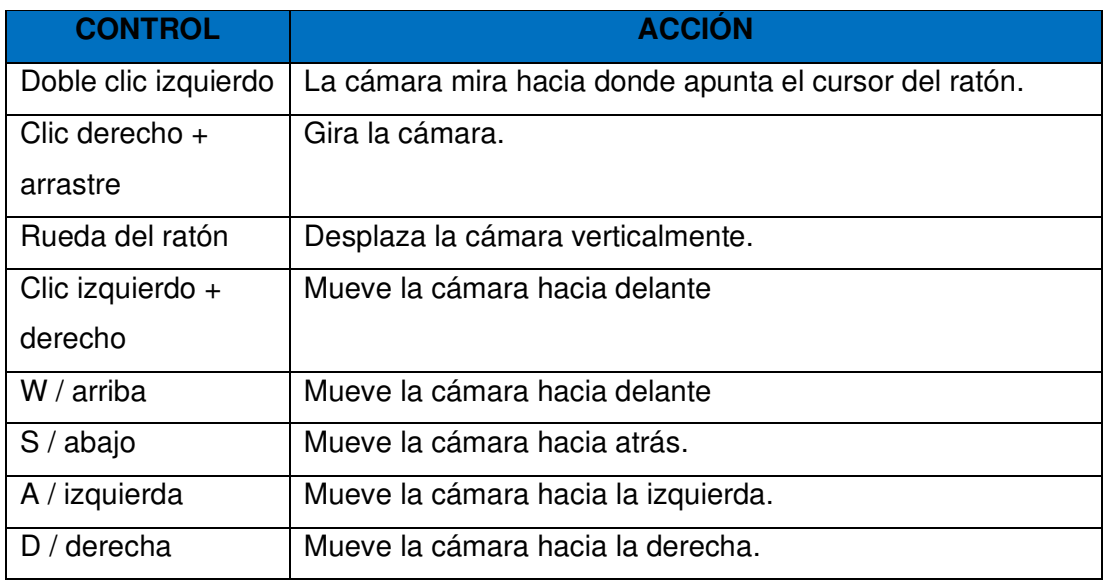

Fuente: («System Requirements - FACTORY I/O», 2017)

#### **Cámara peatonal**

Esta cámara "[Tabla 1.3](#page-18-1)", muestra la visión de una persona de 1,80 metro de altura y debe ser utilizada a la hora de simular a una persona en una fábrica virtual. Choca con las partes de la escena y, de forma predeterminada, no es detectada por los sensores [3] [4].

<span id="page-18-1"></span>**Tabla 1.3** Controles de cámara peatonal FACTORY I/O [2].

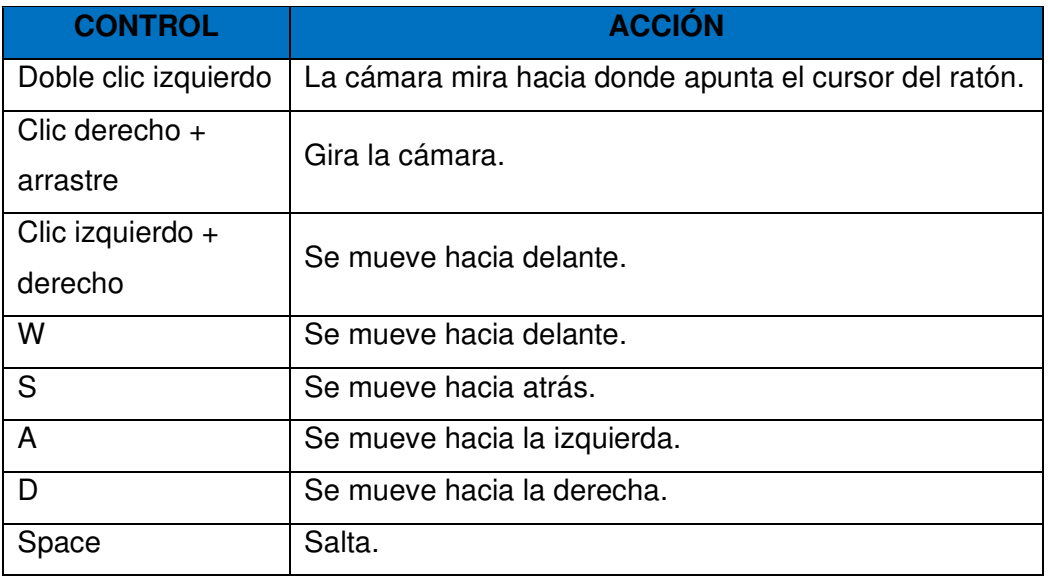

Fuente: («System Requirements - FACTORY I/O», 2017)

#### **Requisitos del sistema**

<span id="page-19-0"></span>En la [Tabla 1.4,](#page-19-2) se detalla las características mínimas que debe tener el ordenador para la instalación y correcto funcionamiento del software Factory I/O [2].

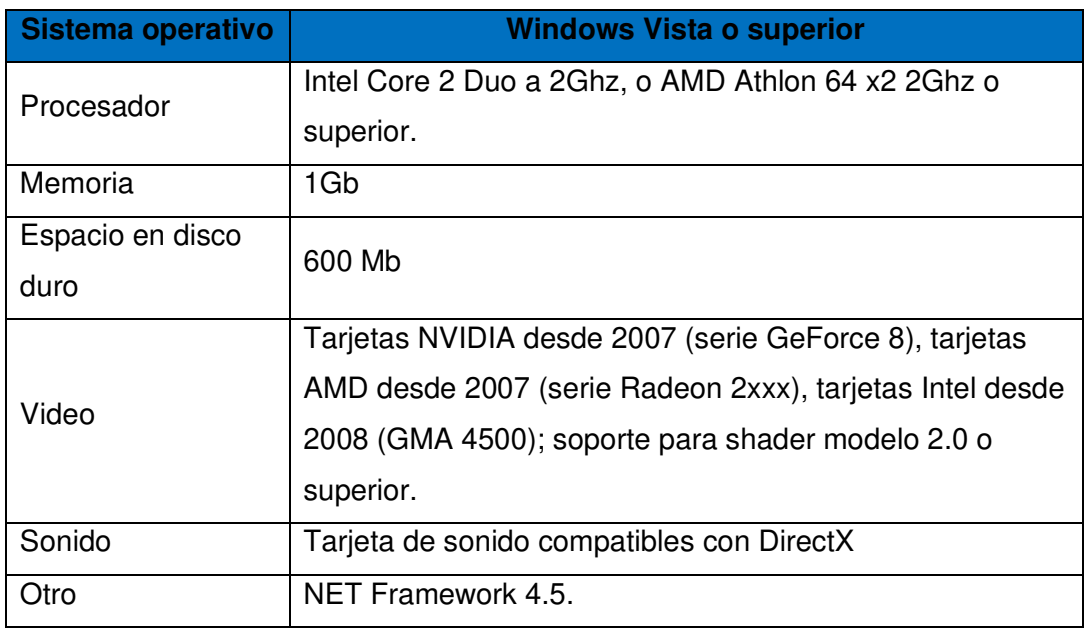

<span id="page-19-2"></span>**Tabla 1.4** Características mínimas necesarias para la instalación de Factory I/O [2].

Fuente: («System Requirements - FACTORY I/O», 2017)

#### **Controladores**

<span id="page-19-1"></span>Un controlador de E/S es una función incorporada de FACTORY I/O responsable de "conectarse" con un controlador externo. FACTORY I/O incluye muchos controladores de E/S, cada uno destinado a ser utilizado con una tecnología específica. En la [Tabla](#page-19-3)  [1.5,](#page-19-3) se muestra los diferentes tipos de elementos de control que se puede comunicar Factory I/O [2].

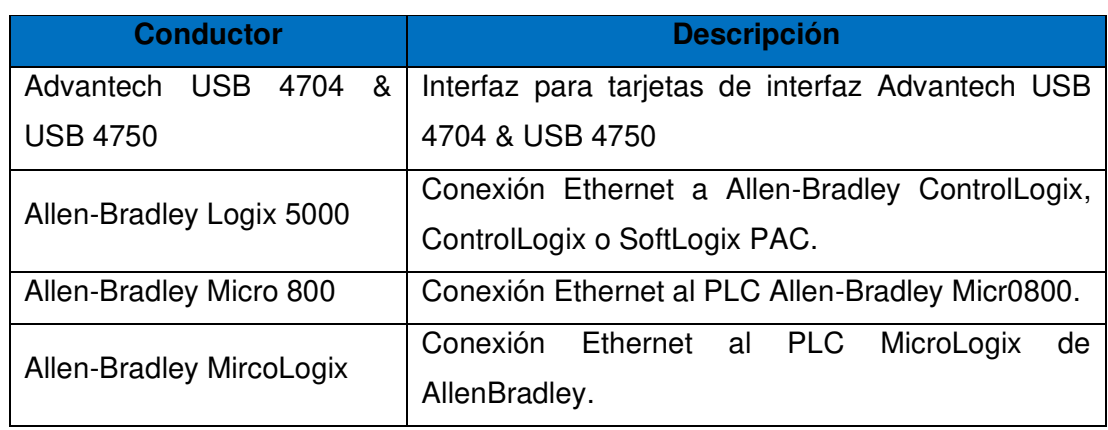

<span id="page-19-3"></span>**Tabla 1.5** Diferentes métodos de comunicación de Factory I/O [2].

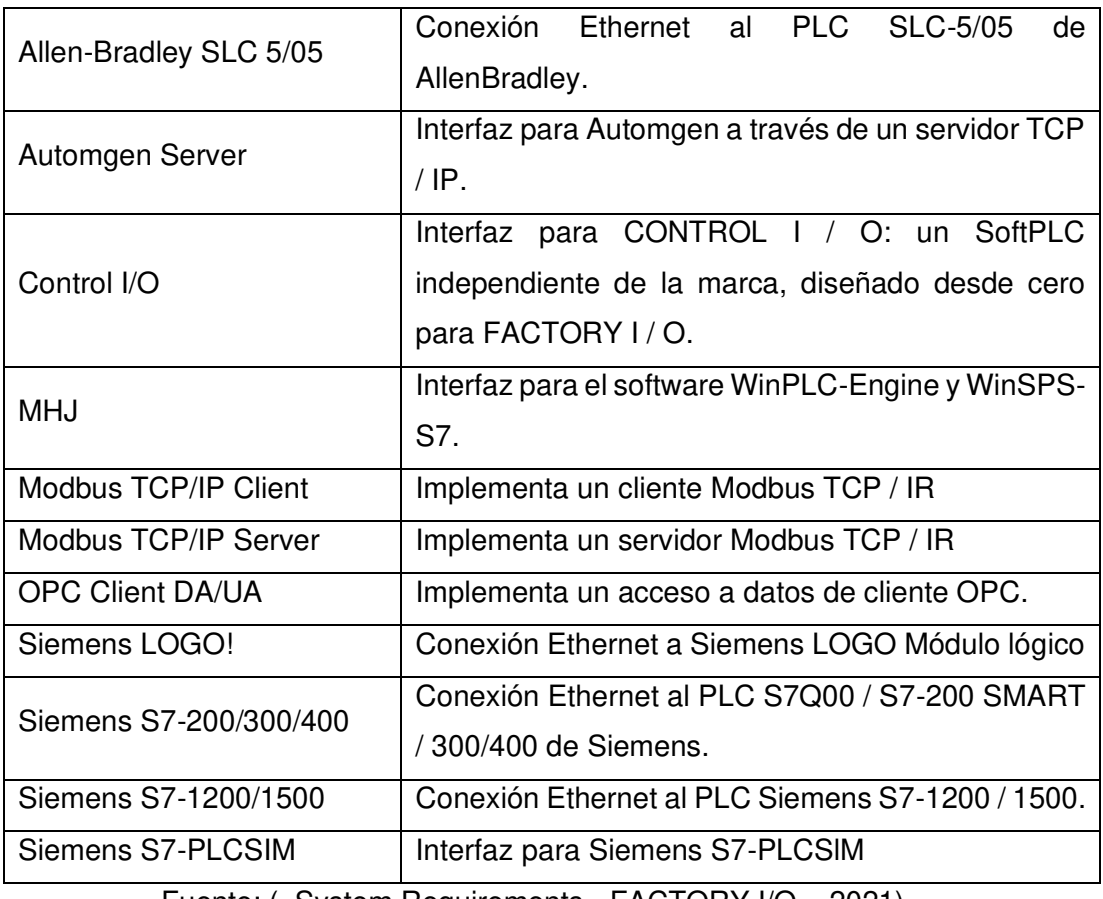

Fuente: («System Requirements - FACTORY I/O», 2021)

#### **Conexión Factory I/O al PLC**

<span id="page-20-0"></span>En esta sección se explicará el uso del software Factory I/O para las escenas planteadas.

Para la vinculación entre el programa Factory I/O y S7-PLC SIM con el siguiente enlace: <https://masterplc.com/factoryio/simulador-siemens-s7-plcsim/>encontrará la plantilla que se requiere y se procede con la respectiva descarga, como se muestra en la [Figura 1.7.](#page-20-1)

<span id="page-20-1"></span>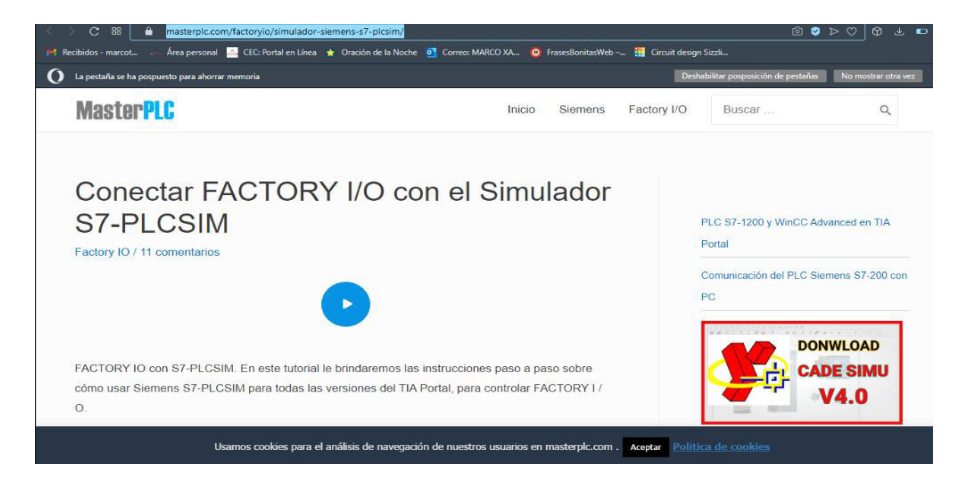

**Figura 1.7** Página de descarga módulo de conexión entre Factory I/O y TIA Portal

En la [Figura 1.8,](#page-21-0) se observa las diferentes plantillas para las versiones respectivas, en este caso se selecciona y descarga la plantilla para TIA Portal V15 S7-1200.

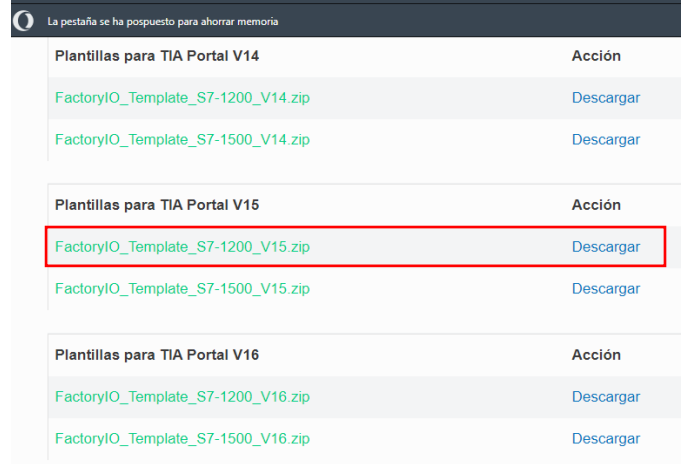

**Figura 1.8** Selección del tipo de plantilla para TIA Portal V15

<span id="page-21-0"></span>En el centro de descargas del PC [Figura 1.9,](#page-21-1) se observa la plantilla descargada y en la carpeta correspondiente, inmediatamente se procede a descomprimir el contenido.

<span id="page-21-1"></span>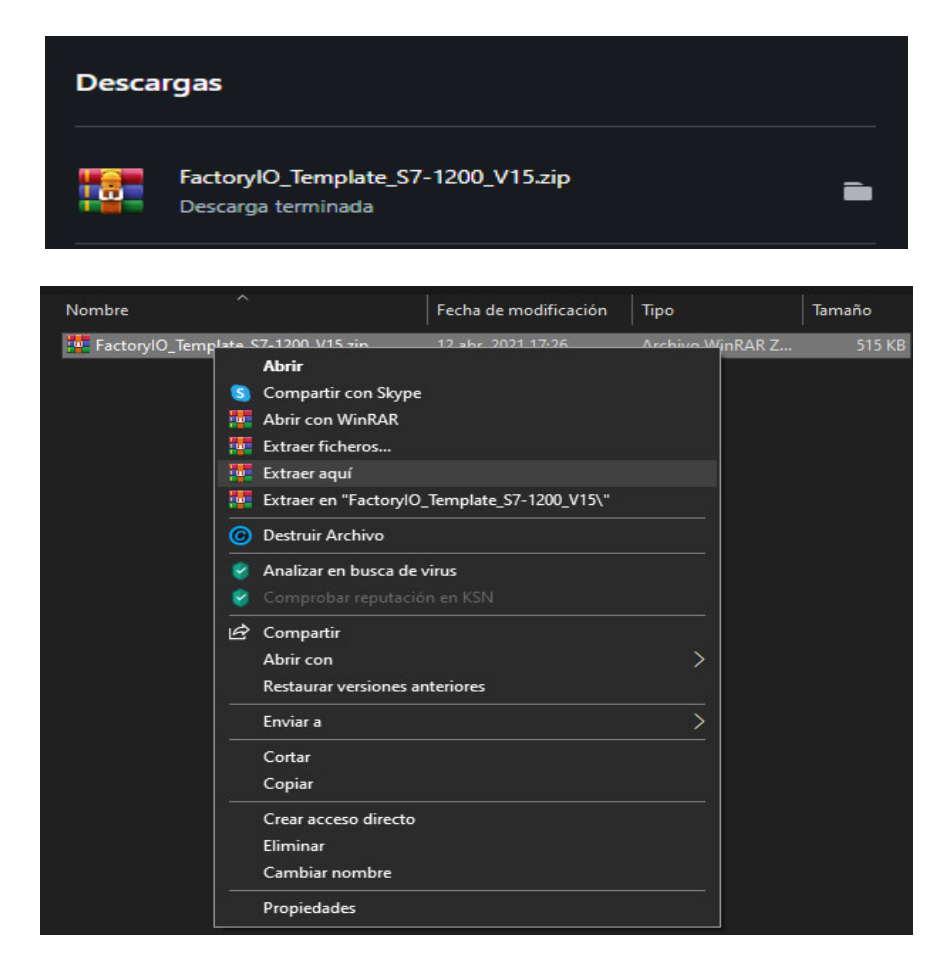

**Figura 1.9** Descarga de plantilla y descomprimir

En la [Figura 1.10,](#page-22-0) descomprimida la carpeta se observa los archivos necesarios para la vinculación entre Factory I/O y S7-PLC SIM.

| ㅅ<br>Nombre                             | Fecha de modificación | Tipo                | Tamaño |
|-----------------------------------------|-----------------------|---------------------|--------|
| System                                  | 8 may. 2018 10:45     | Carpeta de archivos |        |
| XRef                                    | 8 may. 2018 10:45     | Carpeta de archivos |        |
| FOR FactoryIO_Template_S7-1200_V15.ap15 | 8 may. 2018 10:43     | Siemens TIA Porta   | 8 KB   |

**Figura 1.10** Archivo de vinculación Factory I/O

<span id="page-22-0"></span>Abrir el programa destinado en Siemens TIA Portal V15, como se observa en la [Figura](#page-22-1)  [1.11.](#page-22-1)

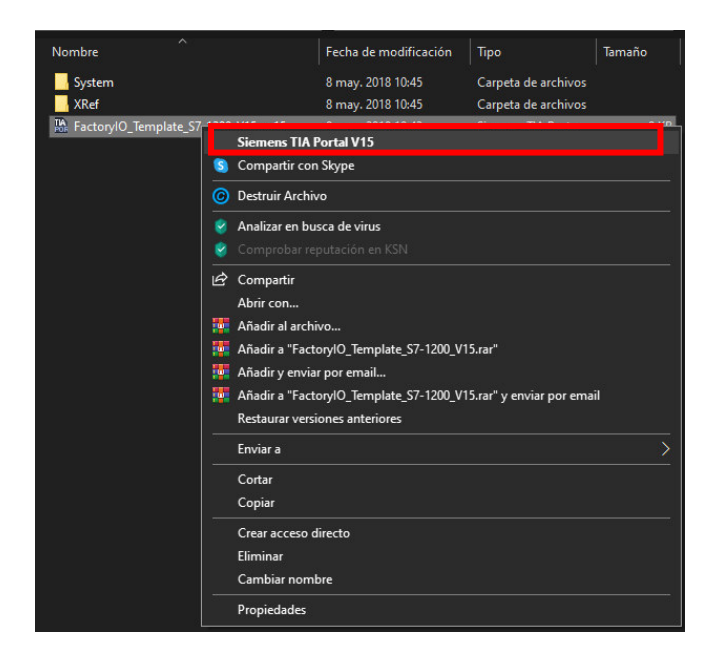

**Figura 1.11** Seleccionar y abrir el programa de vinculación

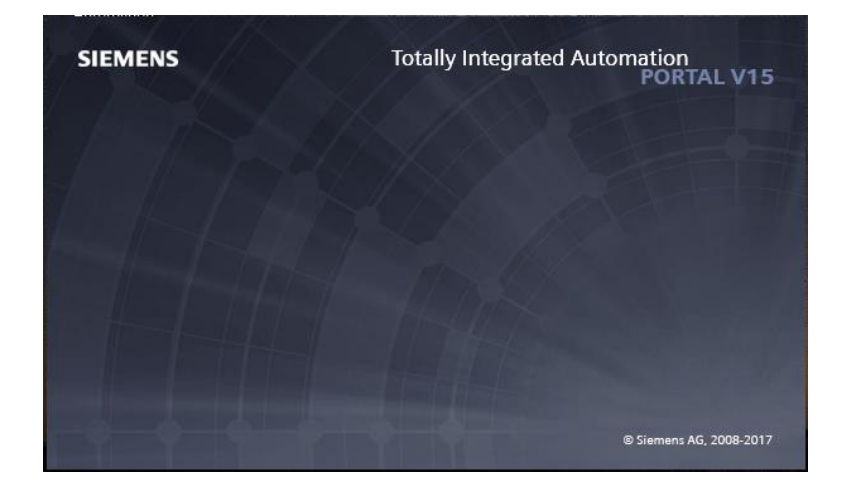

<span id="page-22-1"></span>En la [Figura 1.12,](#page-22-2) se observa la pantalla de inicio y apertura del TIA Portal.

<span id="page-22-2"></span>**Figura 1.12** Apertura del programa

Esperar hasta que se abra el proyecto. Esto demorara unos segundos como se observa en la [Figura 1.13.](#page-23-0)

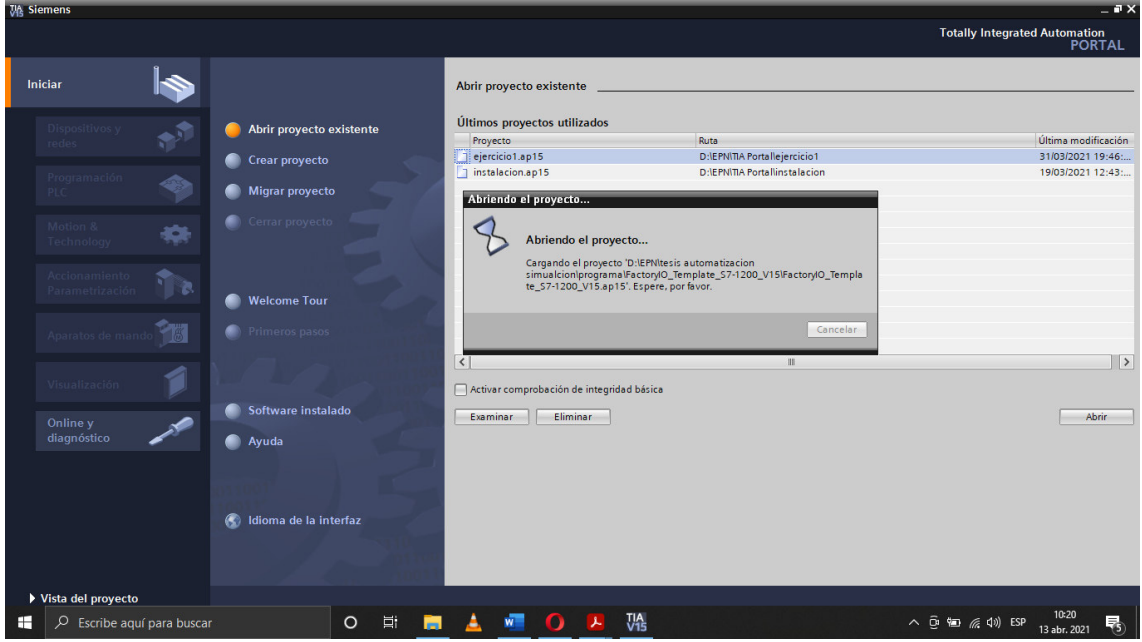

**Figura 1.13** Ventana TIA Portal – Abrir proyecto

<span id="page-23-0"></span>Seleccionar "vista de proyecto" en el cual se observa el área de trabajo del S7 – PLC Sim, por otra parte, en el "Árbol del Proyecto" es observa los elementos y dispositivos que están conectados [Figura 1.14.](#page-23-1)

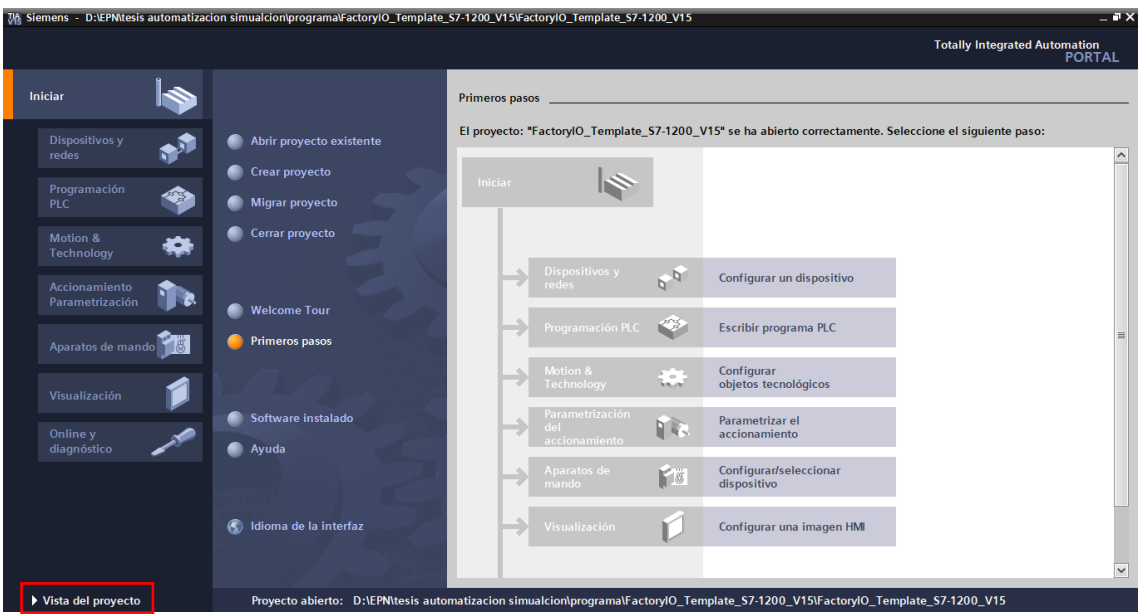

<span id="page-23-1"></span>**Figura 1.14** Vista de proyecto

En seguida en el "Árbol del proyecto", dirigir a PLC1 y desplazar la flecha para observar las opciones que brinda, dentro de esta se carpeta existe una carpeta llamas "Bloques de programa" en la cual ya se encuentra el bloque requerido para la vinculación con Factory I/O.

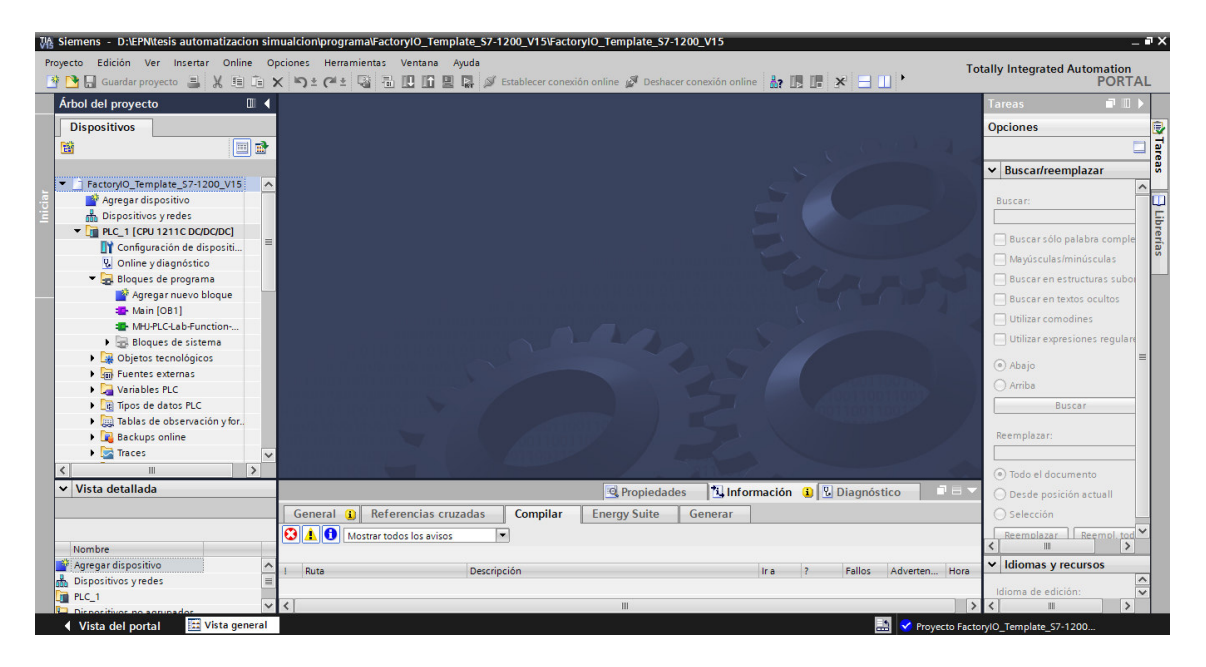

**Figura 1.15** Selección del bloque del archivo de vinculación

<span id="page-24-0"></span>Iniciar la simulación y aceptar las condiciones [Figura 1.16.](#page-24-1)

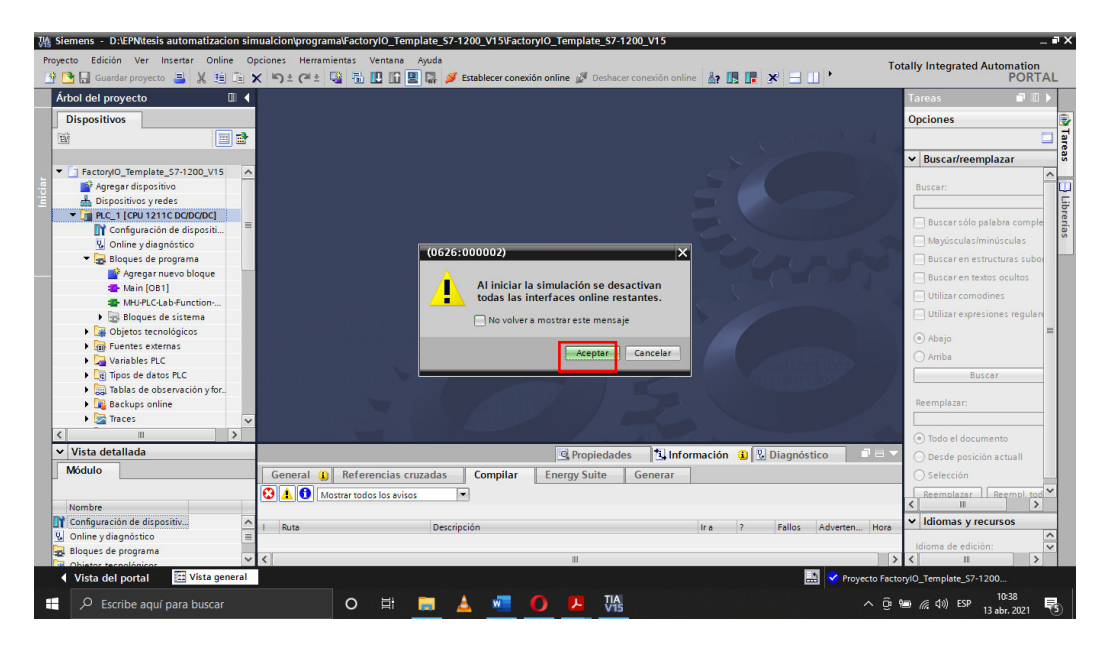

<span id="page-24-1"></span>**Figura 1.16** Iniciar simulación

Finalizada la simulación se obtiene el PLC – SIM "[Figura 1.17](#page-25-0)", el cual esta desconectado y para su conexión se deberá configurar. En la siguiente ventana [Figura](#page-25-1)  [1.18,](#page-25-1) seleccionar aceptar y cargar al PLC-Sim.

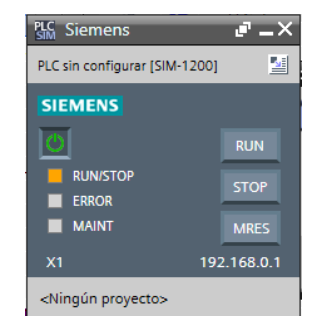

**Figura 1.17** PLC Sim Virtual

<span id="page-25-0"></span>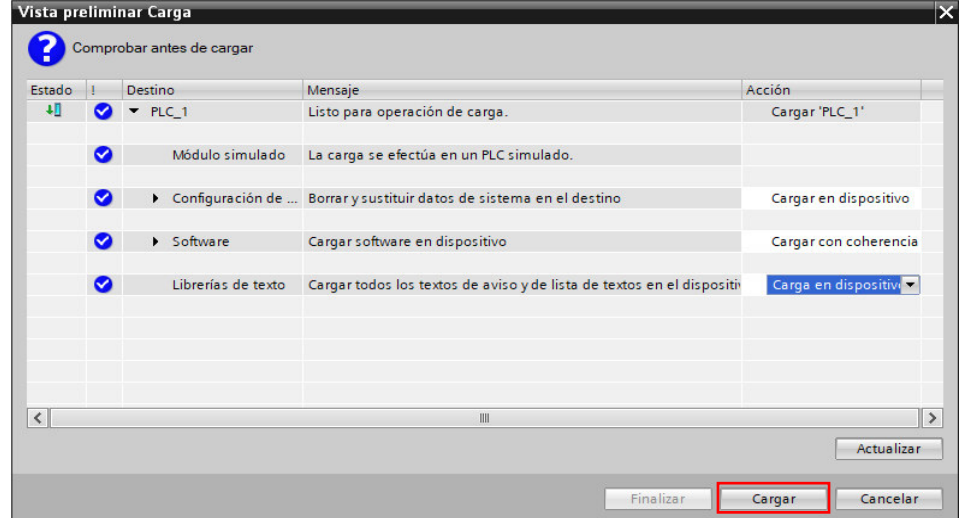

**Figura 1.18** Vista preliminar de Carga al PLS Sim

<span id="page-25-1"></span>En la [Figura 1.19,](#page-25-2) seleccionar arrancar modulo y finalizar la operación.

|                          |           | Resultados de la operación de carga       |                                                      | $\overline{\mathsf{x}}$                     |
|--------------------------|-----------|-------------------------------------------|------------------------------------------------------|---------------------------------------------|
|                          |           | Estado y acciones tras operación de carga |                                                      |                                             |
| Estado                   |           | Destino                                   | Mensaje                                              | Acción                                      |
| 规                        |           | $\bullet$ $\bullet$ PLC_1                 | La carga en dispositivo ha finalizado correctamente. | Cargar 'PLC_1'                              |
|                          | $\bullet$ |                                           | > Arrancar módulos Arrancar módulos tras cargar.     | Arrancar módulo<br>$\overline{\phantom{a}}$ |
|                          |           |                                           |                                                      |                                             |
|                          |           |                                           |                                                      |                                             |
|                          |           |                                           |                                                      |                                             |
|                          |           |                                           |                                                      |                                             |
| $\overline{\phantom{a}}$ |           |                                           | $\rm{III}$                                           | $\rightarrow$                               |
|                          |           |                                           |                                                      |                                             |
|                          |           |                                           | Finalizar                                            | Cancelar<br>Cargar                          |

<span id="page-25-2"></span>**Figura 1.19** Arrancar módulo

Finalizado este proceso el "PLC\_1" se encuentra encendido y listo para la programación [Figura 1.20.](#page-26-0)

<span id="page-26-0"></span>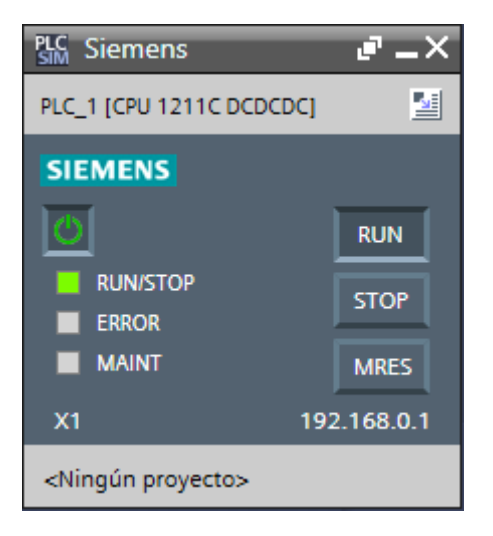

 **Figura 1.20** PLC\_1 cargado

## <span id="page-27-0"></span>**2 METODOLOGÍA**

#### <span id="page-27-1"></span>**2.1 Descripción de la metodología usada**

Es de gran beneficio el uso de herramientas didácticas para el aprendizaje y más aún si se toma en cuenta que en ciertas ramas de la tecnología como la automatización, se realiza un estudio sobre los métodos de aprendizaje y simuladores en la operación de procesos industriales.

El propósito de este proyecto se encuentra encaminado hacia el aprendizaje de la automatización industrial, con herramientas adecuadas, como los simuladores, ellos permiten acercarse a la realidad, permitiendo explorar y desarrollar la lógica de programación es sistemas autónomos, y generan habilidades necesarias en la formación del estudiante de tecnología electromecánica, mediante un enfoque académico, metodológico y sistemático, que permite solucionar problemas en la automatización de procesos industriales, mediante la implementación del software Factory I/O y TIA Portal V15.

La necesidad de suplir tareas en el sector industrial, en proceso repetitivos, como el transporte y la selección de elementos de diseño en sistemas autónomos, permiten incrementar la efectividad de la industria, reduciendo los tiempos de producción y obteniendo productos de mayor calidad; además de disminuir el riesgo humano en la participación de la producción, en el cual los sistemas autónomos realizarán tareas complejas.

La metodología descriptiva usada en este proyecto describe de manera exhaustiva una la realidad de un proceso automatizado industrial, inicialmente se programa el algoritmo que comandará los elementos electro neumáticos simulados.

A continuación, se ubica y calibra todos los elementos de maniobra, adquisición o sensores ubicados en la planta industrial.

Para finalmente conectar el software del controlador PLC y visualización en 3D para una comunicación a través de PLCsim, lo cual permite visualizar el funcionamiento y posibles errores de maniobra con las piezas seleccionadas para este proyecto.

## <span id="page-28-0"></span>**3 RESULTADOS Y DISCUSIÓN**

Los procesos de la planta constas de 4 etapas que son clasificación, ensamblaje, empacado y almacenaje en perchas. Esto se observa en Factory I/O el cual permite crear la estación con los elementos requeridos para dichos procesos. Además, en TIA Portal se realiza la debida programación; tanto, de actuadores y sensores que pueden ser utilizados en cada estación.

Establecidas las herramientas y metodologías que se van a emplear en el desarrollo de la planta se va a explicar el desarrollo y funcionamiento. Por lo que, se identifica cada una de sus partes: diseño de la línea de producción, montaje, automatización y el desarrollo de la programación que controle y monitorice los procesos.

## <span id="page-28-1"></span>**3.1 Requerimientos del proceso de empaque y almacenamiento de cajas**

Los requisitos de selección de procesos son una decisión estratégica con respecto a la selección del tipo de proceso a considerar. Una decisión esencial en el diseño de un sistema de producción es el proceso que se utilizará para crear un producto o proporcionar un servicio. Implica decisiones en áreas como recursos humanos, equipos, materiales, tecnología y más.

Estos procesos en línea impulsados por productos con los recursos necesarios organizados a su alrededor. El volumen es generalmente alto y los productos son de tipo estandarizado. Las entradas se mueven linealmente de una estación a otra en una secuencia definida. Es decir, si se selecciona en lotes, color, tamaño y forma de un producto será el mismo para cada operación que ejecute el mismo proceso una y otra vez con poco o ningún cambio. En este caso, los productos siempre están en stock empacados y almacenados respectivamente para cuando el cliente realiza un pedido.

En el diseño de la planta al implementar la estación de almacenamiento los cuales constan de tres tipos de anaqueles que están distribuidos en el área de trabajo de Factory I/O respectivamente para cada tamaño de caja. En esta sección, consta de 3 almacenes para el almacenamiento de los tipos de cajas que son: X, M, L, las cuales al llegar a la barra sensorial son distribuidas de acuerdo con su tamaño. Cada almacén constas de 54 espacios, que al llegar a su posición; este activa un carro elevador el cual transporta la caja con el pallet a su puesto correspondiente.

Dentro de la simulación se trabajó con tres tipos de piezas basados en sus colores que son: azul, verde y metal; los cuales son clasificados para su respectivo montaje y empacado, en las cajas seleccionadas por defecto del usuario, es decir: para el producto azul se estableció la caja del tipo X, para el producto verde se estableció la caja M y para el producto metal se estableció la caja L. Estas cajas pueden variar según sea el requerimiento del cliente.

### <span id="page-29-0"></span>**3.2 Desarrollar del algoritmo de control**

Para realizar el algoritmo de control se utiliza el software industrial TIA PORTAL. Para este este proyecto se ha usado la versión V15, la misma que cuenta con las herramientas y librerías necesarias para su ejecución.

En el proyecto creado se selecciona y se escoge el modelo exacto del Controlador Lógico Programable (PLC), al cual se le asigna una dirección IP única. En la [Figura 3.1,](#page-29-2) se muestra la ventana en la cual se configura la dirección IP única que tendrá el PLC, para lo cual se debe seleccionar y dar clic sobre el puerto Ethernet del controlador que posteriormente se desplegará las propiedades de este.

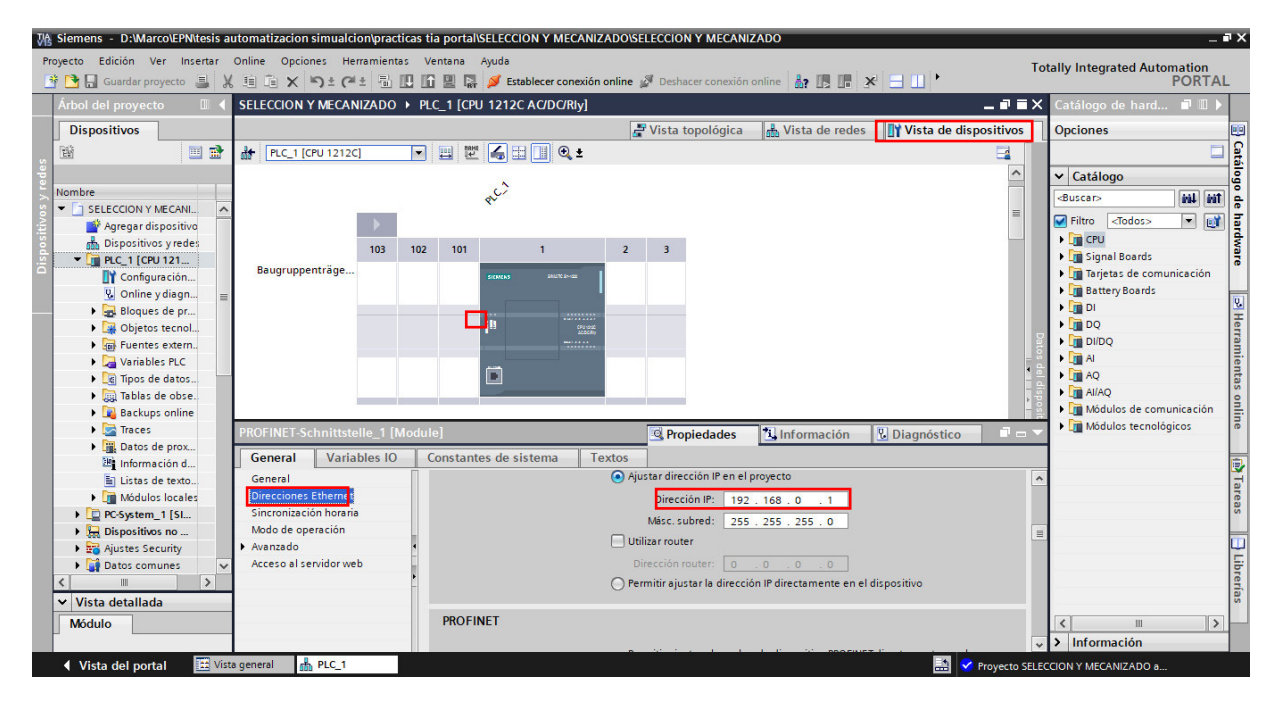

**Figura 3.1** Ventana TIA PORTAL para la asignación de dirección IP al PLC

### <span id="page-29-2"></span><span id="page-29-1"></span>**Vinculación entre TIA PORTAL y FACTORIO I/O**

En la [Figura 3.2,](#page-30-0) se observa en el bloque de esquema un módulo de conexión el cual permite la vinculación entre TIA Portal V15 y Factory I/O.

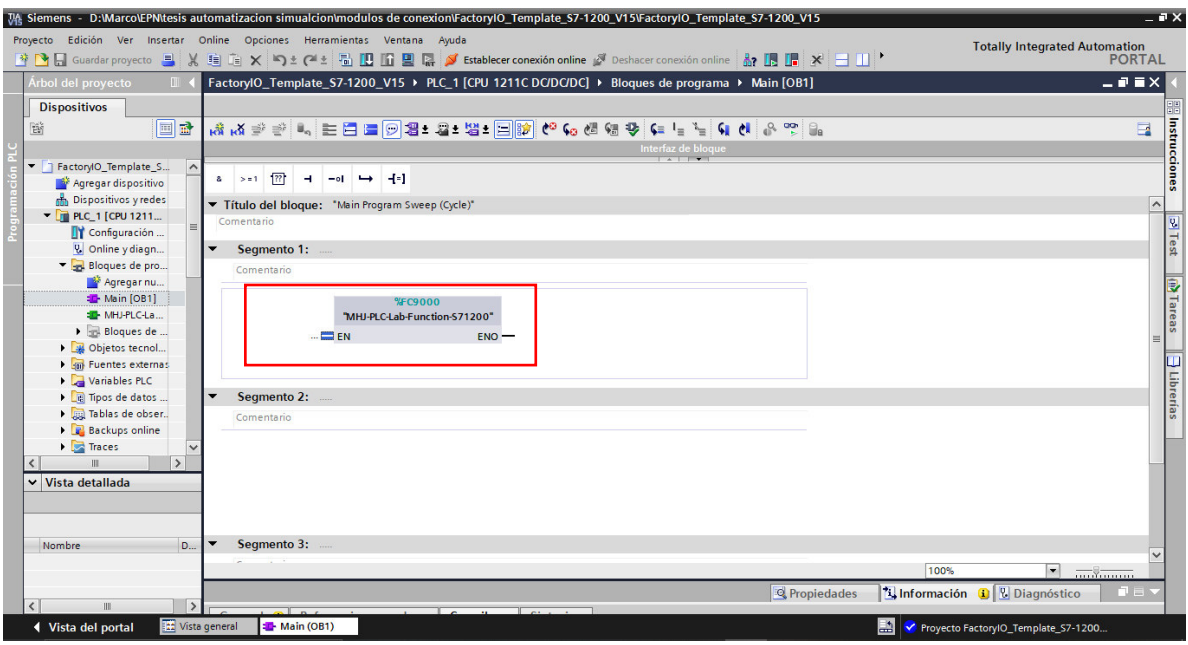

<span id="page-30-0"></span>**Figura 3.2** Módulo de conexión entre TIA PORTAL V15 y Factory I/O Se debe cambiar el tipo del lenguaje del bloque del segmento 1"[Figura 3.3](#page-30-1)", para esto se dirige al árbol del proyecto en TIA Portal V15, dar CLIC derecho en "Main (OB1)" y seleccionar "Cambiar lenguaje de programación".

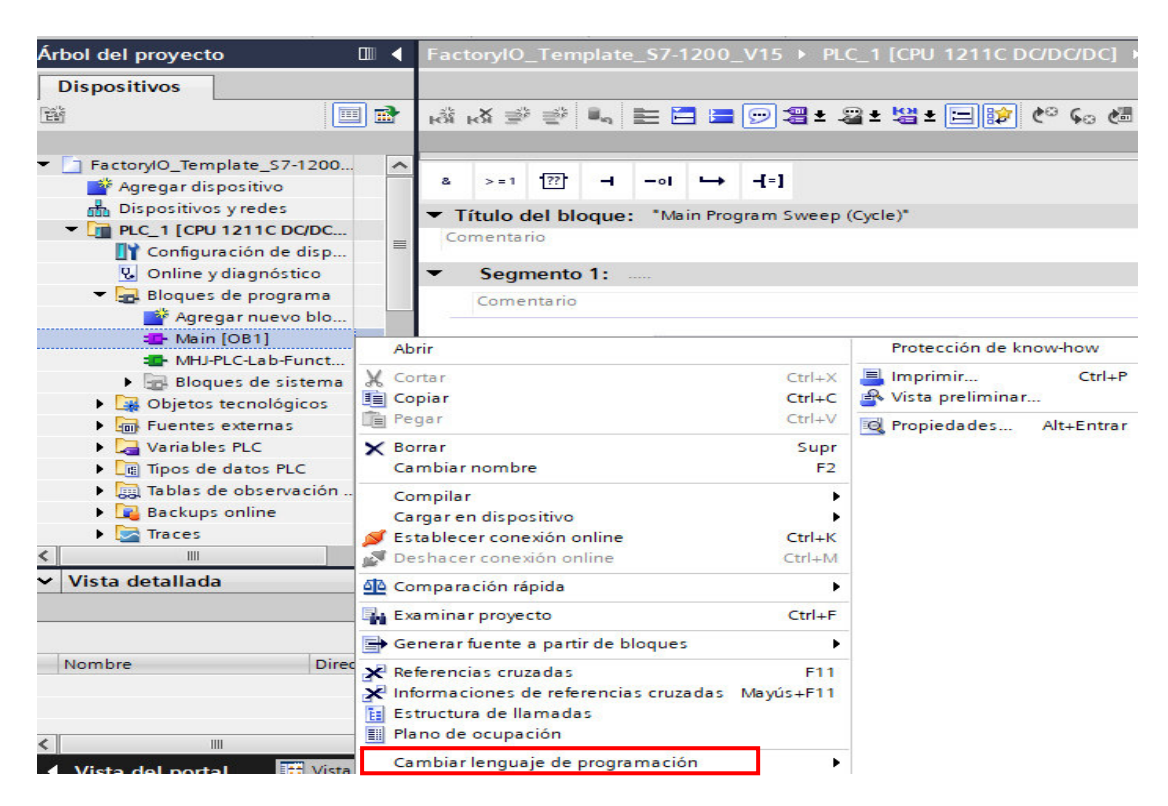

**Figura 3.3** Cambio de lenguaje de programación

<span id="page-30-1"></span>En la [Figura 3.4,](#page-31-0) se observa la selección del lenguaje de programación la cual es "KOP", es decir: esquema de contactos, escalera o Ladder.

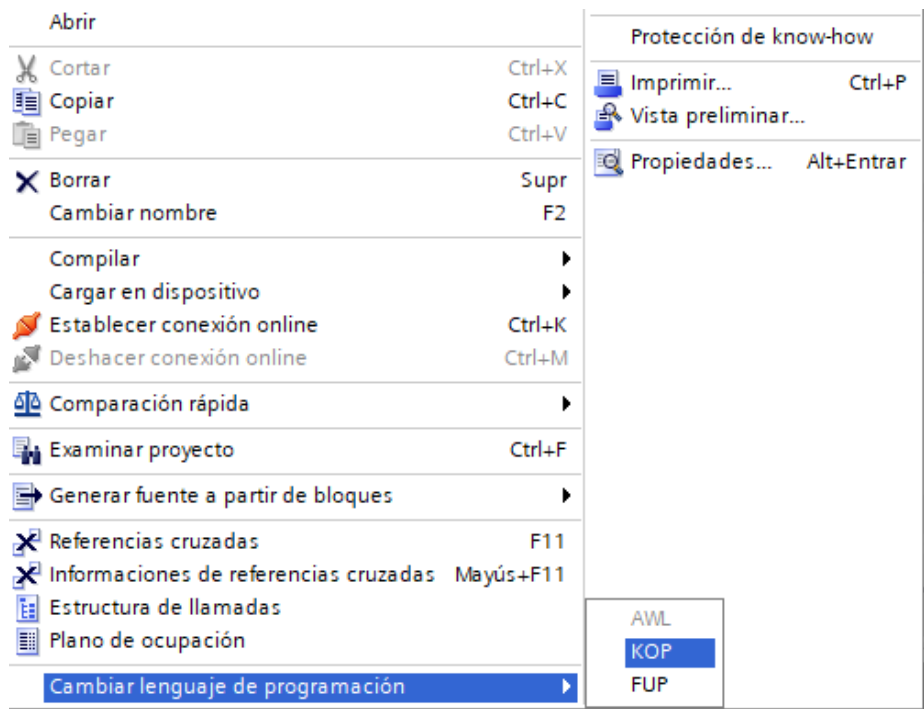

**Figura 3.4** Seleccionar lenguaje de programación "KOP"

<span id="page-31-0"></span>Al dar CLIC en "KOP", se debe esperar por unos segundos hasta que el lenguaje de programación cambie y se observa en la [Figura 3.5,](#page-31-1) el módulo de conexión en bloque el cual puede ser reconocido por TIA Portal V15.

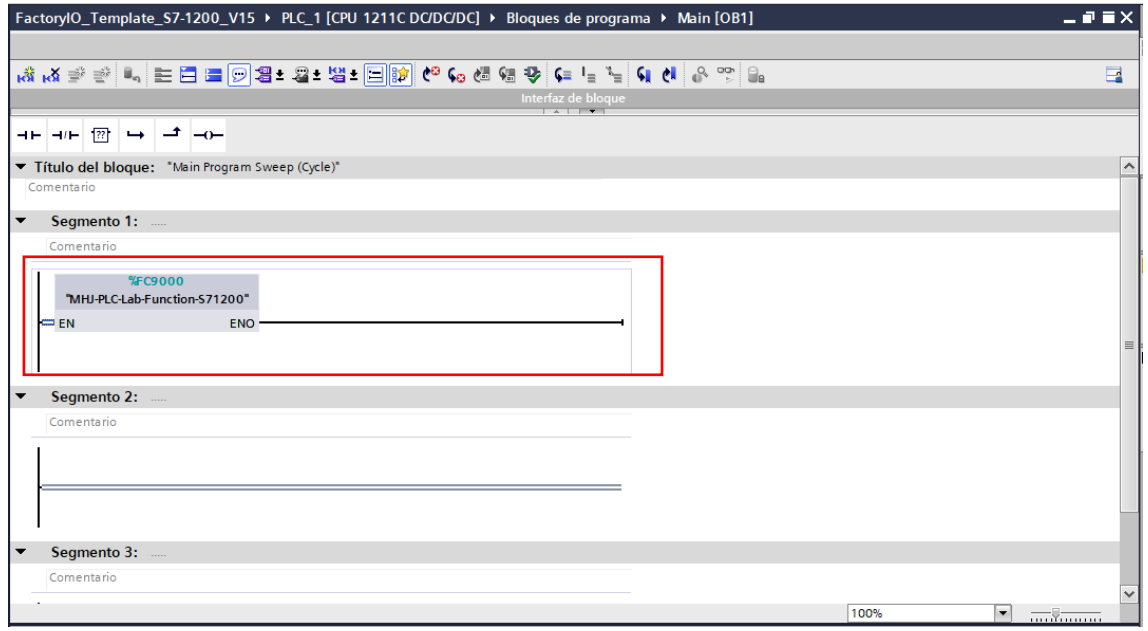

**Figura 3.5** Entorno de programación KOP

<span id="page-31-1"></span>A continuación, se crea una tabla de variables "Entradas" en el TIA Portal, que se utilizará para la programación en general, como se muestra en la [Figura 3.6.](#page-32-2)

| Árbol del proyecto<br>$\mathbb{H}$            |                    |                    | SELECCION Y MECANIZADO ▶ PLC_1 [CPU 1212C AC/DC/RIy] ▶ Variables PLC ▶ entradas [71] |                      |                     |   |                       |                                |                              | $    \times$          |          | $\blacksquare$<br>areas        |
|-----------------------------------------------|--------------------|--------------------|--------------------------------------------------------------------------------------|----------------------|---------------------|---|-----------------------|--------------------------------|------------------------------|-----------------------|----------|--------------------------------|
| <b>Dispositivos</b>                           |                    |                    |                                                                                      |                      | <b>In Variables</b> |   |                       | <b>E Constantes de usuario</b> |                              | Constantes de sistema |          | <b>Opciones</b>                |
| 国营<br>圖                                       | $\mathbb{R}^2$     | $\Rightarrow$      | <b>B + 20 ff</b>                                                                     |                      |                     |   |                       |                                |                              | E                     |          |                                |
|                                               |                    | entradas           |                                                                                      |                      |                     |   |                       |                                |                              |                       |          | $\vee$ Buscar/reemplazar       |
| Nombre                                        |                    |                    | Nombre                                                                               | <b>Tipo de datos</b> | Dirección           |   | Rema                  | Acces                          | Visibl<br>Escrib             | Comentario            |          |                                |
| TISELECCION Y MECANIZADO                      | $\lambda$          | G                  | Start 1                                                                              | Bool                 | %110.2              |   |                       | ⊽                              | 罓<br>$\overline{v}$          |                       | $\wedge$ | <b>Buscar:</b>                 |
| Agregar dispositivo                           |                    | <b>GT</b>          | <b>Reset TI</b>                                                                      | Bool                 | %110.4              |   |                       | ☑                              | Ø<br>$\overline{\mathbf{z}}$ |                       |          |                                |
| on Dispositivos y redes                       |                    | Ð                  | <b>Reset G</b>                                                                       | Bool                 | %110.7              |   |                       | ☑                              | ☑<br>☑                       |                       |          | Buscar sólo palabra completa   |
| THE PLC 1 FCPU 1212C AC/DC/RM                 |                    | Œ                  | Stop 1                                                                               | <b>Bool</b>          | <b>SJ110</b>        |   |                       | ☑                              | ø                            |                       |          |                                |
| TY Configuración de dispositivos              |                    | G                  | sensor cinta 1                                                                       | Bool                 | 9411.2              |   | o                     | ø                              | <b>SBSS</b><br>☑             |                       |          | Mayúsculas/minúsculas          |
| V. Online y diagnóstico                       |                    | Ð                  | sensor cinta 2                                                                       | Bool                 | %/11.3              |   | n                     | ☑                              | ⊡                            |                       |          | Buscar en estructuras subordin |
| Bloques de programa                           |                    | $\mathbf{u}$       | sensor boca grap                                                                     | Bool                 | %111.4              |   | <b>ART</b>            | ☑                              | ø                            |                       |          | Buscar en textos ocultos       |
| Objetos tecnológicos                          |                    | <b>KEE</b>         | sensor superio auto                                                                  | Bool                 | %111.5              |   | Q                     | 罓                              | ⊡                            |                       |          | Utilizar comodines             |
| <b>Buentes</b> externas                       |                    | G                  | Paro Emergencia 1                                                                    | Bool                 | %110.0              |   | o                     | ☑                              | ø<br>$\overline{a}$          |                       |          |                                |
| Variables PLC                                 | 10                 | Ð                  | Paro Emergencia 2                                                                    | Bool                 | %110.1              |   | n                     | ☑                              | $\overline{\mathbf{S}}$<br>☑ |                       |          | Utilizar expresiones regulares |
| Mostrar todas las variables                   |                    | $\sqrt{2}$         | Manual 1                                                                             | Bool                 | %111.6              |   | n                     | ☑                              | $\overline{v}$               |                       |          | Abaio                          |
| Agregar tabla de variables                    | 12                 | <b>GIT</b>         | Manual 2                                                                             | <b>Bool</b>          | 9411.7              |   | ⊟                     | ☑                              | ᅙ<br>Ø                       |                       |          |                                |
| entradas [71]                                 |                    | <b>GI</b>          | sensor vision                                                                        | Real                 | %ID30               |   | <b>COL</b>            | ☑                              | ☑<br>Ø                       |                       |          | Arriba                         |
| a marcas [185]                                | 14                 | $\bigoplus$        | sensor de salida.                                                                    | Bool                 | %112.0              |   |                       | ☑                              | $\overline{\mathbf{S}}$<br>☑ |                       |          | <b>Buscar</b>                  |
| salidas [100]                                 | 15                 | <b>KET</b>         | sensor metal mecanizado                                                              | <b>Bool</b>          | %112.1              |   |                       | ☑                              | ☑                            |                       |          |                                |
| <b>Fig Tipos de Jatos PLC</b>                 | 16                 | <b>KET</b>         | sensor activacion ensamblaie                                                         | Bool                 | %112.2              |   | o                     | 罓                              | 80 S D<br>☑                  |                       |          | Reemplazar:                    |
| <b>L. Da Tablas de observación y forzado.</b> |                    | G                  | sensor STOP producto3                                                                | <b>Bool</b>          | %I12.3              |   |                       | ☑                              | ⊡                            |                       |          |                                |
| <b>Backups</b> online                         | 18                 | $\bullet$          | sensor green mecanizado                                                              | Bool                 | %112.4              |   |                       | Ø                              | ø                            |                       |          | (e) Todo el documento          |
| Faces                                         | 19                 | $\sqrt{11}$        | sensor ensamblaje green                                                              | Bool                 | %112.5              |   | a,                    | 罓                              | ø<br>⊡                       |                       |          | Desde posición actuall         |
| Datos de proxy de dispositivo                 | 20                 | <b>GI</b>          | sensor STOP producto2                                                                | Bool                 | %112.6              |   | <b>College Street</b> | ☑                              | ø<br>$\overline{a}$          |                       |          |                                |
| <sup>229</sup> Información del programa       |                    | o                  | sensor blue mecanizado                                                               | Bool                 | %112.7              |   |                       | ◙                              | ⊽<br>☑                       |                       |          | Selección                      |
| El Listas de textos de aviso PLC              | $\checkmark$<br>22 | <b>GB</b>          | sensor ensamblaie blue                                                               | Bool                 | %113.0              |   |                       | Ø                              | ⊽<br>⊡                       |                       |          | Reempl. todo<br>Reemplazar     |
| $\rightarrow$                                 | 23.                | ۰a                 | sensor STOP producto1                                                                | <b>Bool</b>          | <b>EL %13.1</b>     | ۰ |                       | ☑                              | ⊽<br>☑                       |                       |          |                                |
| $\vee$ Vista detallada                        |                    | G                  | sensor final empaquetado blue                                                        | Bool                 | %113.2              |   |                       | ☑                              | ☑<br>$\overline{v}$          |                       |          |                                |
|                                               |                    | $\overline{\left($ |                                                                                      |                      | п                   |   |                       |                                |                              | $\rightarrow$         |          |                                |

<span id="page-32-2"></span>**Figura 3.6** Tabla de variables para la programación del algoritmo de control **Interfaz Humano Máquina "HMI"**

<span id="page-32-0"></span>Los paneles HMI Siemens SIMATIC son conocidos en el mercado industrial por los buenos resultados que proveen en producción. La gran ventaja de la tecnología SIMATIC es que se integra a través del TIA Portal, ofreciendo un beneficio en costos y tiempos.

#### **Configuración HMI**

<span id="page-32-1"></span>Para agregar un HMI en el proyecto se debe seguir los siguientes pasos:

a. Seleccionar "Agregar dispositivos" en la ventana "Árbol del proyecto" y se selecciona SIMATIC HMI Application de referencia 6AV2 105-0 tal como se muestra en la [Figura 3.7,](#page-32-3) se procede agregar el nuevo dispositivo dando clic al aceptar.

| PC-System_1                                                                       |                                                                                                    |                                                                                         |                                                                                                    |   |
|-----------------------------------------------------------------------------------|----------------------------------------------------------------------------------------------------|-----------------------------------------------------------------------------------------|----------------------------------------------------------------------------------------------------|---|
| Controladores<br><b>HMI</b><br>Sistemas PC<br>Accionamien<br>Aparatos de<br>mando | ▼ The Sistemas PC<br>$\Box$ PC general<br>$\blacktriangleright$ $\Box$ PCs industriales<br>SIMATIC S7 Open Controller<br>SIMATIC S7 Embedded Controller<br>SINUMERIK operator components<br><b>I</b> SIMATIC Controller Application<br>SIMATIC HMI Application<br>MinCC PT Advanced<br><b>WinCC RT Professional</b><br>L <sub>o</sub> # Cliente Winco<br>Aplicaciones de usuario | Dispositivo:<br>Referencia:<br>Versión:<br>Descripción:<br><b>Runtime Professional)</b> | WinCC<br><b>RT</b> Prof<br>$\sim$<br><b>WinCC RT Professional</b><br>6AV2 105-0xxxx-xxxx<br>15000<br>Software runtime para sistemas SCADA<br>basados en PC: monopuesto (requiere WinCC<br>Runtime Professional); servidor (requiere WinCC<br>Runtime Professional y servidor WinCC para | ۰ |

<span id="page-32-3"></span>**Figura 3.7** Selección de WinCC RT Profesional

b. En la parte derecha del software se observa el "Catálogo de hardware", el cual brinda los "Módulos de Comunicación", abrir la flecha la cual despliega varias opciones; a continuación, se debe seleccionar "IE general", el cual es agregado al PLC como se muestra en la [Figura 3.8.](#page-33-0)

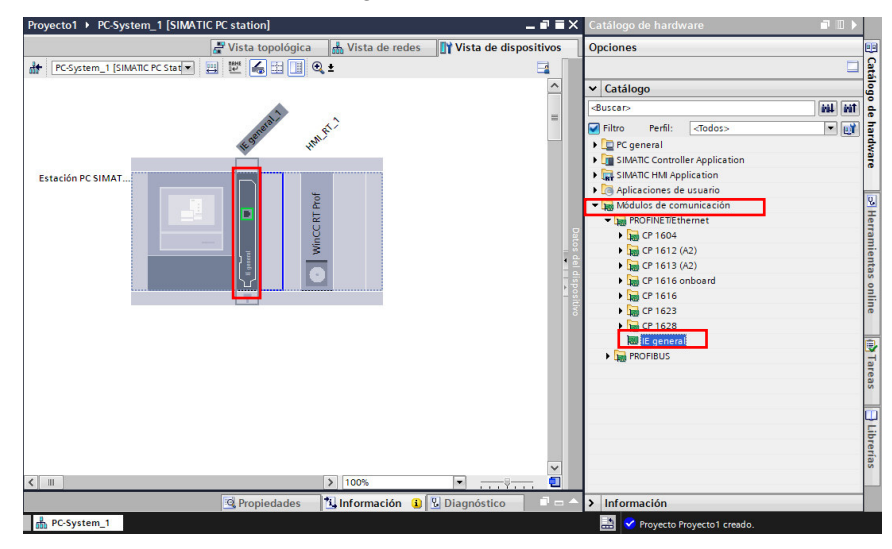

**Figura 3.8** Selección de I/O para la ventana HMI

<span id="page-33-0"></span>c. Seleccionar vista de redes y se observa el PLC.

| Proyecto1 ▶ Dispositivos y redes               |                         |                     | _ @ W X                                                                                         |
|------------------------------------------------|-------------------------|---------------------|-------------------------------------------------------------------------------------------------|
|                                                | Vista topológica        | Wista de redes      | <b>TY Vista de dispositivos</b>                                                                 |
| <b>FR</b> Conectar en red <b>PR</b> Conexiones | Conexión HMI<br>÷       | <b>B</b> Relaciones | Vista general d                                                                                 |
| PC-System_1<br>CP<br>SIMATIC PC Stat<br>IE.    | WinCC<br><b>RT Prof</b> |                     | ́<br>P Dispositivo<br>PC-System_1<br>$\equiv$<br>HMI RT 1<br>$\blacktriangleright$ IE general 1 |
|                                                | $\overline{a}$<br>Ð     |                     |                                                                                                 |

**Figura 3.9** Vista de redes

<span id="page-33-1"></span>d. Se repite el proceso para la selección del tipo de controladores a utilizar, una vez establecidos los dos controladores se procede con la conexión entre los PLC's como se observa en la [Figura 3.10.](#page-33-2)

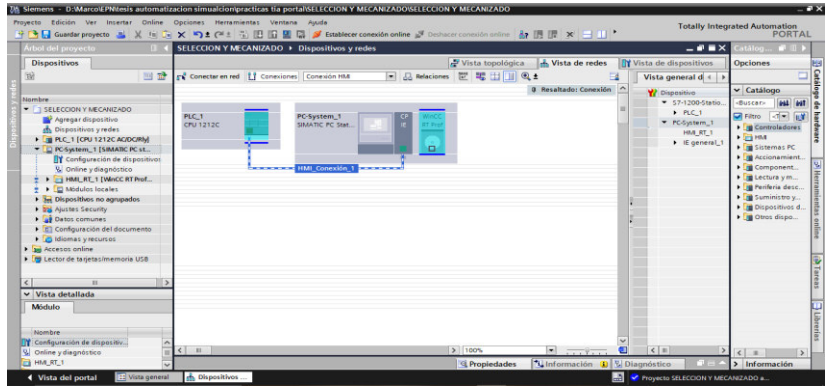

<span id="page-33-2"></span>**Figura 3.10** Conexión entre los PLC's

e. Al dar clic en la línea de conexión, es posible evidenciar a los dos dispositivos, además de comprobar cada una de sus características como la dirección IP las mismas que deben ser distintas, como se observa en la [Figura 3.11.](#page-34-0)

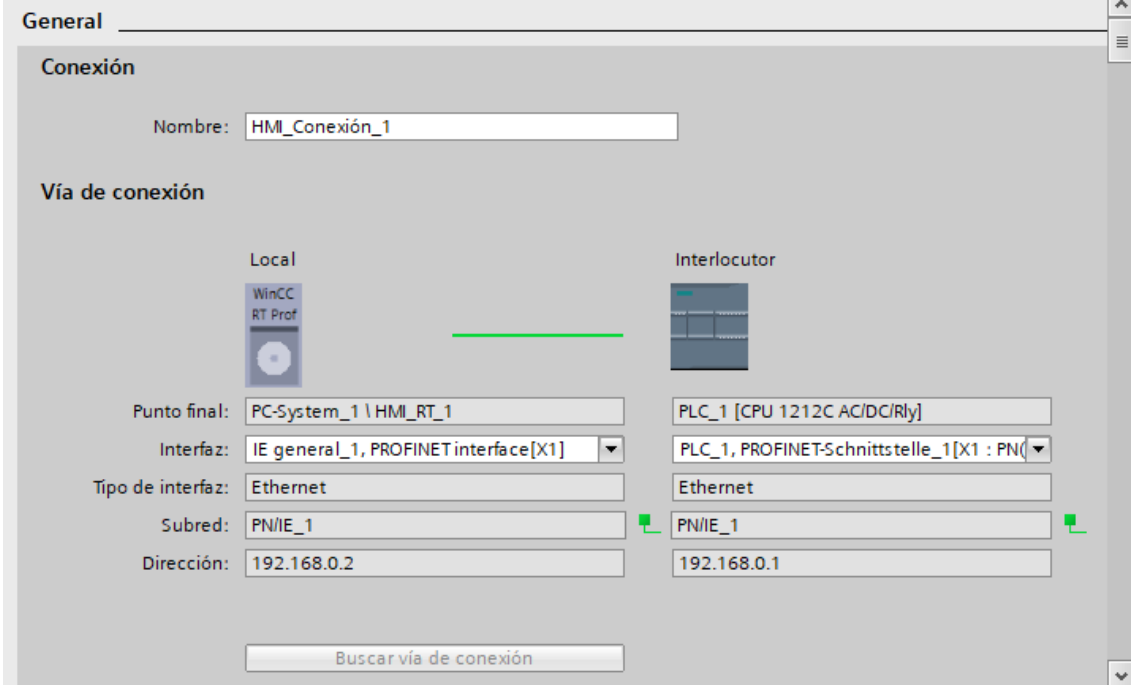

**Figura 3.11** Verificación de la conexión entre los dos módulos

<span id="page-34-0"></span>f. Establecida la conexión se procede con la respectiva carga del programa en los PLC's con la finalidad de comprobar un arranque correcto de los mismos con la PC.

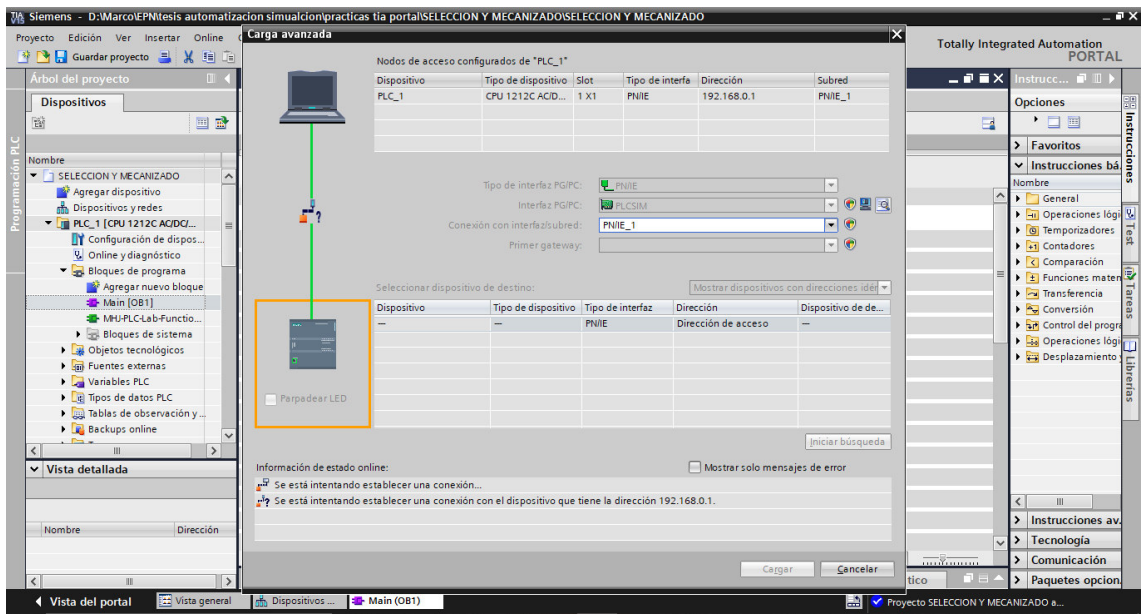

<span id="page-34-1"></span>**Figura 3.12** Comprobación de verificación de conexión y carga del programa

#### **Editar pantalla**

<span id="page-35-0"></span>Finalizada la configuración del HMI, es necesario configurar la plantilla de la pantalla o imagen. En la cual se inserta cada uno de los elementos requeridos para el HMI. El diseño de la interfaz Humano Máquina es importante en el desarrollo del proyecto, ya que debe ajustarse a las necesidades del usuario y debe constar de: accesos directos, imágenes, advertencias, símbolos o textos que faciliten al usuario comprender las distintas funciones con las que cuenta HMI

a. Para este proceso en la [Figura 3.13,](#page-35-1) se selecciona en el "Árbol del proyecto" la opción "PC – System\_1 (Simatic)" el cual muestra diferentes carpetas. Dentro de esta se da un clic en "HMI\_RT\_1[WinCC]". El cual despliega varias opciones y se selecciona la carpeta "Imágenes" y luego doble clic en "Agregar imagen". Esto muestra una ventana gris la cual puede ser diseñada de acuerdo con el usuario como se muestra en la [Figura 3.14.](#page-35-2)

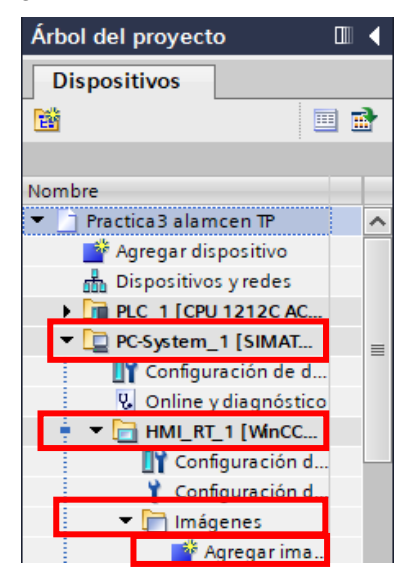

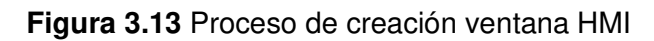

<span id="page-35-1"></span>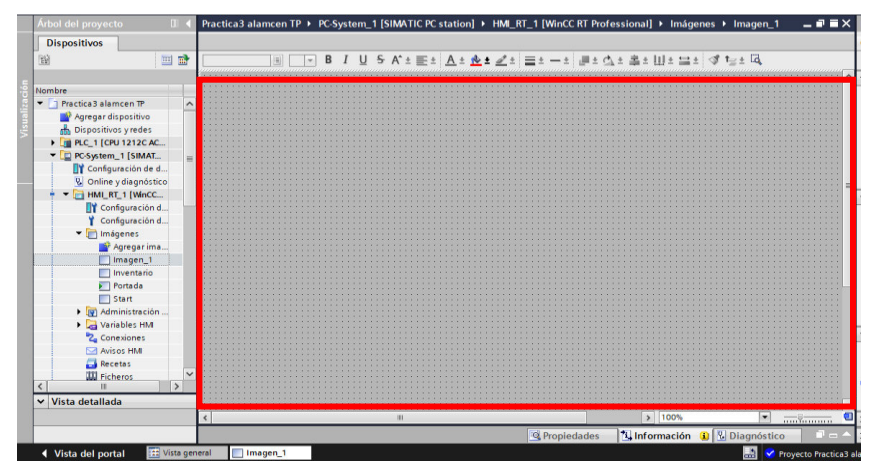

<span id="page-35-2"></span>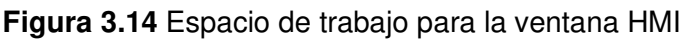
b. Creada la imagen se procede con el respectivo diseño de la ventana, se arrastra de la barra de "Herramientas" los objetos, elementos o controladores necesarios que requiera el diseño de la ventana. En la [Figura 3.15,](#page-36-0) se observa las herramientas necesarias para el diseño.

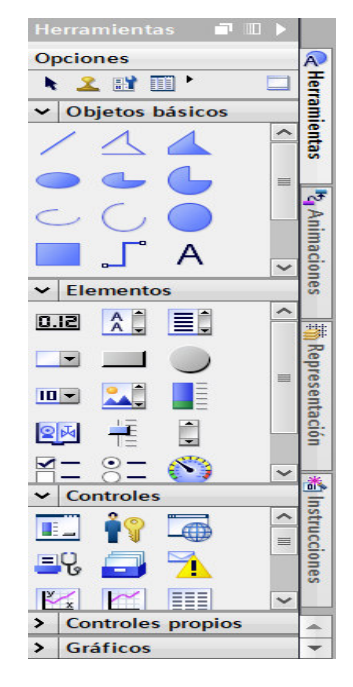

**Figura 3.15** Barra Herramientas

<span id="page-36-0"></span>c. Dentro del espacio de trabajo se puede arrastrar el texto, imágenes o controladores necesarios, tal y cual muestra la [Figura 3.16.](#page-36-1)

<span id="page-36-1"></span>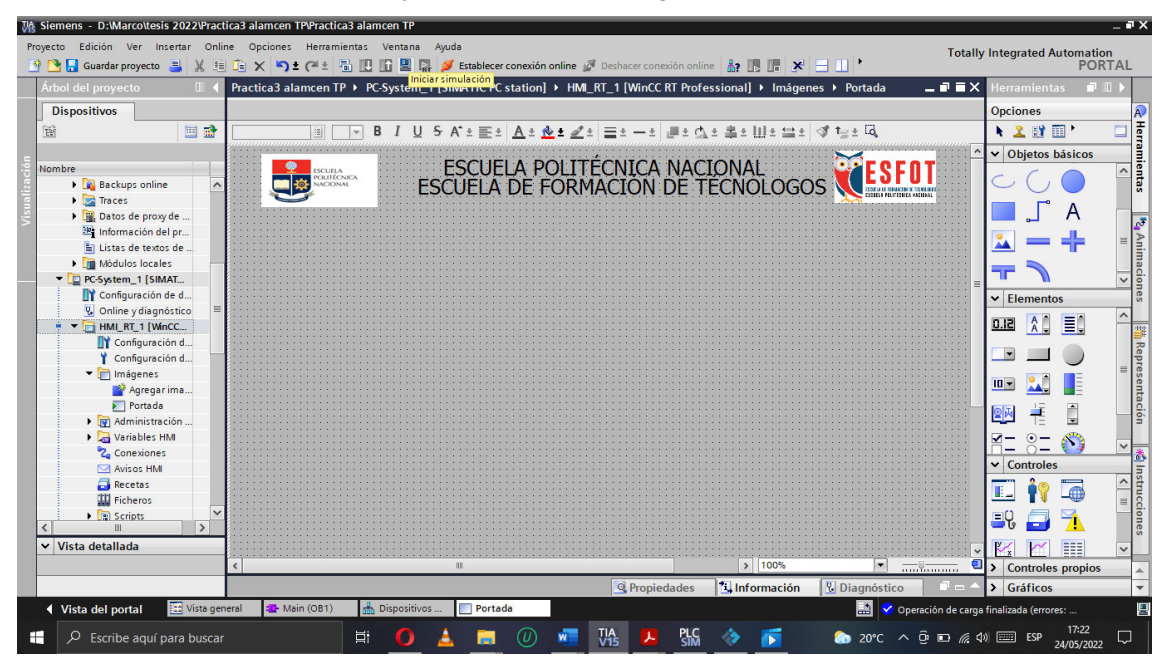

**Figura 3.16** Inserta títulos de la portada

d. Inicializado el proceso del diseño de la ventana se procede a compilar e iniciar la simulación de esta como se muestra en la [Figura 3.17,](#page-37-0) este proceso se repite para las demás ventanas requeridas para la información requerida.

| 74 Siemens - D:Warcoltesis 2022\Practica3 alamcen TP\Practica3 alamcen TP       | Proyecto Edición Ver Insertar Online Opciones Herramientas Ventana Ayuda                                                                                                    | $-7x$<br><b>Totally Integrated Automation</b>      |
|---------------------------------------------------------------------------------|----------------------------------------------------------------------------------------------------|----------------------------------------------------|
| Árbol del provecto                                                              | <b>※ № 日 Guardar proyecto ヨ X 垣 白 Ⅹ № ± @± 高 旧 旧 里 昂 ダ Establecer conexión online ※</b> Deshacer conexión online <b>… お 国 国 * ヨ 川</b> *<br>Practica3 alamcen TP > PC-System_1 [SIMATIC PC station] > HMI_RT_1 [WinCC RT Professional] > Imágenes > Portada<br>$    \times$ | <b>PORTAL</b><br>白 田<br>erramientas                |
|                                                                                 |                                                                                                    |                                                    |
| <b>Dispositivos</b>                                                             |                                                                                                    | $\widehat{A}$<br><b>Opciones</b>                   |
| 目記<br>商                                                                         | $I \cup S \wedge^* \pm \equiv 1 \wedge^* \wedge^* \pm \swarrow \pm \equiv 1 \equiv 1 \equiv 1 \wedge^* \pm \pm 1 \equiv 1 \wedge^* \pm 1 \wedge^* \pm 1 \wedge^* \pm 1$<br>耳                                                                                               | ⊟<br>$\mathbf{R}$                                  |
|                                                                                 |                                                                                                    | v Objetos básicos                                  |
| Nombre<br><b>Backups</b> online<br>I Traces                                     | ESCUELA POLITÉCNICA NACIONAL<br>ESCUELA DE FORMACIÓN DE TÉCNOLOGOS<br>ESCUELA<br>POLITÉCNICA<br><b>ACIONAL</b>                                                                                                    | Herramientas<br>$\land$                            |
| Datos de proxy de<br><sup>58</sup> Información del pr<br>El Listas de textos de |                                                                                                    | <b>M</b><br>Mimaciones<br>$\equiv$                 |
| I I Módulos locales                                                             | Activating - CC HMI AO6S 22 05 13 20 12 16                                                                                                    |                                                    |
| D PC-System_1 [SIMAT                                                            |                                                                                                    | $\overline{\mathsf{v}}$                            |
| Configuración de d                                                              | Script Server<br><b>V</b> Diagnóstico<br><b>Información</b>                                                                                                    | $\vee$ Elementos                                   |
| <b>V.</b> Online y diagnóstico                                                  | Referencias cruzadas<br>General<br>6%                                                                                                    | $\hat{\phantom{a}}$<br>A <sup>1</sup><br>恒<br>0.12 |
| $\frac{1}{2}$ $\frac{1}{2}$ HML RT_1 [WinCC<br>Configuración d                  | GIAIOI<br>Mostrar todos los avisos                                                                                                    | Representación                                     |
| Configuración d                                                                 |                                                                                                    |                                                    |
| • Imágenes                                                                      | 50 %<br>Mensaie<br>Fecha<br>Hora<br>Ŧ.                                                                                                    | $\equiv$                                           |
| Agregarima                                                                      | ◉<br>'IEC_Timer_0_DB_46'se ha cargado correctamente:<br>24/05/2022 15:12:37                                                                                                    | $ 0 -$                                             |
| $\blacktriangleright$ Portada                                                   | ◉<br>'IEC Timer 0 DB 47'se ha cargado correctamente.<br>24/05/2022 15:12:37                                                                                                    |                                                    |
| I via Administración                                                            | ◎<br>'IEC Timer 0 DB 48' se ha cargado correctamente.<br>24/05/2022 15:12:37                                                                                                    |                                                    |
| Variables HM                                                                    | ◎<br>'IEC Timer 0 DB 49'se ha cargado correctamente.<br>24/05/2022 15:12:37                                                                                                    |                                                    |
| <sup>2</sup> Conexiones                                                         | ◎<br>'IEC Timer 0 DB 50'se ha cargado correctamente.<br>24/05/2022 15:12:37                                                                                                    | $\frac{1}{2}$<br>菡                                 |
| M Avisos HM                                                                     | Ø<br>'IEC_Timer_0_DB_51'se ha cargado correctamente.<br>24/05/2022 15:12:37                                                                                                    | $\vee$ Controles                                   |
| Recetas                                                                         | Ø<br>'IEC_Counter_0_DB_4' se ha cargado correctamente.<br>24/05/2022 15:12:37                                                                                                    | Instrucciones<br>$\land$                           |
| <b>WE</b> Ficheros                                                              | Ø<br>'MHJ-PLC-Lab-Function-S71200' se ha cargado correctamente.<br>24/05/2022 15:12:37                                                                                                    | $\equiv$                                           |
| $\mathbf{E}$ $\mathbf{R}$ Scripts                                               | ◎<br>'Main' se ha cargado correctamente.<br>24/05/2022 15:12:37                                                                                                    | 트닝                                                 |
| $\rightarrow$                                                                   | G<br>Operación de carga finalizada (errores: 0; advertencias: 0).<br>24/05/2022 15:12:43                                                                                                    |                                                    |
| v Vista detallada                                                               | Se inicia la simulación runtime<br>24/05/2022 17:22:31<br>G                                                                                                    | E<br>$\checkmark$                                  |
|                                                                                 | A<br>Se activan los servicios de simulación runtime<br>24/05/2022 17:23:44                                                                                                    | > Controles propios                                |
|                                                                                 | $\epsilon$<br>Ш                                                                                                    | $\sum$ Gráficos<br>$\rightarrow$                   |
| <b>Eta</b> Vista general                                                        | Main (OB1)                                                                                                    |                                                    |
| ◀ Vista del portal                                                              | $\mathbb{R}^n$<br>on Dispositivos<br>Portada                                                                                                    | Ξ<br>i Se activan los servicios de simulación r    |
| H<br>Escribe aguí para buscar                                                   | Ξi                                                                                                    | 24/05/2022                                         |

**Figura 3.17** Compilación y simulación de la ventana HMI

<span id="page-37-0"></span>A continuación, se muestra el diseño de las ventanas creadas con su respectivo funcionamiento:

Ventana 1: Portada

En la [Figura 3.18,](#page-37-1) se encuentra la información básica del proyecto.

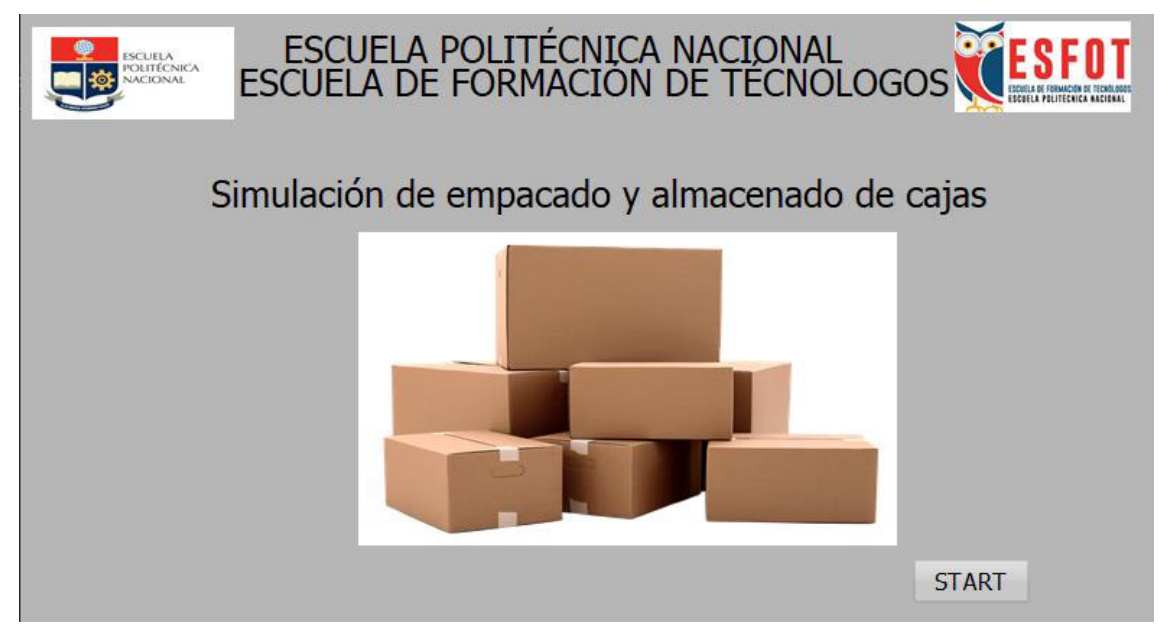

<span id="page-37-1"></span>**Figura 3.18** Ventana Portada

#### Ventana 2: Información

En la [Figura 3.19,](#page-38-0) se encuentra la ventana principal del proyecto la cual consta con las estaciones en función al avance del proceso. Además, consta en el almacén de 3 luces indicadores respectivamente a cada almacén que esté activo.

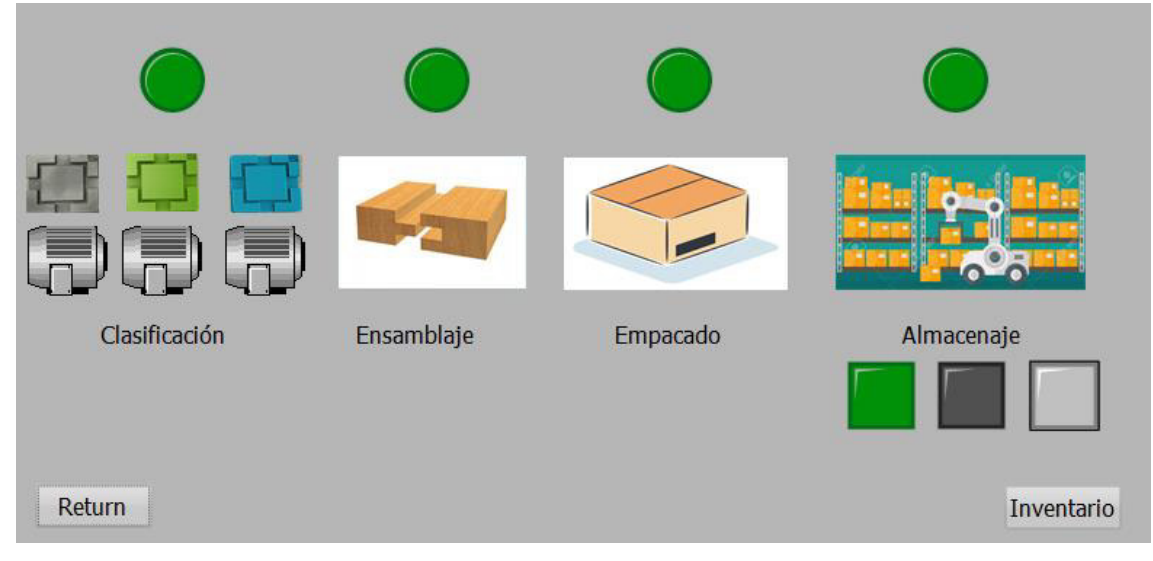

**Figura 3.19** Ventana de Procesos

<span id="page-38-0"></span>Ventana 3: Inventario

En la [Figura 3.20,](#page-38-1) se muestran los productos almacenados tanto de entrada como de salida, es decir, los productos ensamblados y el almacenaje de cada producto finalizado en las respectivas estanterías.

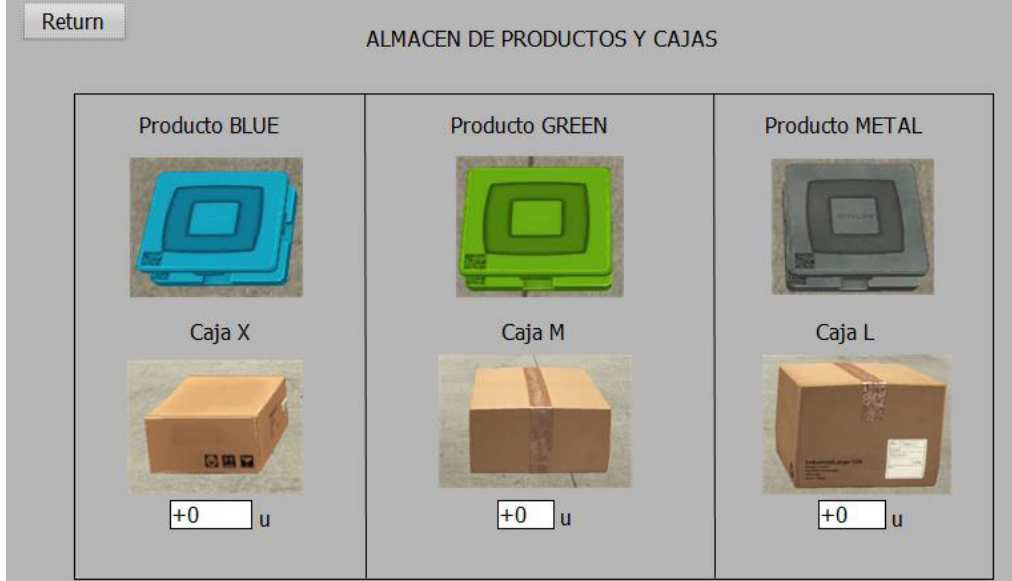

<span id="page-38-1"></span>**Figura 3.20** Ventana Inventario

## **3.3 Simulación del proceso industrial**

El objetivo de esta planta, como se menciona anteriormente, consiste en el empacado y almacenaje de cajas que se puede observar en la industria.

Tras el diseño la línea queda de la siguiente manera:

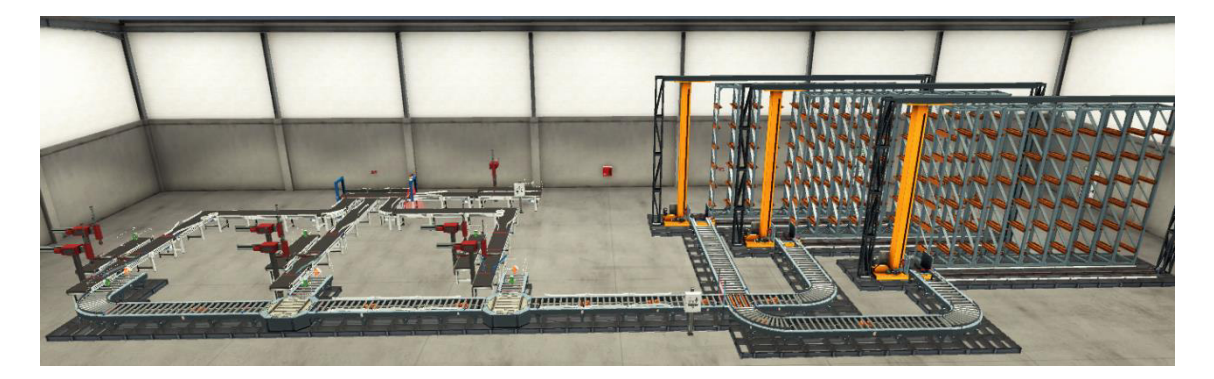

**Figura 3.21** Diseño de la línea de producción

A continuación, se ha diseñado la línea para cumplir con los requerimientos y mejor la compresión de esta.

La primera parte del proceso industrial consiste en dos paneles de control en donde se encuentran los interruptores de encendido, apagado, reseteo, paro de emergencia y el selector de mando, es decir; manual o semiautomático para la planta, así mismo con sus respectivas luces indicadoras que revelan si el sistema está encendido o apagado. También, cuenta con contadores independientes y generales permitiendo visualizar la cantidad de cada producto ingresado para obtener una mejor visualización y comprensión.

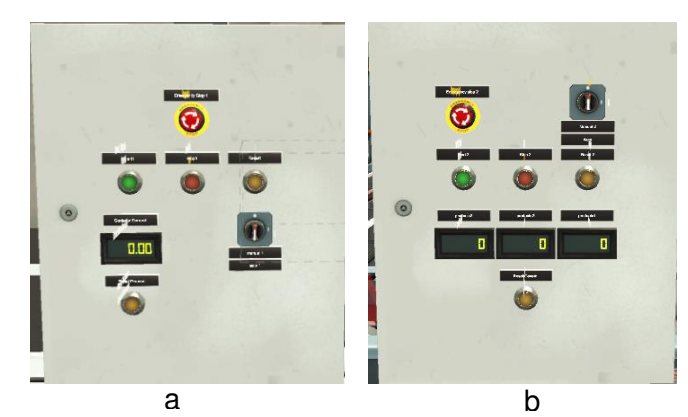

**Figura 3.22** Paneles de control. a) General b) Secundario

#### **Etapa 1**

Encendido el sistema de selección, se debe clasificar según el color de las piezas. Para ello hay que utilizar un sistema para detectar el color, que separe las piezas azules, verdes y metales.

Para la detección, simplemente se va a utilizar un sensor capaz de enviar al PLC-SIM una señal diferente en función del color que detecte. El sensor que ofrece Factory I/O proporciona una señal entera como se puede observar en la [Tabla 3.1.](#page-40-0)

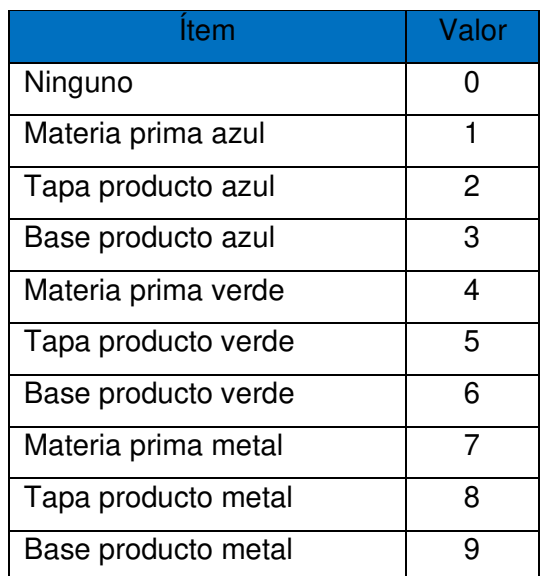

<span id="page-40-0"></span>**Tabla 3.1** Valores de detección para el sensor de visión.

Como se observa en la [Figura 3.23,](#page-41-0) el inicio de la estación está constituido por unas cintas transportadoras sobre la cual llegan los diferentes tipos de piezas. El bloque emisor coloca la pieza aleatoriamente, y será transportado a lo largo de la cinta transportadora hasta que el sensor 1, que detecta la pieza y el brazo robótico cilíndrico tipo SCARA es encendido, este baja la parte hacia el eje Z, succiona la pieza y regresará al punto de origen, se extenderá hacia el eje X y este volverá a bajar en Z, desactivará la succión cuando el sensor de la banda transportadora 2 se active, completado este proceso, el brazo retorna sobre el eje Z y a su posición de origen en el eje X.

Para esta parte de la simulación, se toma en cuenta la diferenciación de color, ya que el producto va a clasificarse en líneas diferentes. Activadas las bandas transportadoras 2, 3 y 4 las piezas de color azul, verde o metal son transportadas a unas cintas de aluminio que desvían a las piezas hacia el centro del rango de detección del sensor de visión del proceso de clasificado.

Por otro lado, para la separación de las piezas en función del color se utiliza un actuador de rodillo, de forma que las piezas se desvían hacia la dirección de una nueva banda, estas bandas transportan la pieza clasificada a la siguiente etapa del proceso.

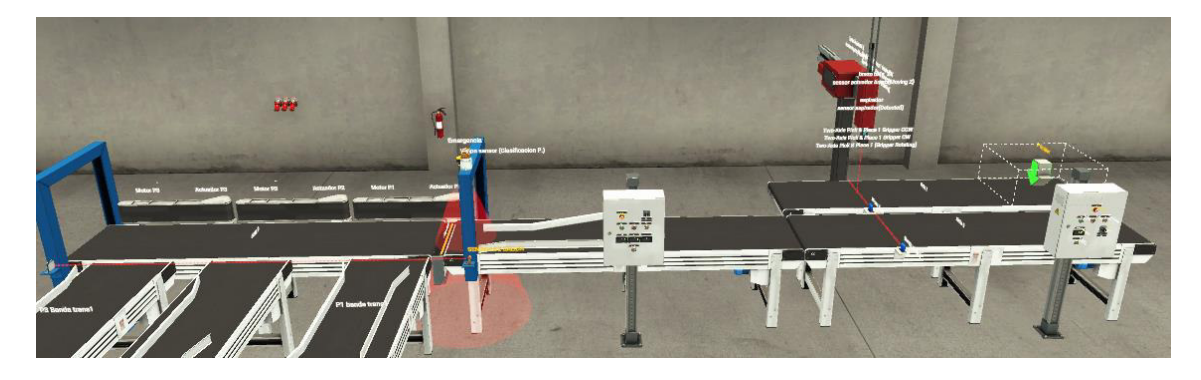

**Figura 3.23** Etapa clasificación del producto

#### <span id="page-41-0"></span>**Etapa 2**

En esta etapa la [Figura 3.24,](#page-41-1) del sistema automatizado se encuentra el proceso de montaje de las piezas transportadas y clasificadas respectivamente que serán esperadas por un sensor, este se activa y acciona una tapa de ensamblaje de la banda que se encuentra a un costado por un bloque emisor, de tal manera, la pieza clasificada será posicionada hacia un costado de la banda por una brida neumática.

La pieza a montar es activada, y el bloque emisor coloca la tapa en la banda, un nuevo sensor que detecta la tapa y el brazo robótico cilíndrico tipo SCARA, es encendido, esta baja hacia el eje Z, succiona la tapa y regresará al punto de origen, se extiende hacia el eje X y baja nuevamente en Z, desactiva la succión y coloca la tapa en la pieza maquinada, completado este proceso, el brazo regresar nuevamente sobre el eje Z y también a su posición de origen en el eje X.

<span id="page-41-1"></span>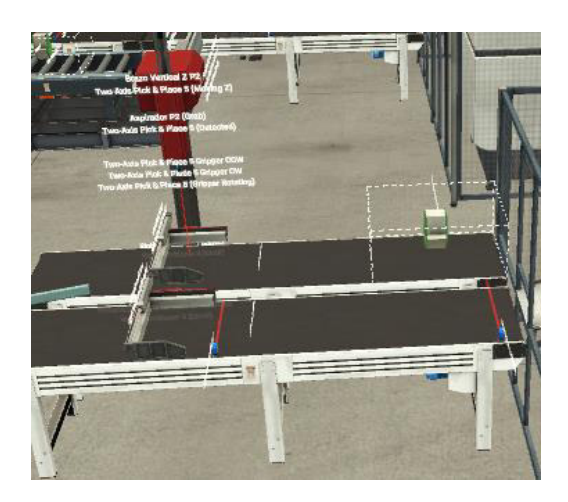

**Figura 3.24** Montaje de las piezas

Listo el ensamblaje de la pieza, luego de 10 segundos el actuador de la brida se acciona, permitiendo que la pieza pase a la etapa siguiente que será el proceso de empaquetado.

#### **Etapa 3**

En esta etapa un nuevo sensor detecta la pieza ensamblada, posicionándose por una barra de aluminio al centro de la banda, permitiendo que el brazo robótico pueda sostener correctamente la pieza. Una tercera banda transportadora del tipo rodillo que contiene un bloque emisor, el cual coloca los pallets sobre la banda transportadora son accionados a partir de la detección del sensor de la pieza que proviene del ensamblaje. A su vez con ayuda de la detección de sensor de la pieza, se desactiva la banda transportadora, para posteriormente activar el brazo robótico provocando que baje el eje Z, succione la pieza, regrese nuevamente al origen del eje Z, se desplaza en X baje nuevamente en Z, desactive la succión, colocando la pieza en un pallet, este regresa a su punto de origen, activando la banda que lo desplaza para la siguiente etapa del sistema, el proceso de empaquetado queda en espera de una nueva detección de pieza.

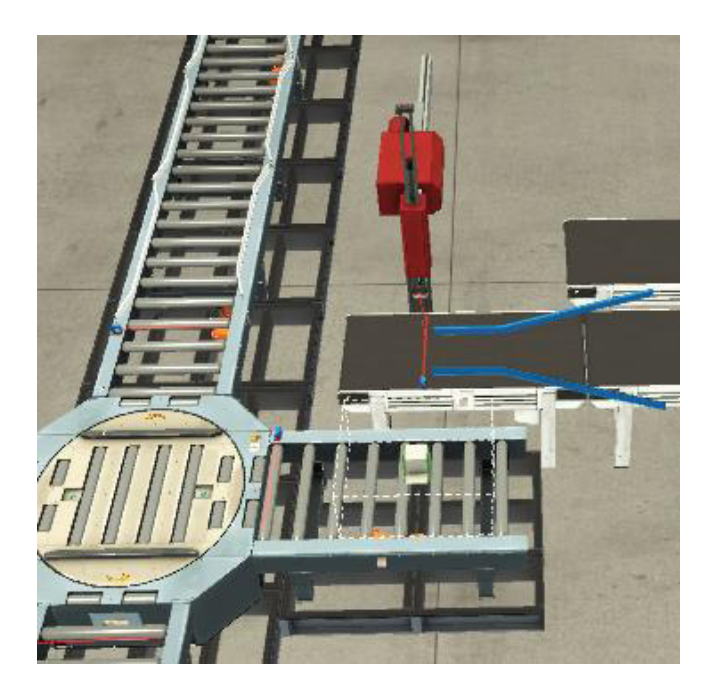

**Figura 3.25** Proceso de empacado

Para llevar las piezas ensambladas desde el punto de partida para el embalaje hasta el almacén, se utiliza unos sistemas de cintas transportadoras en las que además se agrupan algunos pallets en caso necesario.

Para la clasificación de las cajas por tamaño y distribución para el almacén respectivo se cuenta con una barra sensorial que interactúan con el tamaño de la caja. Como se observa en la [Figura 3.26,](#page-43-0) esta barra identifica a las cajas lo cual activa una cadena de transferencia "Chain Transfer" de la [Figura 3.27,](#page-43-1) la cual con su respectiva programación este distribuye al almacén establecido. El cual cuenta con tres tipos de almacenes para las cajas X, M y L.

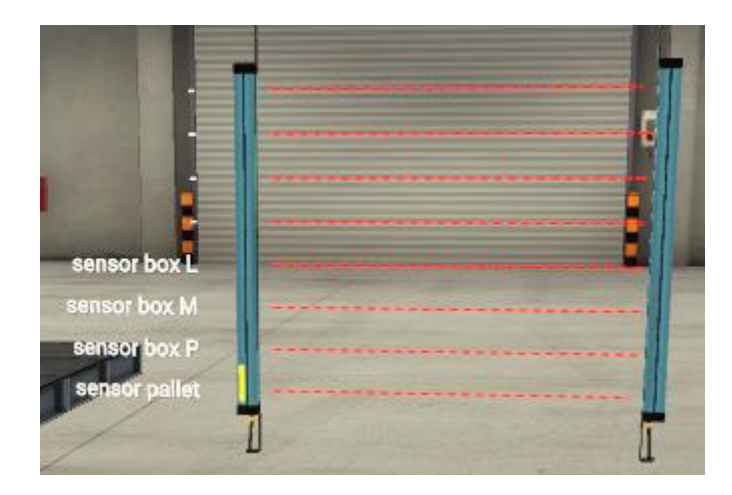

**Figura 3.26** Barra sensorial para cajas

<span id="page-43-0"></span>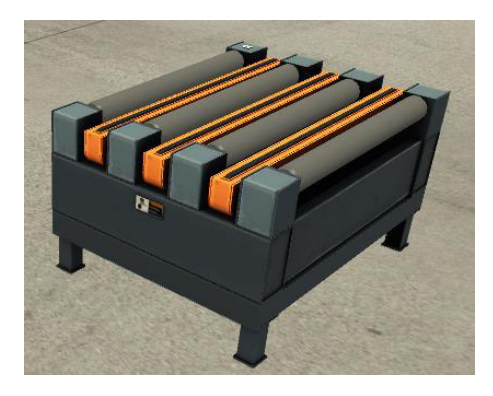

**Figura 3.27** Cadena de transferencia "Chain Transfer"

#### <span id="page-43-1"></span>**Etapa 4**

Al llegar al almacén [Figura 3.28,](#page-44-0) que cuenta con un "transelevador", este almacena los pallets que contienen la caja.

Para la activación del proceso de los almacenes, se efectúa a partir de los sensores difuso, estos sensores detectan el pallet, que permite el funcionamiento de la máquina que transportará los pallets a un espacio dentro del almacén. El sistema activa unas varillas que se desplazan en dirección a la banda de rodillos, este se eleva y toma la caja, retrocede, baja y la máquina; le asigna un lugar en los estantes del almacén, dato importante, el almacén contiene 54 lugares disponibles para colocar los pallets que contienen las piezas.

<span id="page-44-0"></span>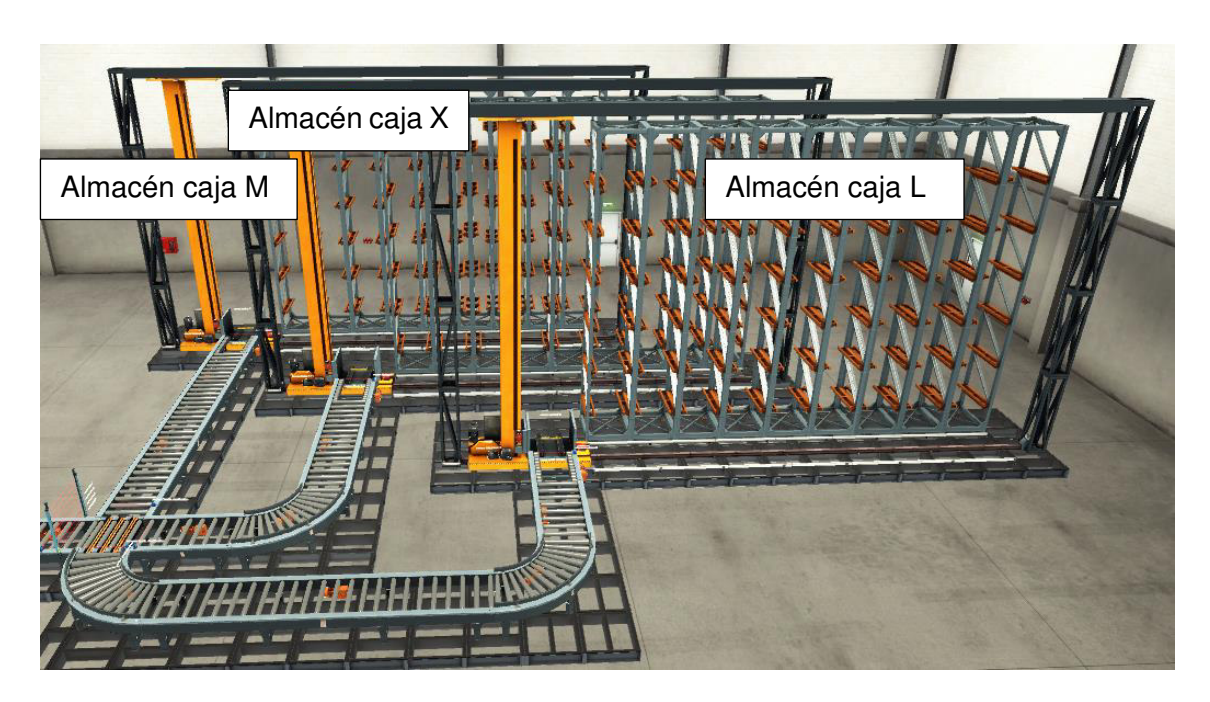

**Figura 3.28** Almacenaje de cajas

## **3.4 Pruebas y Análisis de Resultados**

En la opción de proceso en la [Figura 3.29,](#page-45-0) se evidencia los procesos correspondientes con sus respectivas luces indicadores. Mostrando el proceso actual, además, en la parte clasificación como son tres tipos de productos se activa un diferente motor mostrando de esta manera que tipo de producto en este caso el color es clasificado respectivamente. Lo mismo pasa en el almacén consta de una luz indicadora de manera general y otras tres que muestran el almacén activo según la caja.

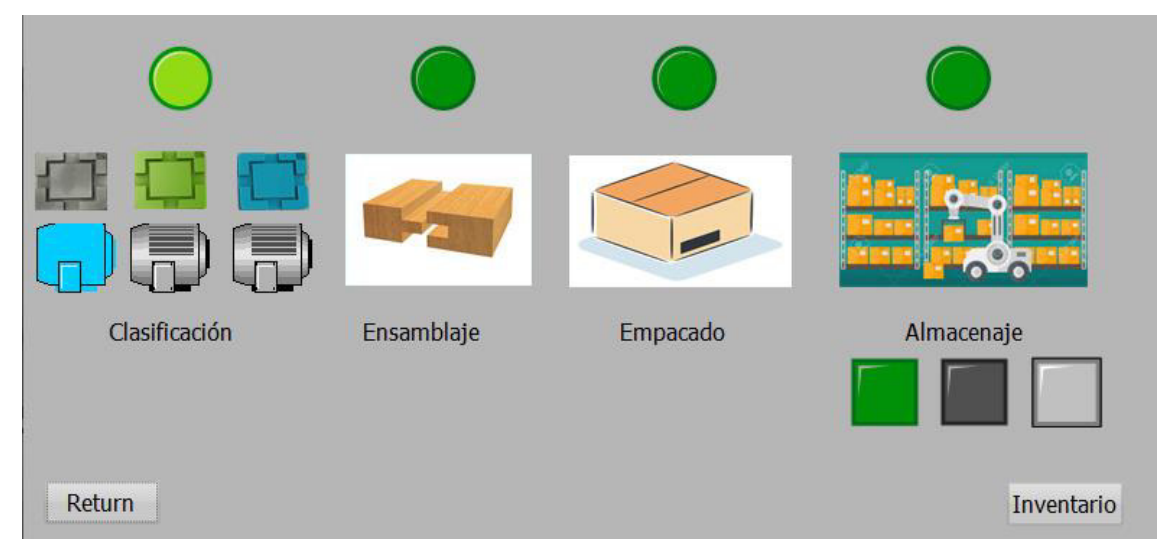

**Figura 3.29** Ventana de procesos clasificación HMI

<span id="page-45-0"></span>En la obtención de los resultados se observa en la [Figura 3.30,](#page-45-1) como cada caja es ubicada en la estantería o percha correspondiente. Además, es evidente que el almacenaje tiene una diferencia según el bloque emisor emita los productos de manera manual o semiautomática.

<span id="page-45-1"></span>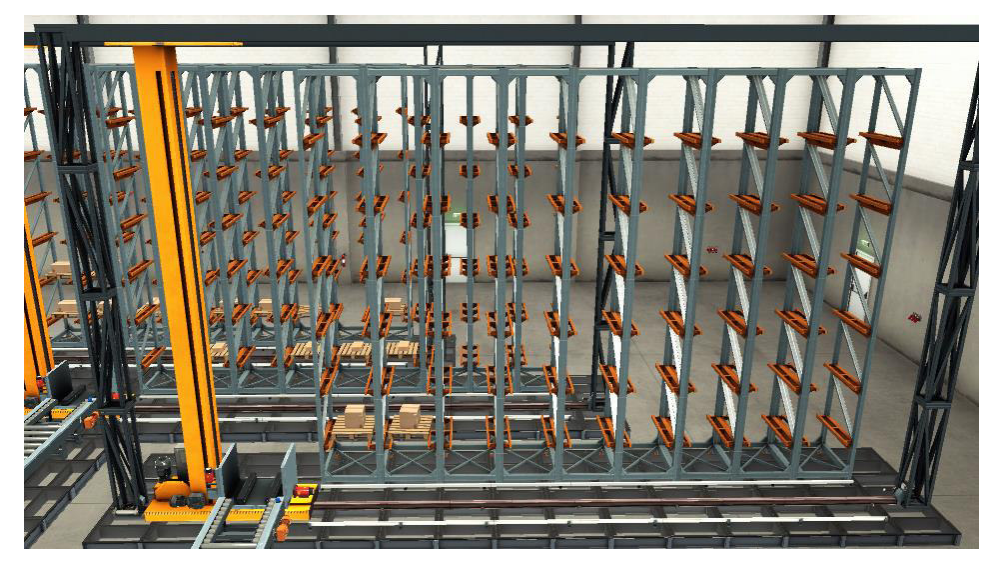

**Figura 3.30** Almacenaje de cajas simulación

En la [Figura 3.31,](#page-46-0) se obtiene los valores de las cajas que se encuentran almacenadas en las estanterías respectivamente, a su vez, se lo puede comprobar con el tablero de Factory I/O "[Figura 3.32](#page-46-1)", los mismos valores tanto de productos con sus cajas respectivas.

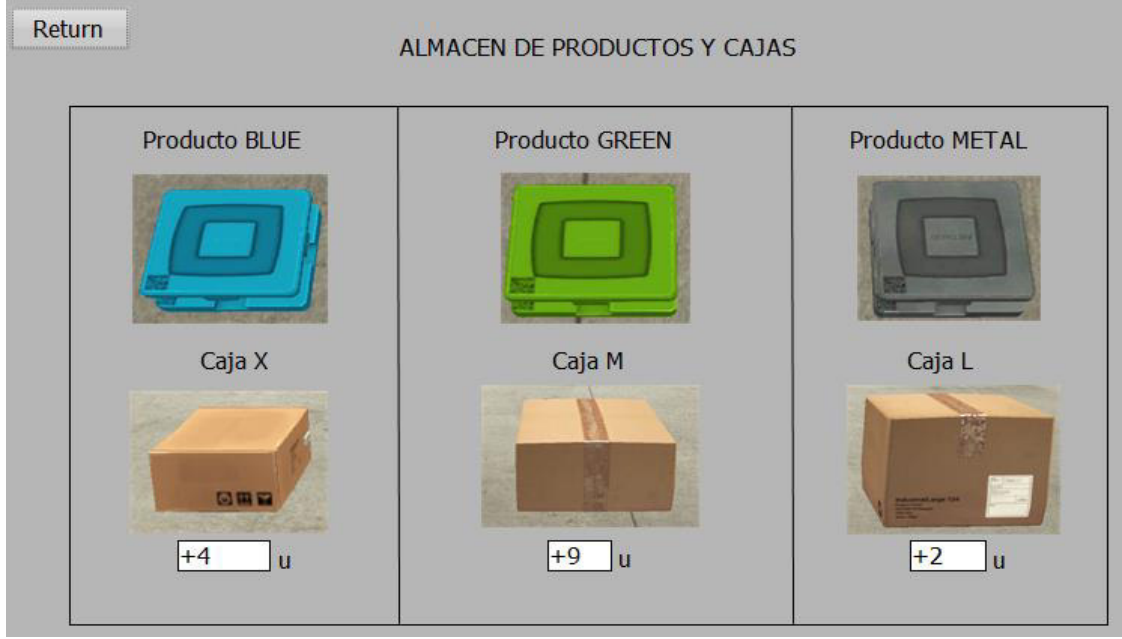

<span id="page-46-1"></span><span id="page-46-0"></span>**Figura 3.31** Ventana Inventario HMI

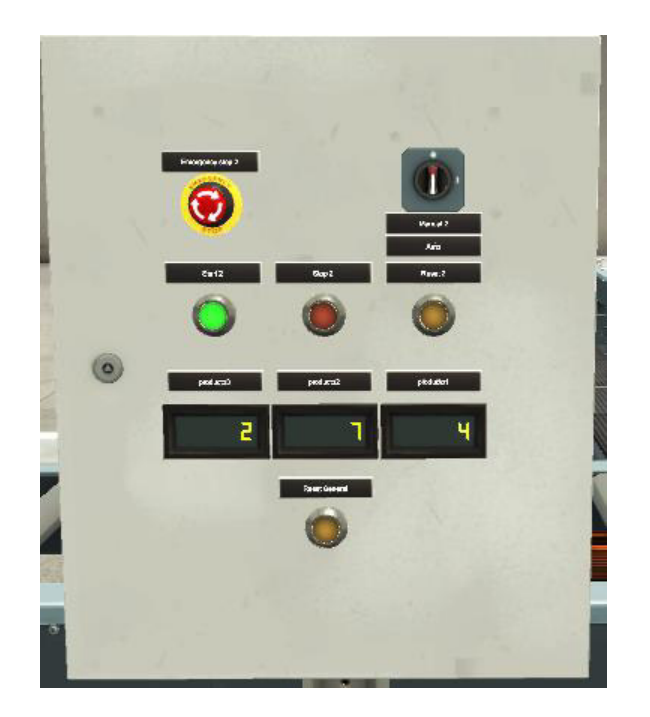

**Figura 3.32** Tablero 2 Factory I/O

## **3.5 Manual de uso y mantenimiento**

A continuación, se presenta el código QR del video de la simulación de empacado y almacenamiento con visualización en 3D, donde se explica de manera detallada sobre el funcionamiento y conexión entre los programas utilizados. Como se muestra en la [Figura 3.33.](#page-47-0)

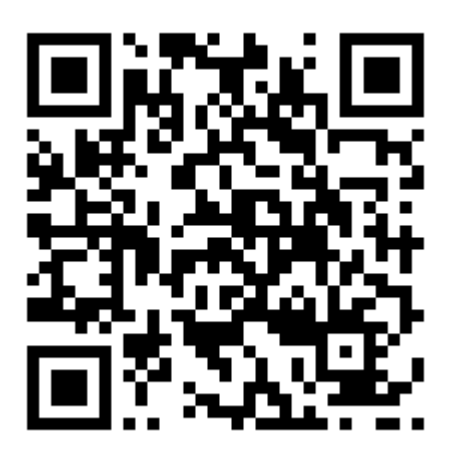

**Figura 3.33** Código QR del proyecto de simulación

<span id="page-47-0"></span>Enlace:<https://youtu.be/Bm5rX-0faHI>

## **4 CONCLUSIONES Y RECOMENDACIONES**

#### **4.1 Conclusiones**

- Tras la finalización de la programación y la simulación en el presente trabajo, con los programas utilizados, y luego de haber observado los resultados, se pudo establecer que el uso del software Factory I/O facilita claramente la adquisición de nuevos conceptos en cuanto al tema de automatización.
- El uso del elemento de simulación proporcionado por Factory I/O permite observar el efecto que tiene sobre dicho elemento y las diferentes estrategias de control, de otro modo hubiera sido necesario la existencia de un sistema físico con su respectivo costo y mantenimiento para poder observar los resultados.
- Además, se ha observado que se obtiene grandes ventajas en el uso de Factory I/O debido a la gran cantidad de tiempo que se ahorra el usuario al programar un sistema HMI con todas las variables y movimientos requeridos para monitorizar el sistema. Factory I/O permite apreciar el efecto inmediato que tiene sobre cualquier estación, que de otro modo hubiera sido muy complicado de simular.
- Así que los requisitos que se consideran para la selección de procesos en los diferentes productos que se puede presentar en la industria ya sean por lotes, colores, tamaños y formas las operaciones a ejecutarse son las mismas con un cambio significativamente pequeño en su programación.
- El diseño de la estación de almacenamiento puede ser distribuido por el entorno amplio de trabajo que presta Factory I/O, esto permite observar la actuación de cada elemento que compone el almacén. A través, de los actuadores y sensores que lo componen y transportan la carga al espacio establecido. Al finalizar el proceso del almacenamiento, el almacén queda totalmente lleno, ya que el mismo consta de 54 espacios.
- Para la vinculación entre los dos programas se necesita de un módulo de conexión que sea compatible con la versión de TIA Portal a utilizarse. Este módulo debe ser cambiado a un lenguaje de programación que sea entendible para el programa, es decir, un lenguaje KOP.
- El programa "Factory I/O" es un excelente simulador de escenas reales. Esto permite preparar y adquirir experiencias en la programación de sistemas automatizados para el futuro. El programa creado, permitió visualizar los procesos que se utilizan en la industria ya sea para empacar, recoger y trasladar

cajas u objetos, de un lugar a otro. Este programa simula esta situación, indica cambios de procesos al ser transportados por las diferentes bandas y activando los diferentes componentes tanto actuadores como los indicadores que presenta.

### **4.2 Recomendaciones**

- El programa asistido por computadora Factory I/O es un software recomendado para todos aquello que se estén iniciando en el mundo de la automatización industrial, como para aquellas instituciones que se dediquen a la enseñanza de dicha materia.
- Para futuras investigaciones se podría trabajar el software Factory I/O de manera independiente, debido a que este posee un sistema de programación integrado denominado "Control I/O" permitiendo al estudiante programar y simular sin la necesidad de ningún dispositivo físico o software adicional, como TIA Portal en este estudio.
- La gran flexibilidad de Factory I/O permite realizar interfaces no solo con el PLC S7 – 1200 planteado en este proyecto, sino también con otras marcas altamente reconocidas ampliando de esta manera la cantidad de proyectos que pueden desarrollarse.
- En la versión a seleccionar del PLC se debe considerar la v1 ya que en una versión anterior no cuenta con las librerías requeridas para el uso del módulo de conexión entre TIA Portal y Factory I/O.
- La conexión entre los programas al principio puede tener una pequeña falla de conexión, ya que el programa de Factory I/O al no ser una versión completa tiende a limitarse a un ámbito educativo. Por lo tanto, este debe ser ejecutado como administrador.
- El amplio campo de aplicación del software Factory I/O permite incluso generar sistemas de comunicación personalizadas con otras interfaces de software que se incluyen en el sistema de programación o comunicación, ya sean de control o monitoreo.

#### **5 REFERENCIAS**

- [1] V. del Barrio Lagándara, «Diseño y Programación de Varias Estaciones de Trabajo Mediante el Uso de PLC y Softwares Específicos,» Valladolid, Universidad de Valladolid ; Escuela de Ingenieros Industriales, 2017.
- [2] Real Games, «Factory I/O,» [En línea]. Available: https://factoryio.com/docs/. [Último acceso: 09 mayo 2022].
- [3] S. Latorre Muñoz, «DESARROLLO DE LA AUTOMATIZACIÓN DE UNA LÍNEA DE PRODUCCIÓN Y ALMACENAMIENTO CON IMPLEMENTACIÓN MEDIANTE AUTÓMATA SCHNEIDER M241 Y EVALUACIÓN CON DISEÑO EN PLANTA MEDIANTE SOFTWARE DE SIMULACIÓN DE PROCESOS FACTORY I/O.,» Valencia - España, Universidad Politécnica de Valencia, 2019.
- [4] R. P. Mera Pozo, «"IMPLEMENTACIÓN DE UNA HERRAMIENTA VIRTUAL PARA LA SIMULACIÓN DE PROCESOS INDUSTRIALES PARA LOS LABORATORIOS DE INGENIERÍA,» Ibarra, Universidad Técnica del Norte, 2019.
- [5] P. A. Andrade Jara y J. f. Peralta Saca, «Diseño e Implementación de una miniplanta insdustrial para llenado de sólidos mediante la técnica de numero de vueltas,» Guayaquil, Universidad Politécnica Salesiana, 2015.
- [6] A. Araujo Delgado, «DISEÑO Y SIMULACIÓN DE UNA UNIDAD AUTOMATIZADA DE RECEPCIÓN DE LECHE DE 15,000 L/H,» Quito, Escuela Politécnica Nacional, 2012.
- [7] O. Bolaños Plata, «"IMPORTANCIA DE LA SIMULACIÓN EN LA MEJORA DE PROCESOS",» Mèxico, Universidad Nacional Auónoma de México, 2014.
- [8] J. Cabot Almela, «Proyecto de automatización y control mediante SCADA de un sistema de almacenamiento y recuperación indsutrial de piezas,» Valencia ; España, Universidad Politécnica de Valencia, 2014 - 2015.
- [9] M. F. Fernandez, «SIMULACIÓN Y OPTIMIZACIÓN DE UNA LÍNEA DE EMBALAJE DE KITS,» España, Universidad de Coruña, 2017.
- [10] M. X. Lopez Flores, «"INDUSTRIA 4.0 PARA LA MONITORIZACIÓN DE UN PROCESO INDUSTRIAL",» Ambato - Ecuador, Universidad Técnica de Ambato, 2019.
- [11] PRODINTEC, «Simulacion de Procesos Industriales,» [En línea]. Available: http://www.prodintec.es/es/nuestra-actividad/ingenieria-de-procesos/simulacionde-procesos-industriales. [Último acceso: 09 Febrero 2022].
- [12] A. H. Recalde Gomez, «DISEÑO Y SIMULACIÓN DE UN SISTEMA DE AUTOMATIZACIÓN PARA EL PROCESO DE PRODUCCIÓN DE AGUA ESTRUCTURADA ENVASADA,» Sangolqui - Ecuador, Universidad de las Fuerzas Armadas, ESPE, 2017.

**ANEXOS** 

## **ANEXO 1: CERTIFICADO DE FUNCIONAMIENTO**

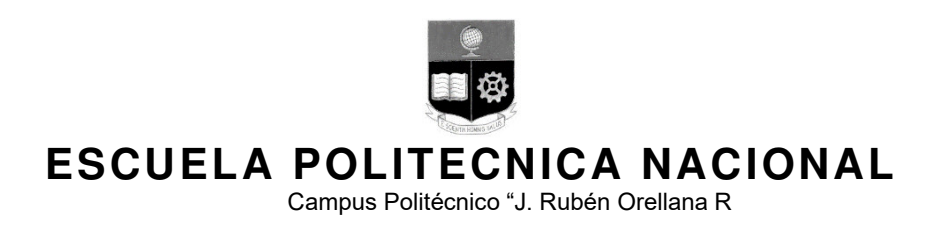

Quito, 18 de julio de 2022

## **CERTIFICADO DE FUNCIONAMIENTO DE PROYECTO DE TITULACIÓN**

Yo, Abraham Ismael Loja Romero, docente a tiempo completo de la Escuela Politécnica Nacional y como director de este trabajo de titulación, certifico que he constatado el correcto funcionamiento de la simulación de empacado y almacenamiento de cajas con visualización en 3D, el cual fue diseñado y programado por el estudiante Marco Toapanta.

El proyecto cumple con los requerimientos de diseño y parámetros necesarios para que los usuarios de la ESFOT puedan usar las instalaciones con seguridad para los equipos y las personas.

**DIRECTOR**  Ing. Abraham Ismael Loja Romero, MSc.

Ladrón de Guevara E11-253, Escuela de Formación de Tecnólogos, Oficina 28. EXT: 2726 email: abraham.loja@epn.edu.ec 
and a context of the County Cuito-Ecuador

## **ANEXO 2: PLANOS Y ESQUEMAS**

Segemento1: Modulo de conexión

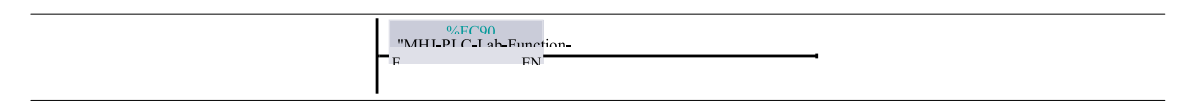

#### Segmento 2: Entradas

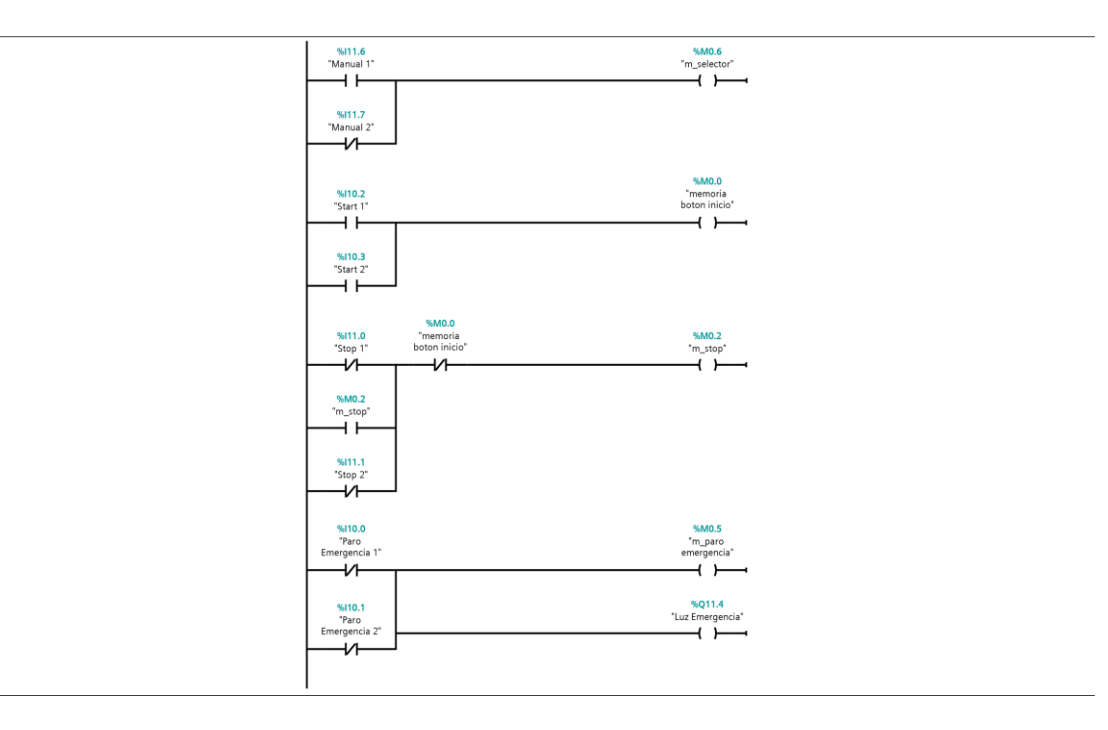

Segmento 3: Proceso de activación

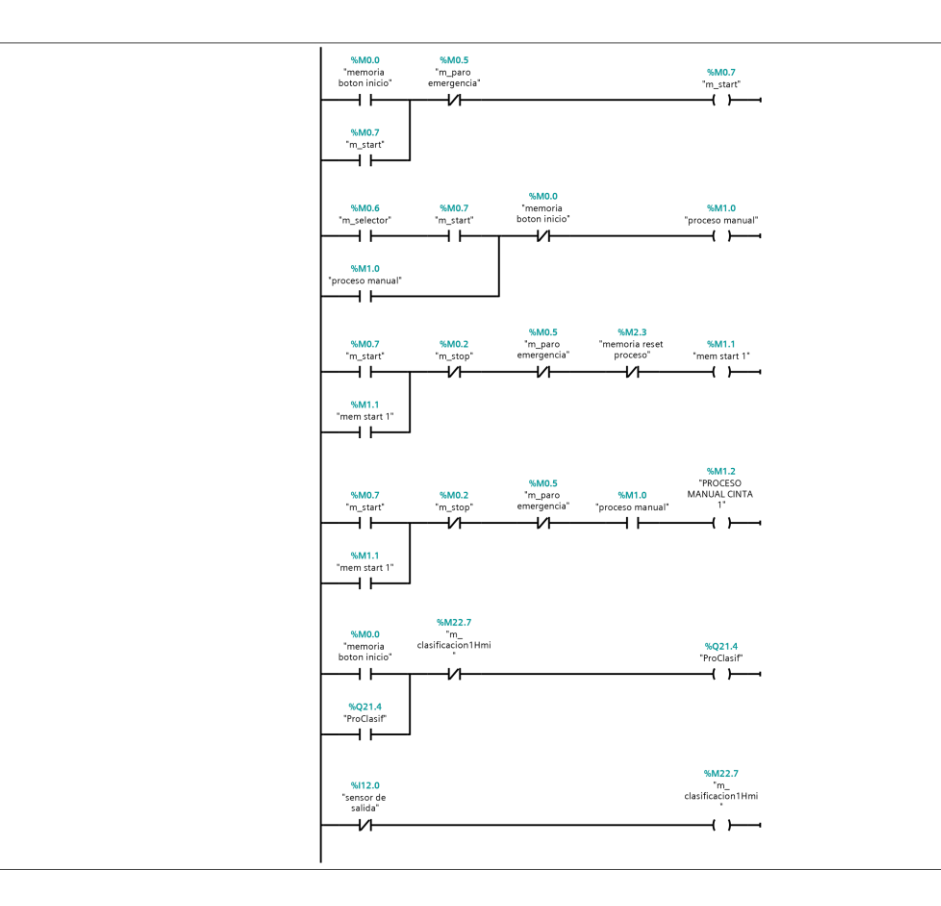

## Segmento 4: Cintas transportadora y brazo automático

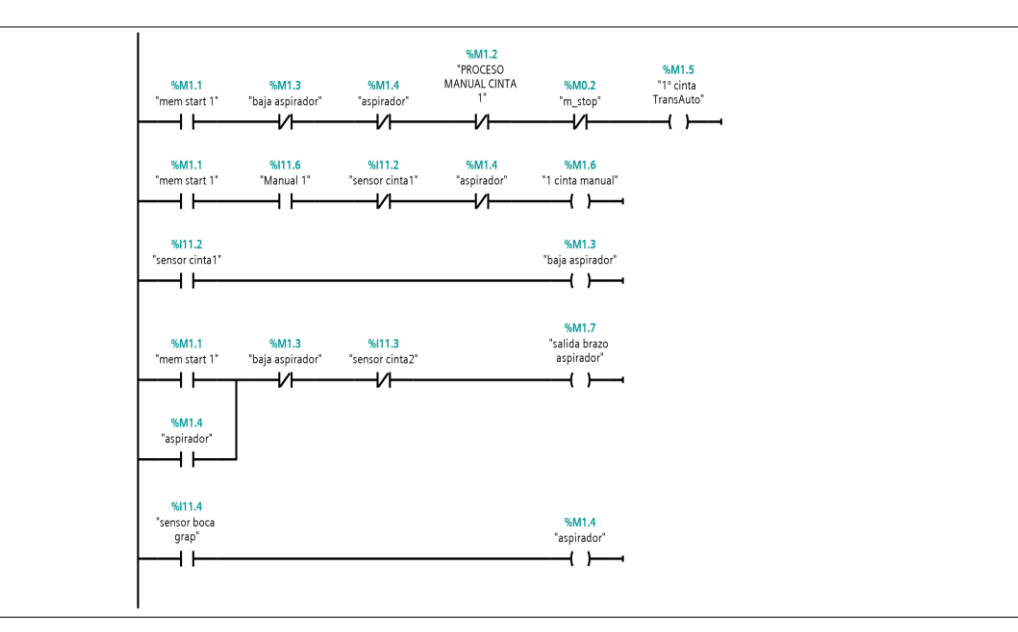

Segmento 5: actuadores proceso 1

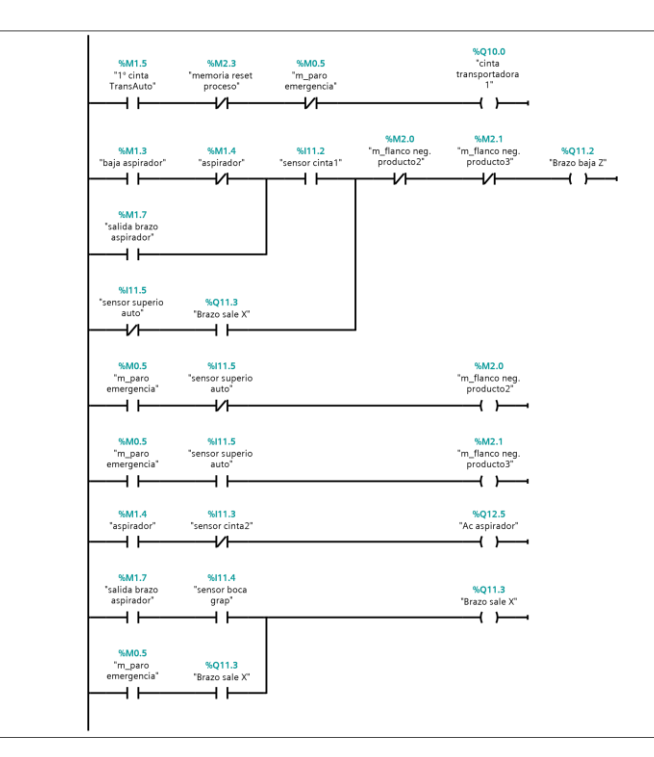

Segmento 6: activación cinta transportadoras 2, 3 y 4

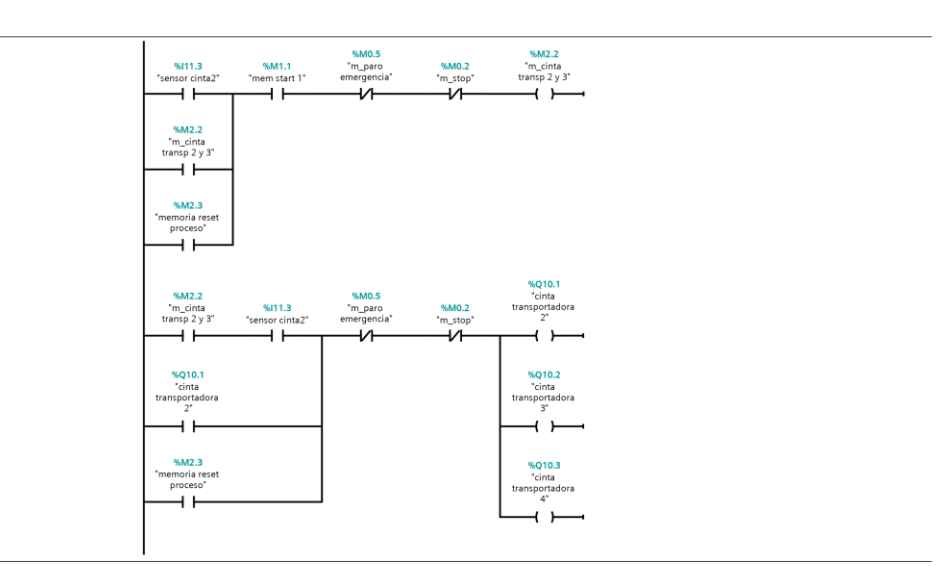

Segmento 7: blue material

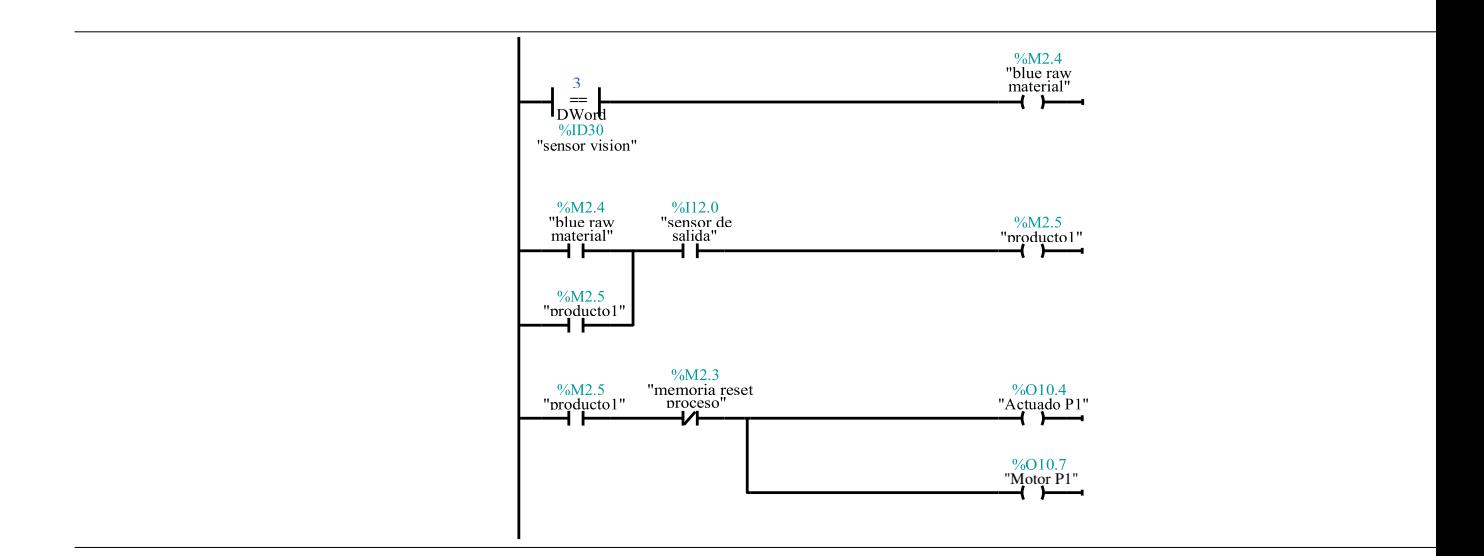

Segmento 8: Green material

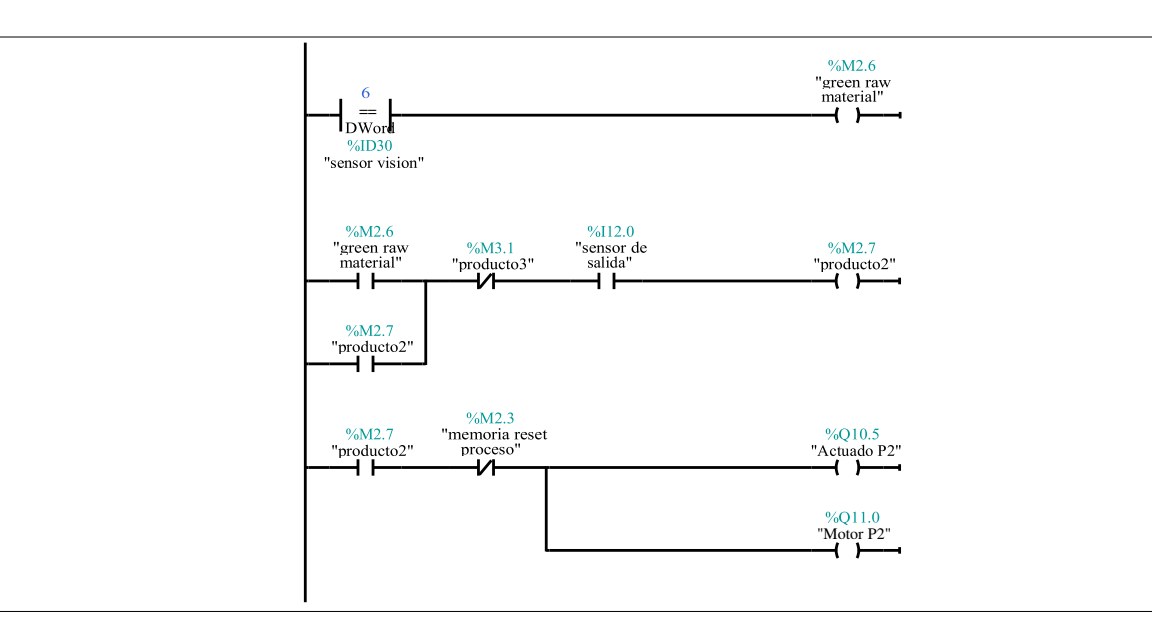

Segmento 9: metal material

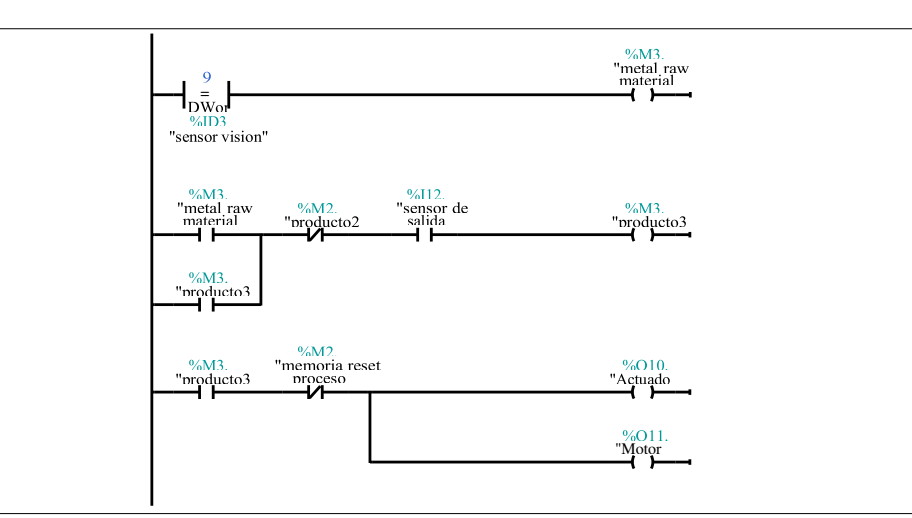

#### Segmento 10: contadores productos

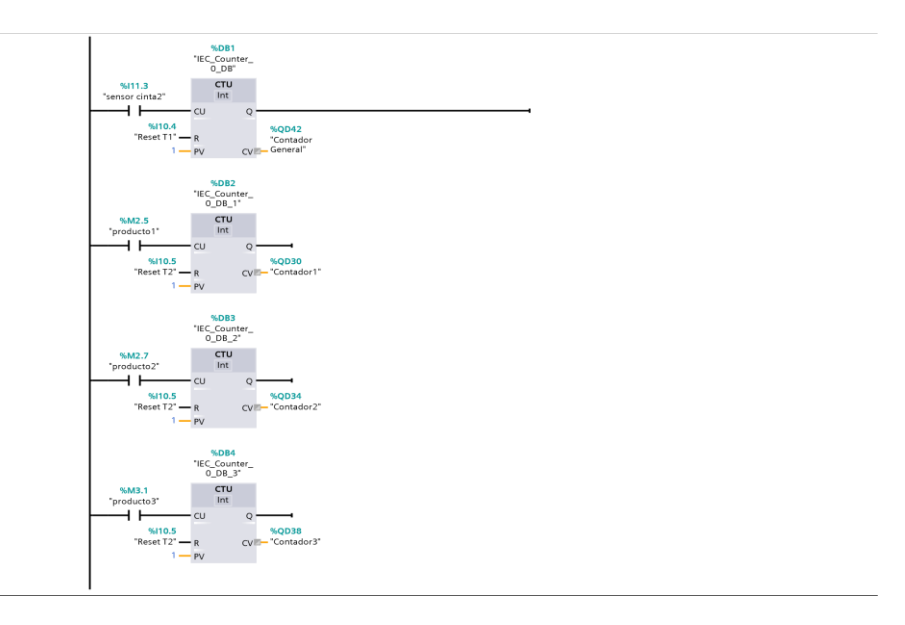

Segmento 11: luces indicadoras

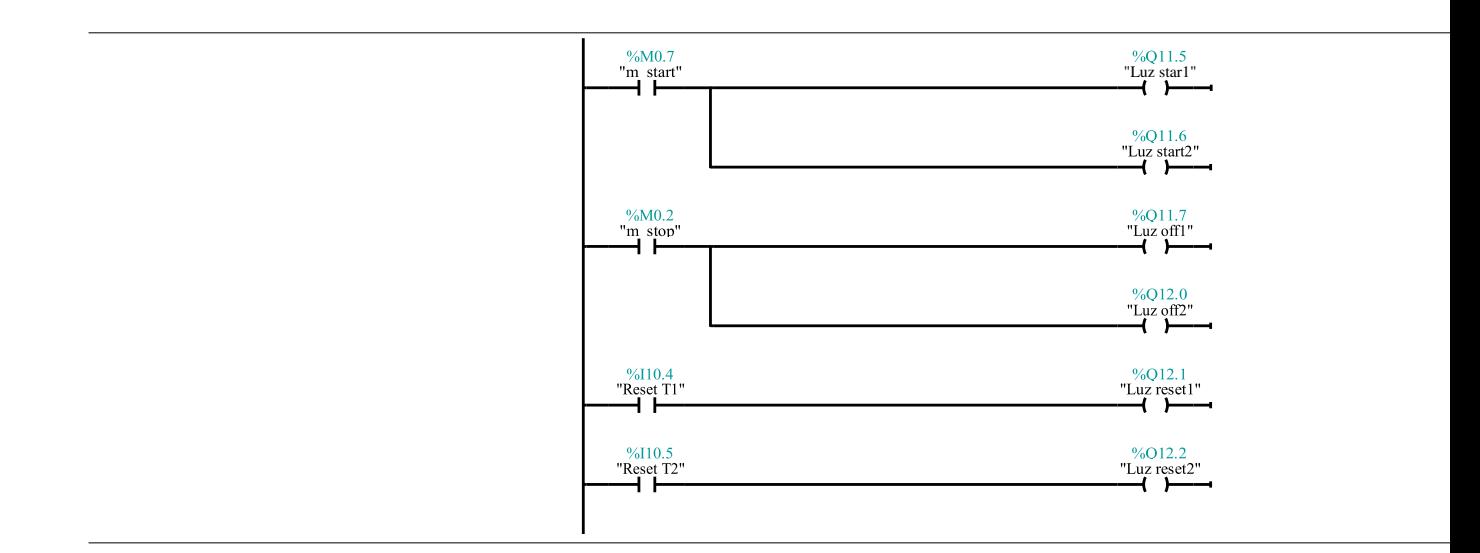

#### Segmento 12: reset

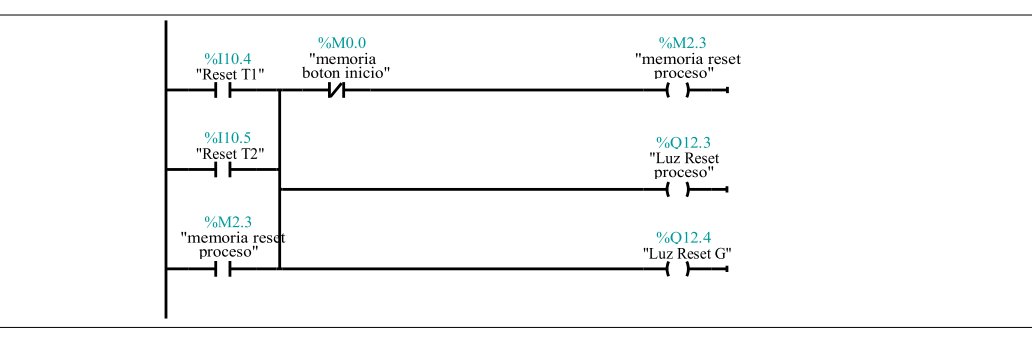

#### Segmento 13: Producto 1 Blue material

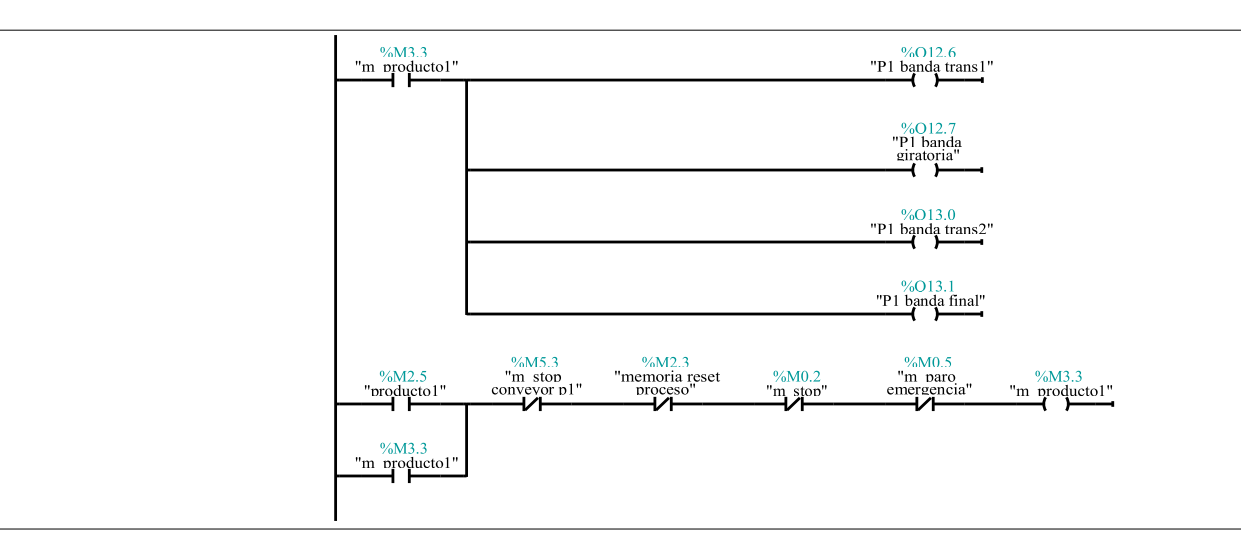

#### Segmento 14: Producto2 green material

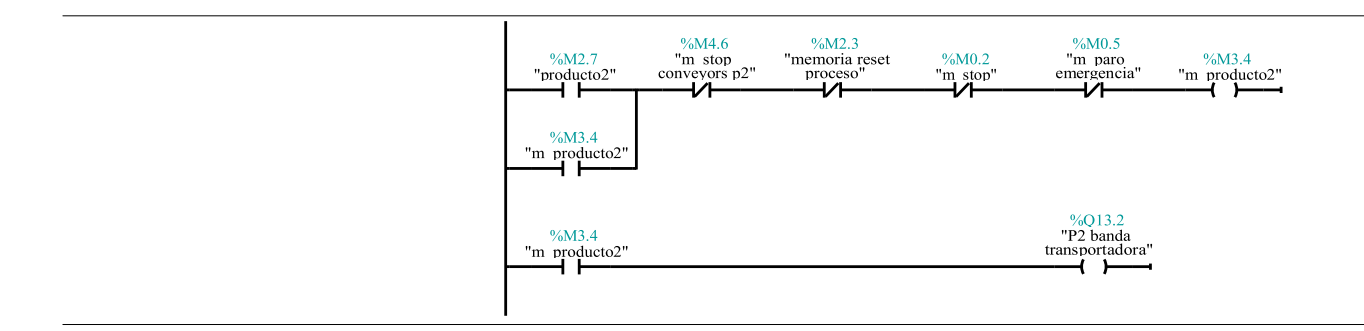

#### Segmento 15: producto3 metal material

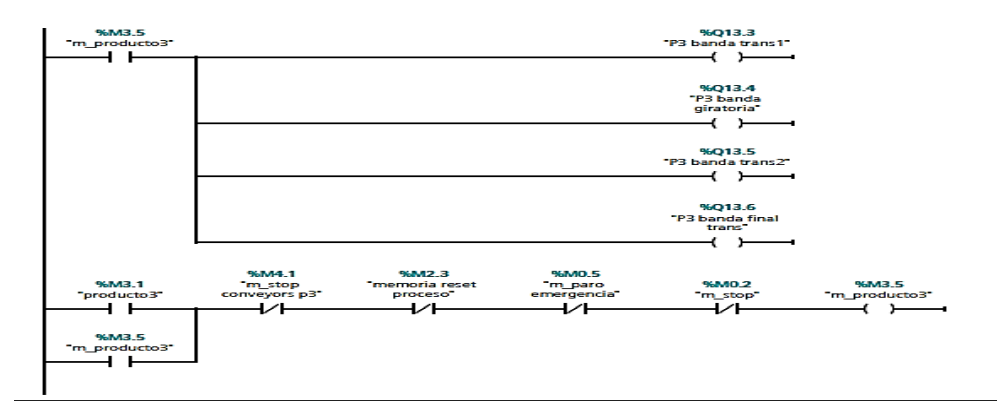

#### Segmento 16: producto 3 cambio de etapa

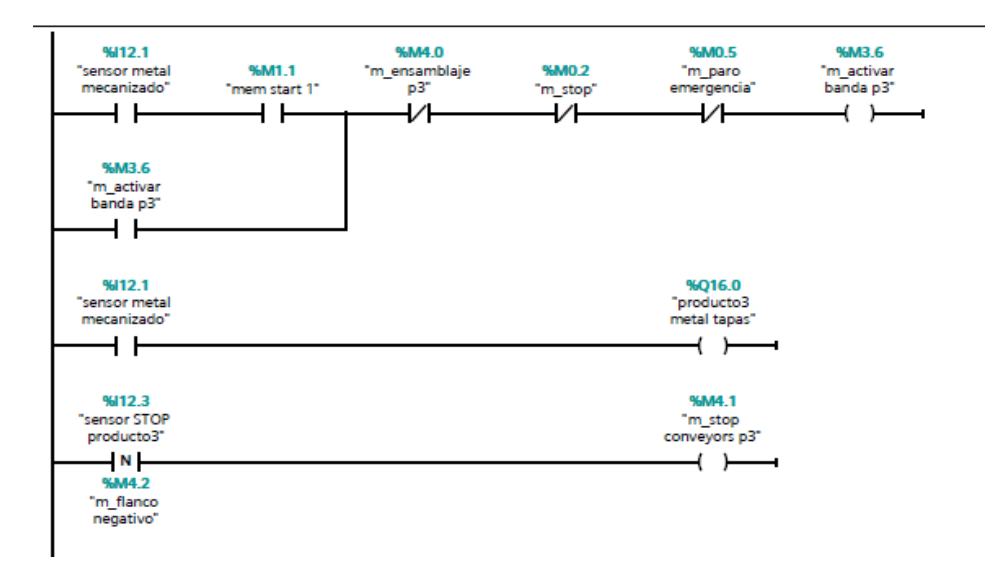

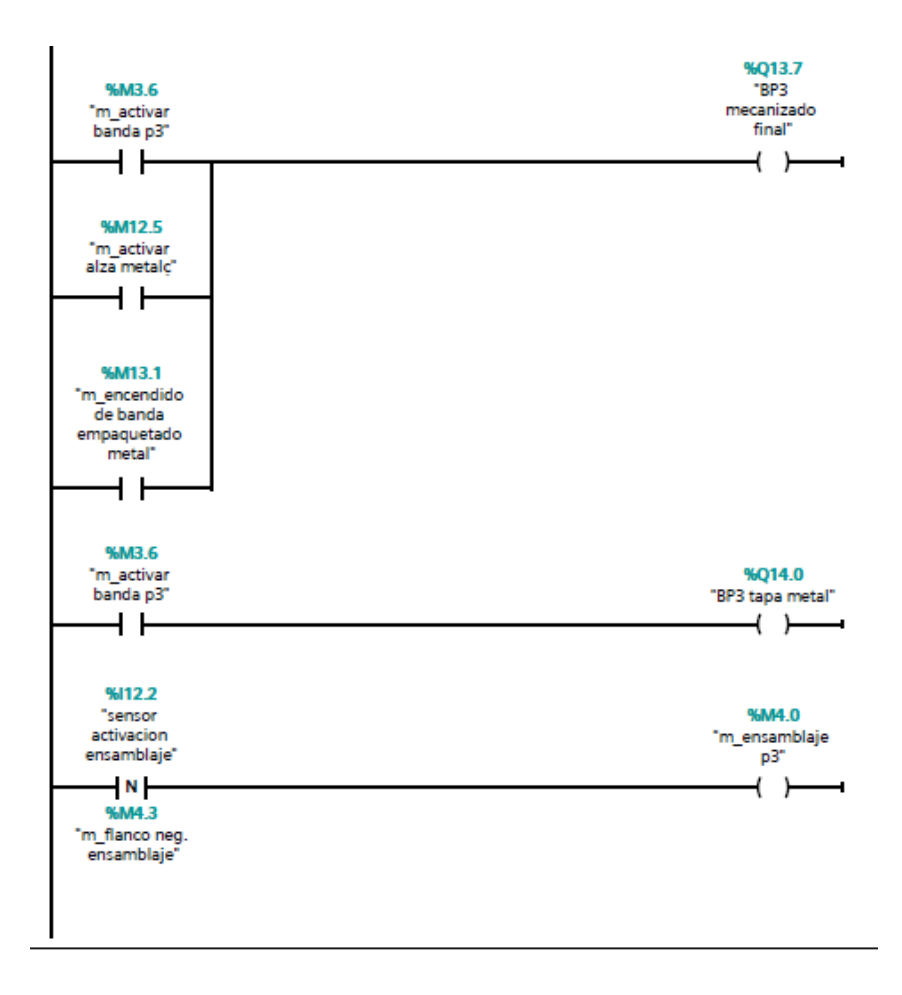

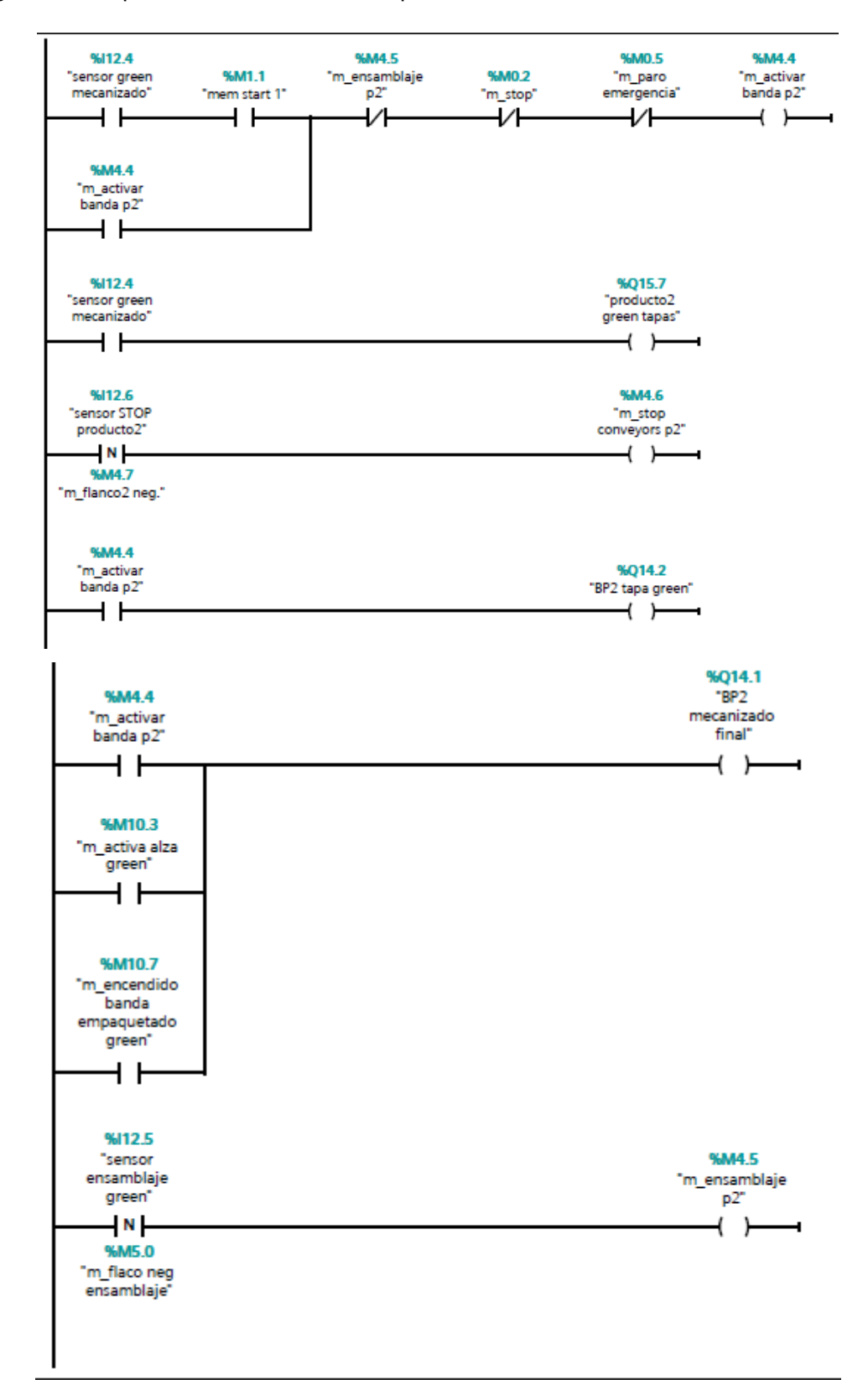

#### Segmento 17: producto 2 cambio de etapa

#### Segmento 18: producto1 cambio de etapa

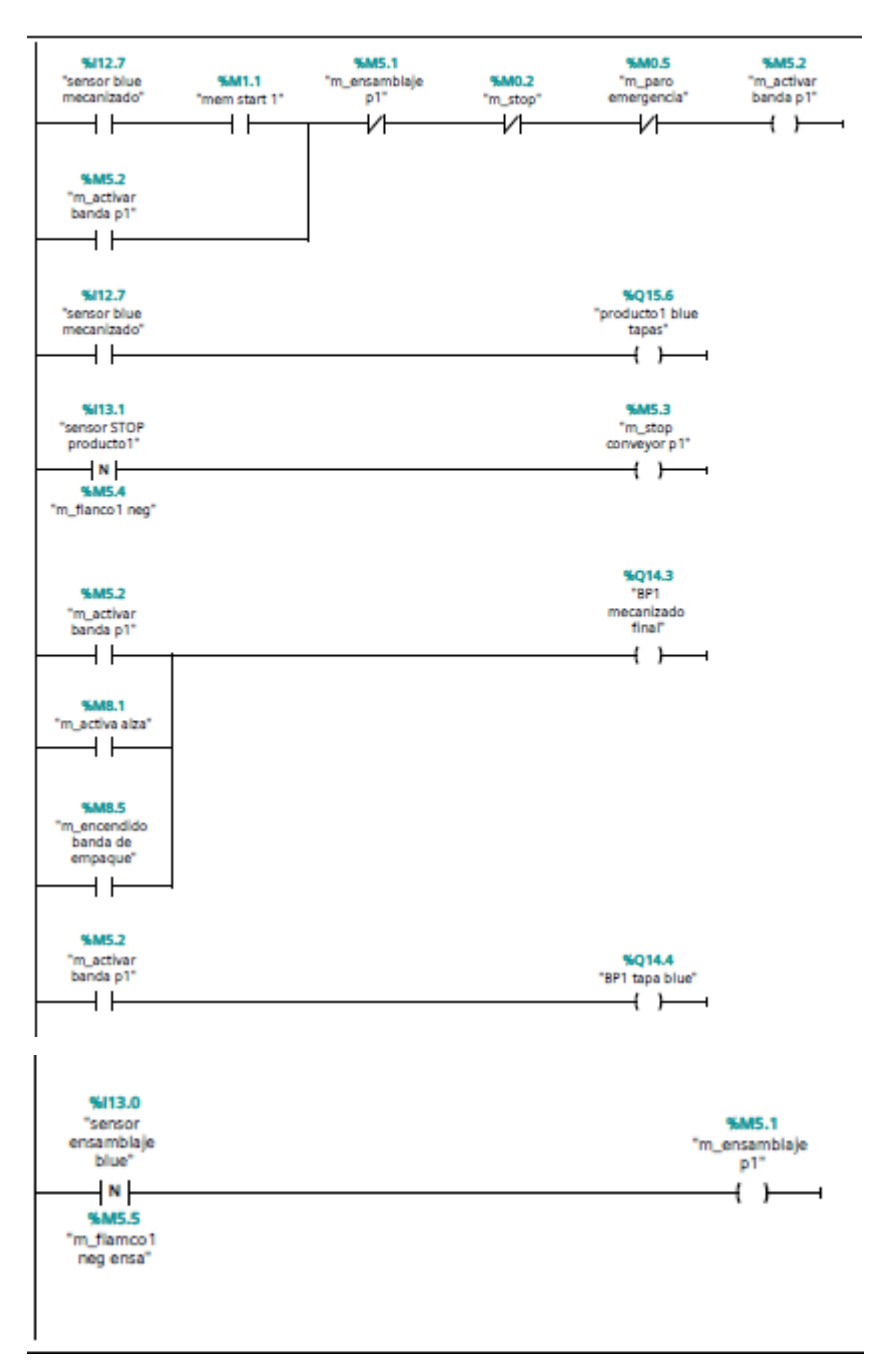

#### Segmento 19: proceso de sujeción para los productos

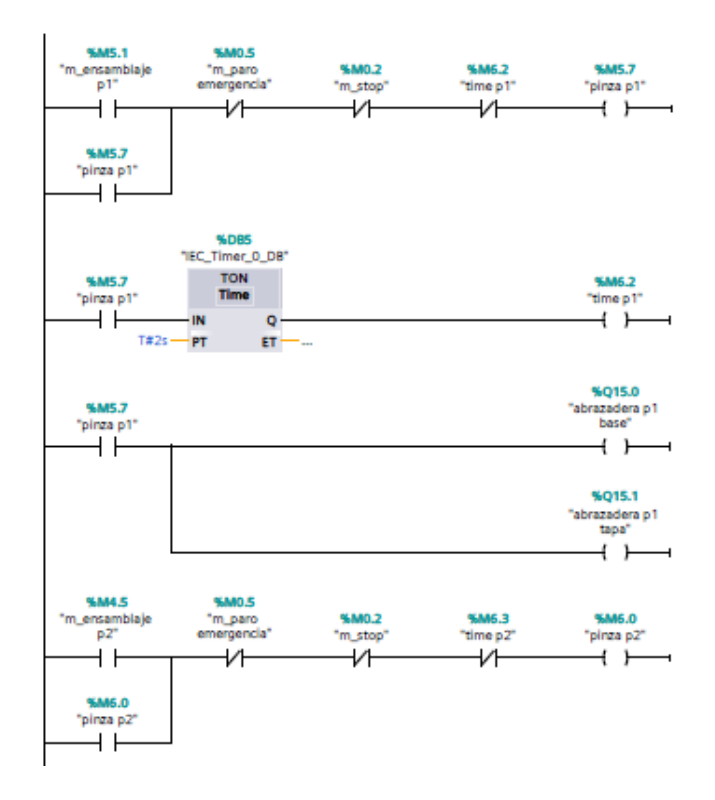

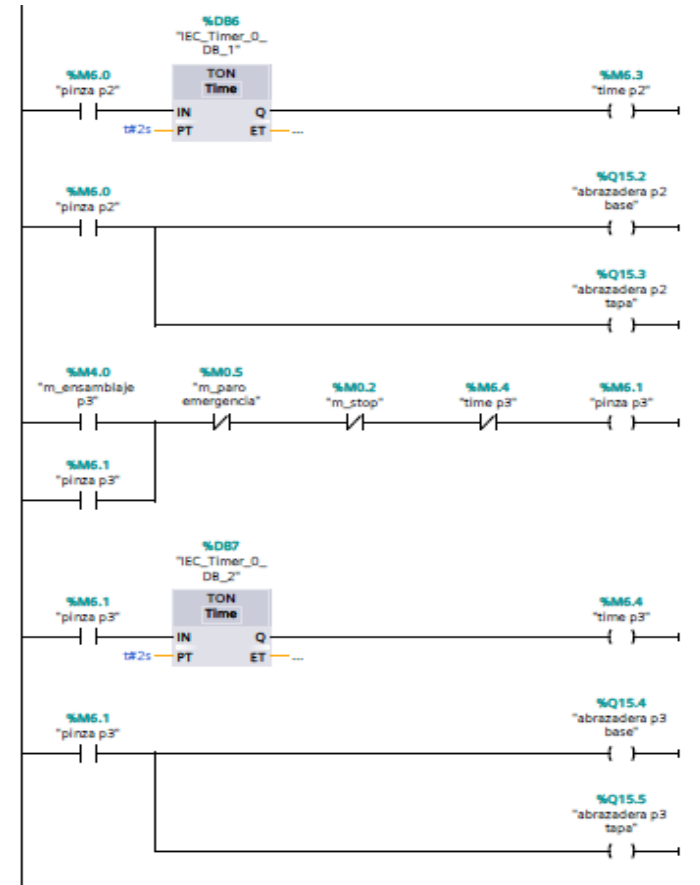

#### Segmento 20: proceso de ensamblaje producto 1

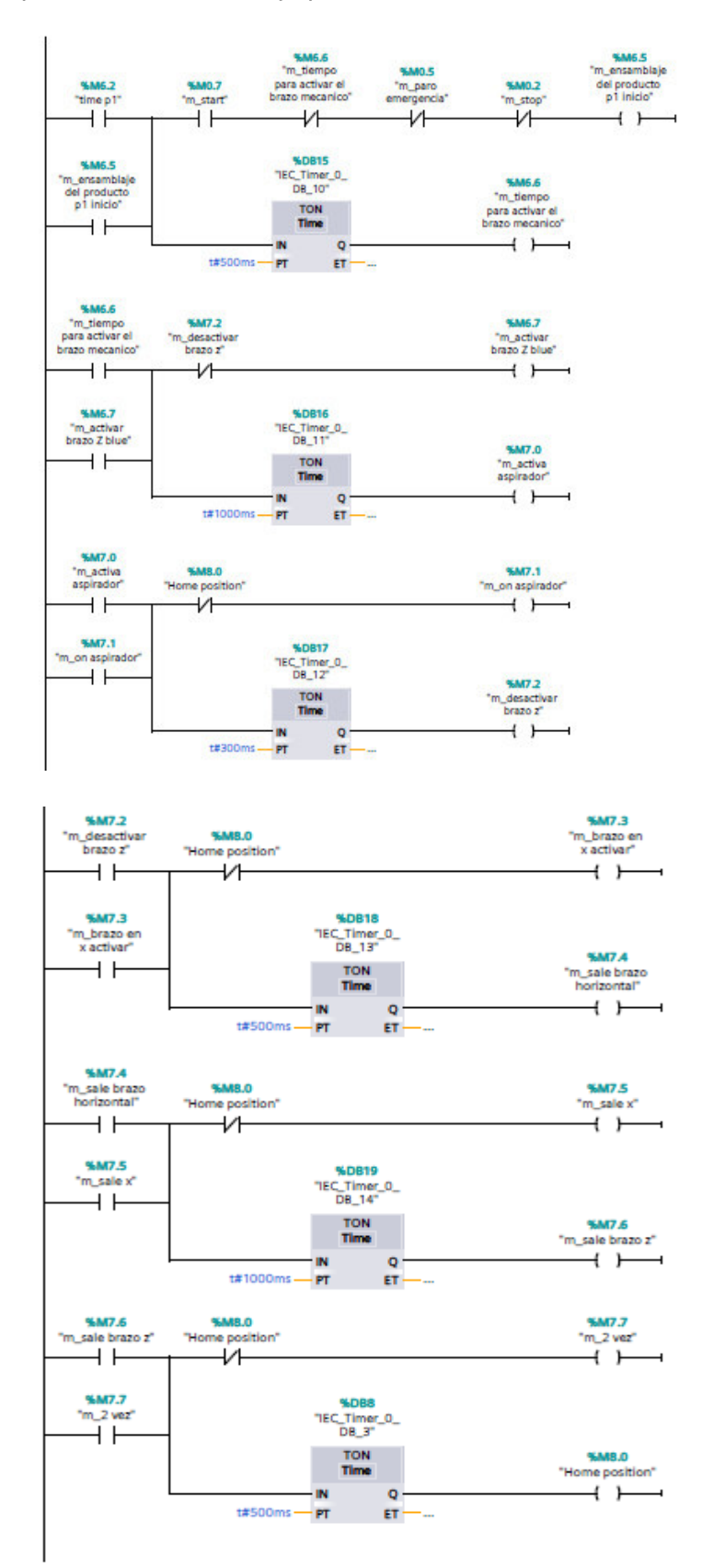

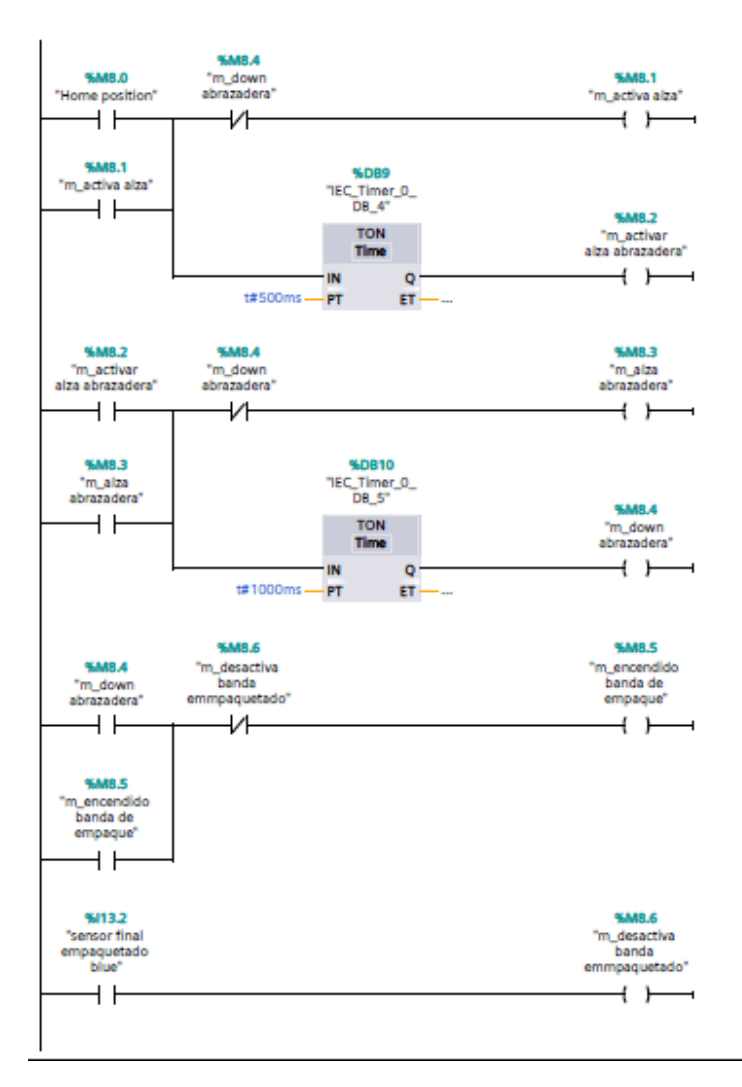

Segmento 21: proceso de ensamblaje producto1 y cambio a la siguiente etapa

Segmento 22: Activación de bandas y brazos para el ensamblaje producto azul

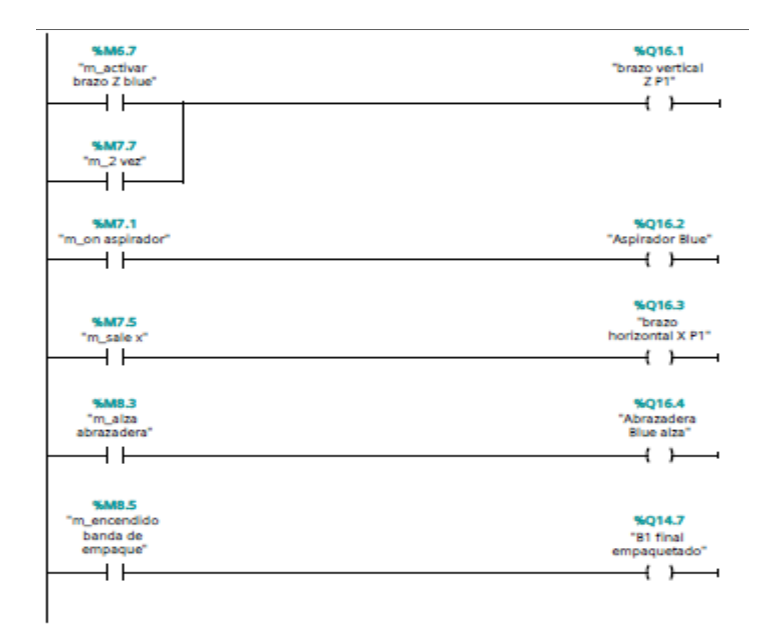

# Segmento 23: proceso de ensamblaje producto 2 "green"

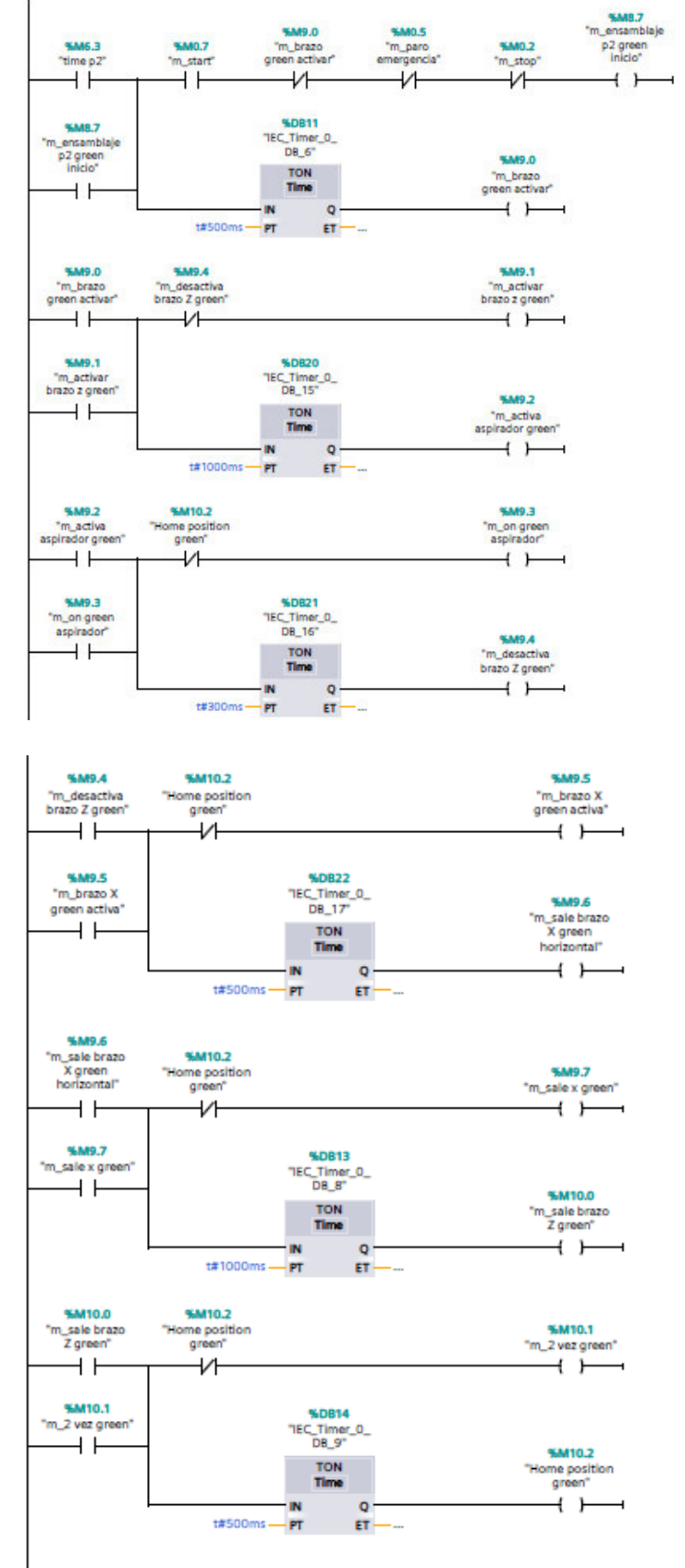

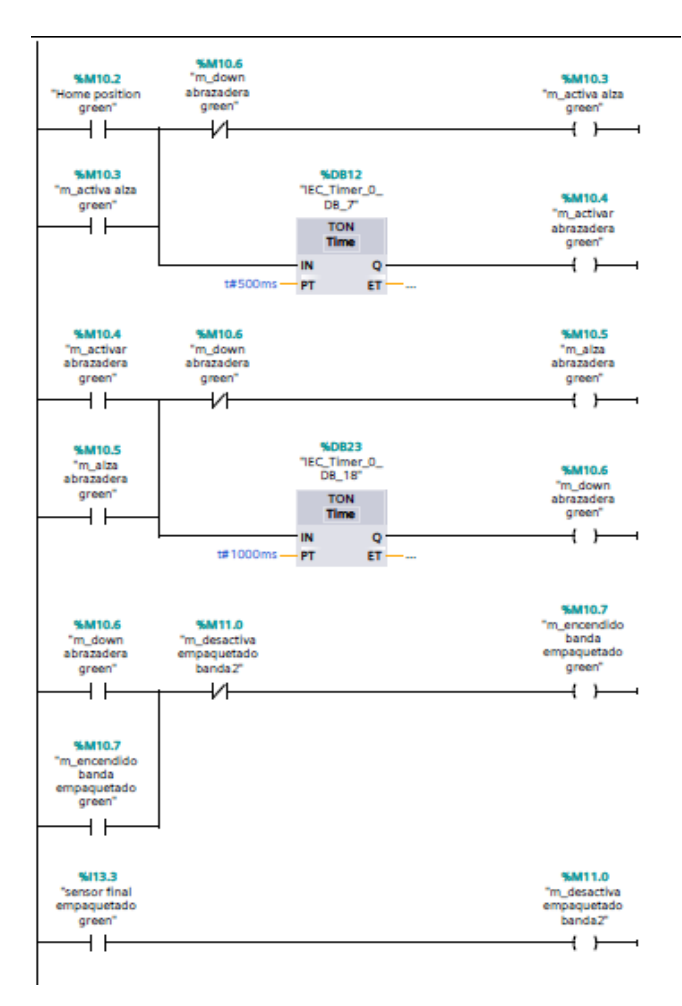

Segmento 24: proceso de ensamblaje producto 2 y cambio a la siguiente etapa

Segmento 25: salidas de actuadores p2 verde

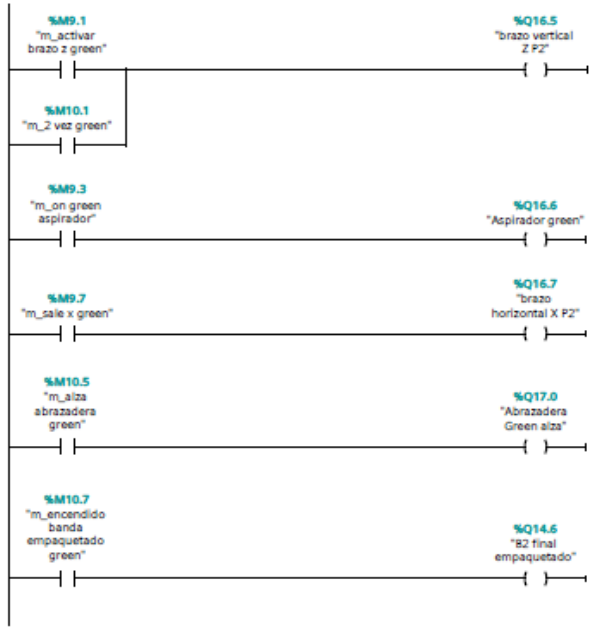

#### Segmento 26: proceso de ensamblaje producto2 "metal"

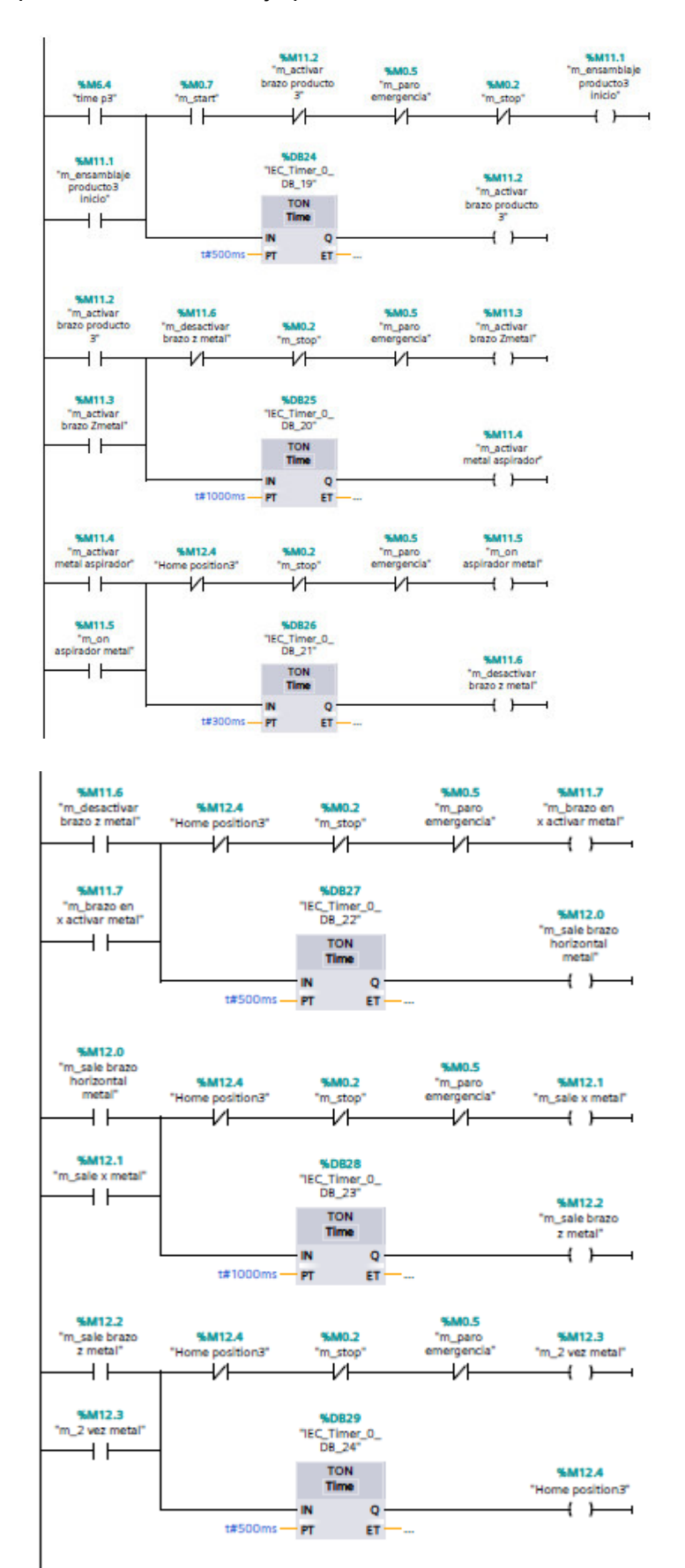

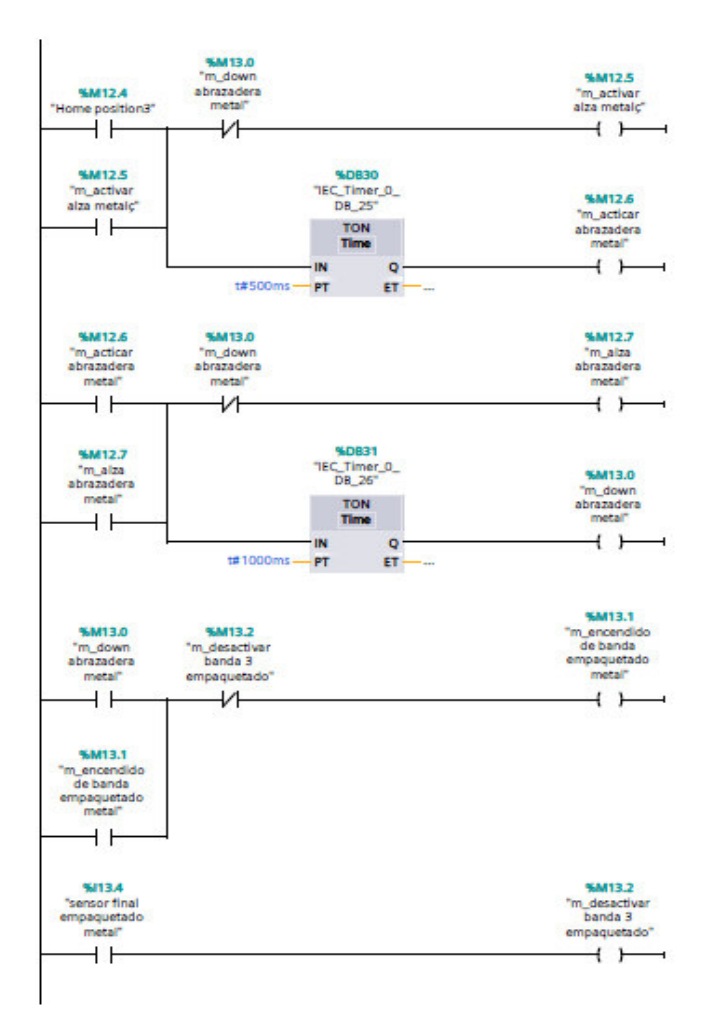

Segmento 27: proceso de ensamblaje producto 3 y cambio a la siguiente etapa

Segmento 28: salidas y activación de actuadores p3 metal

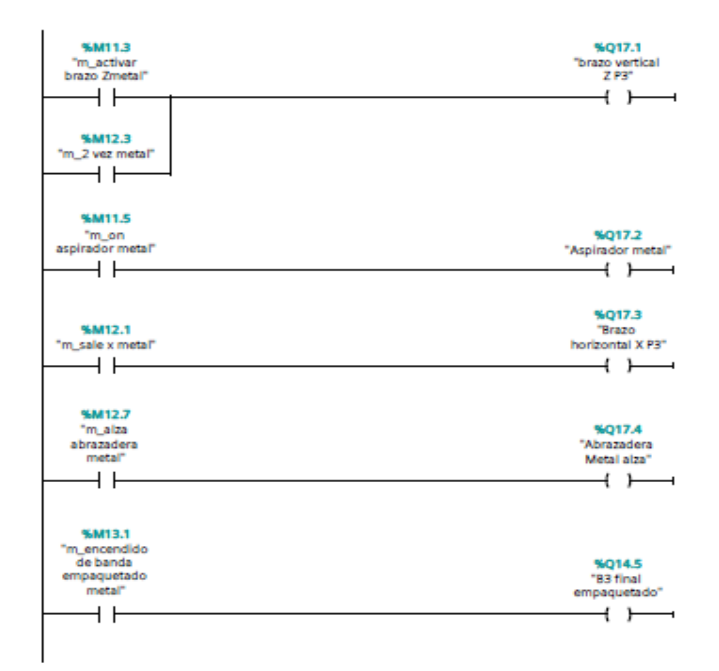
#### Segmento 29: hmi indicadores

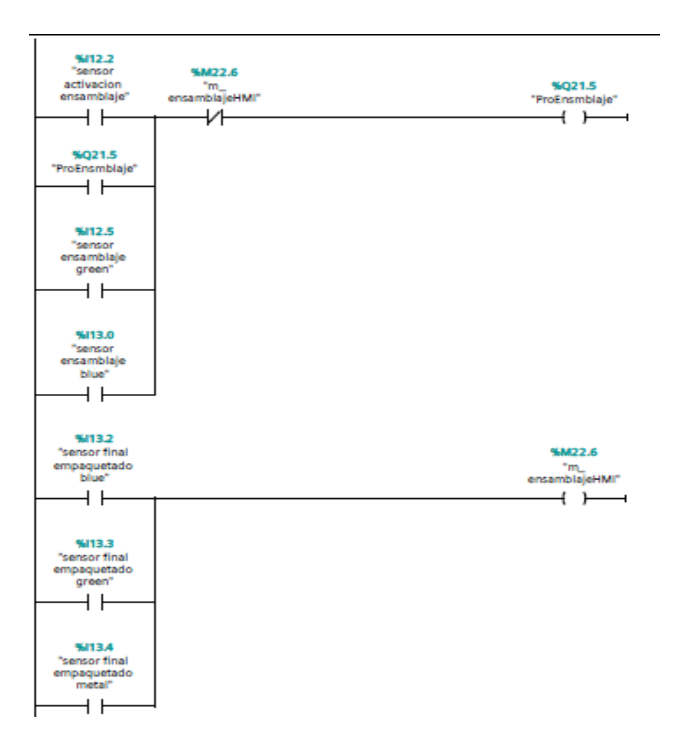

#### Segmento 30: empaquetado producto1

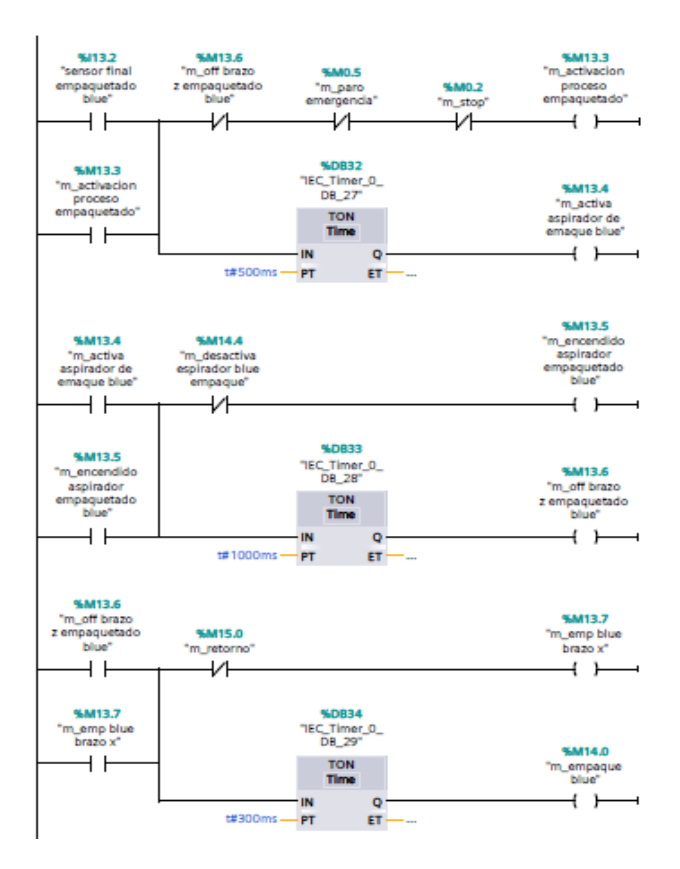

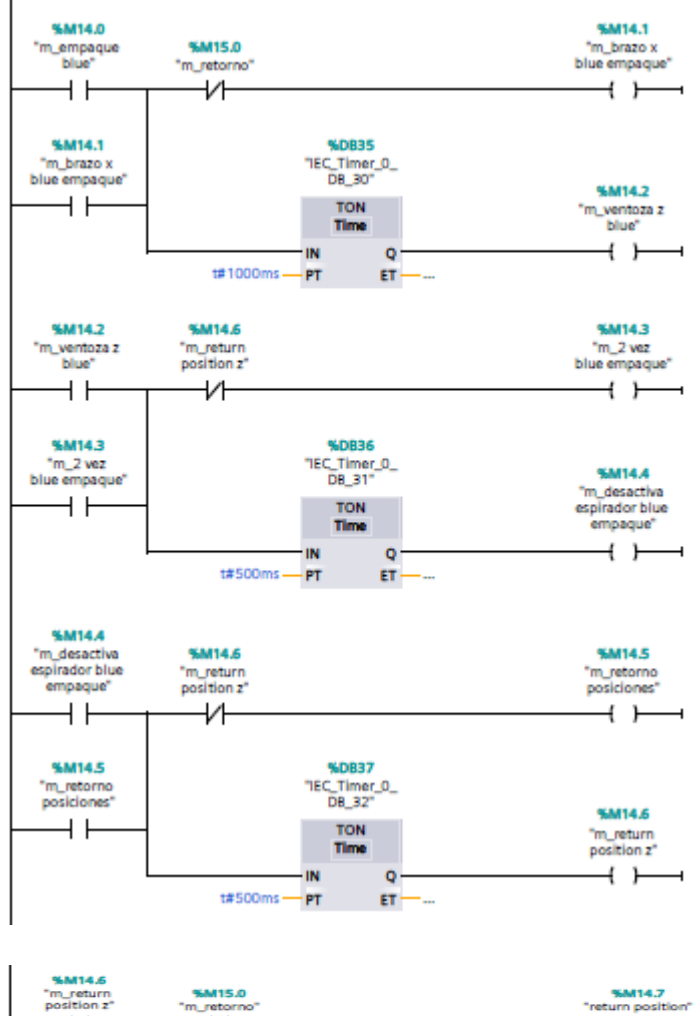

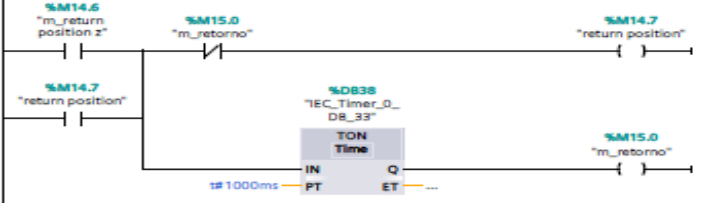

Segmento 31: empacado salidas1

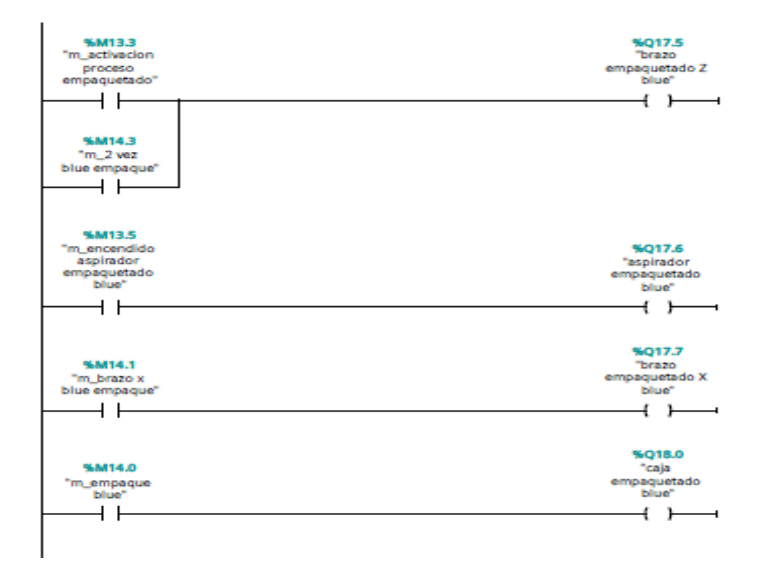

#### Segmento 32: empacado producto 2

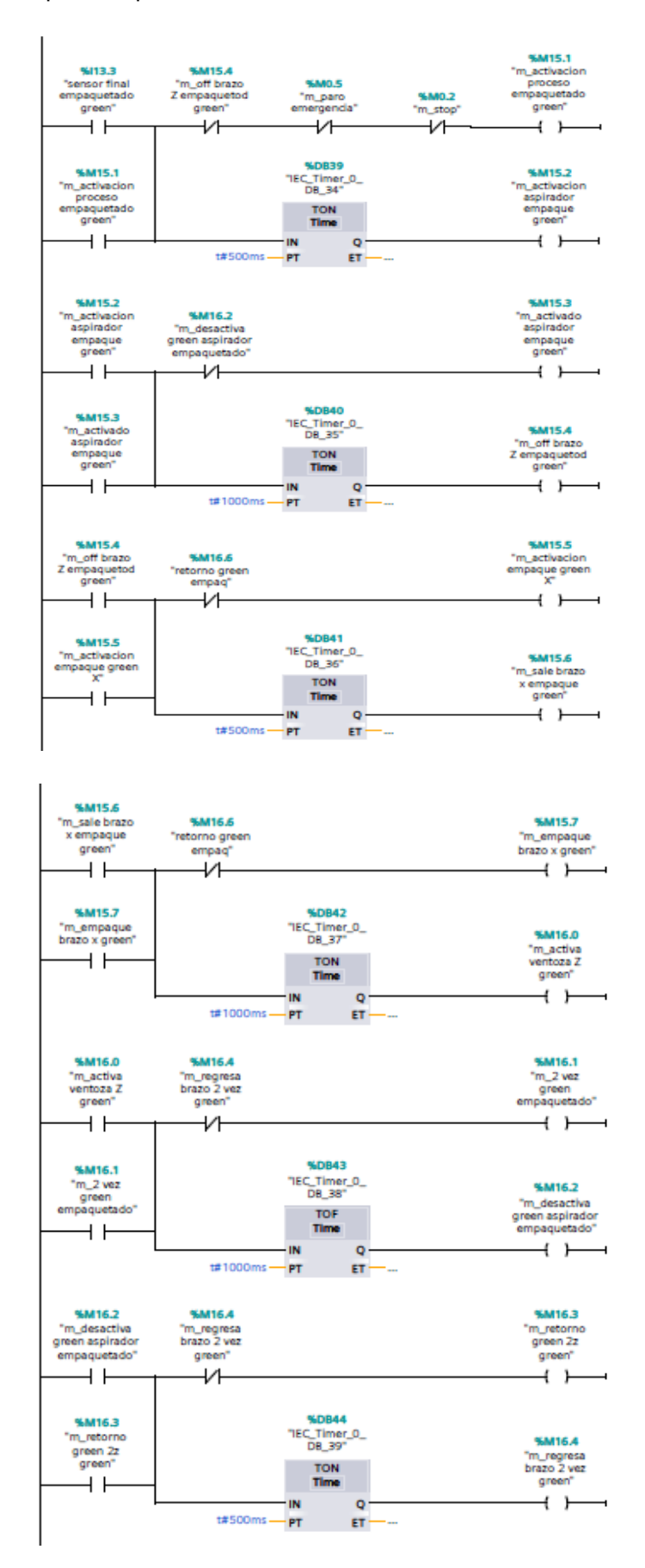

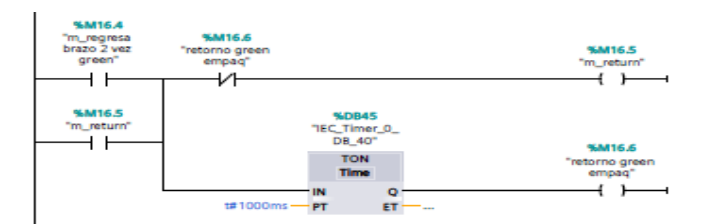

# Segmento 33: empacado salidas2

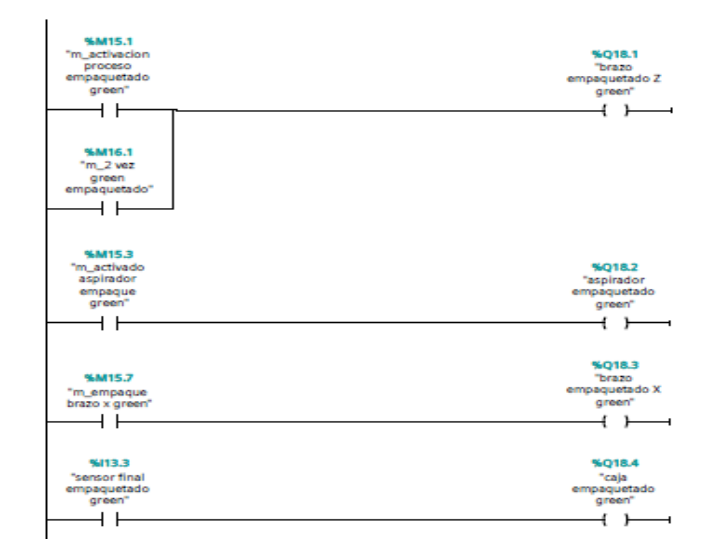

## Segmento 34: empacado producto 3

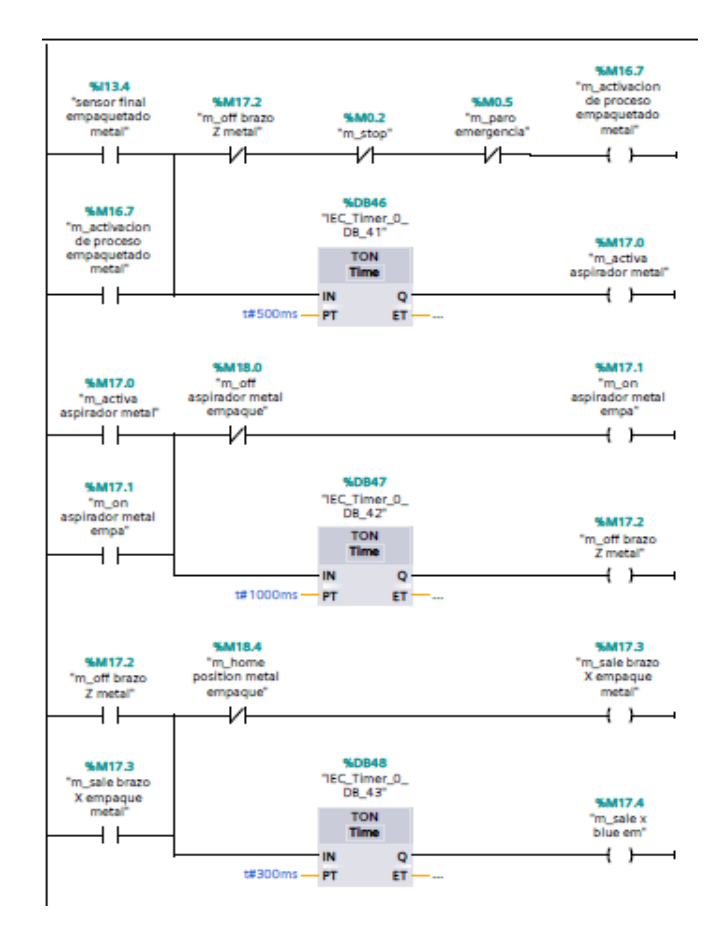

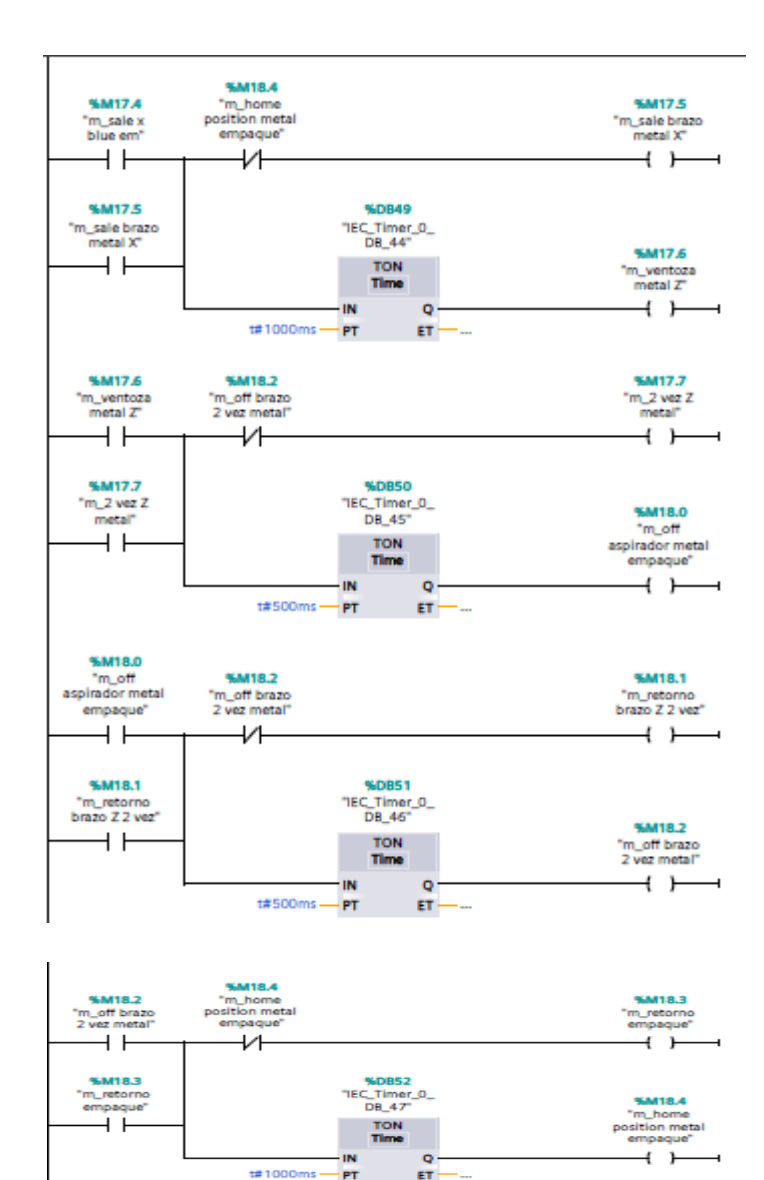

Segmento 35: empacado salidas 3

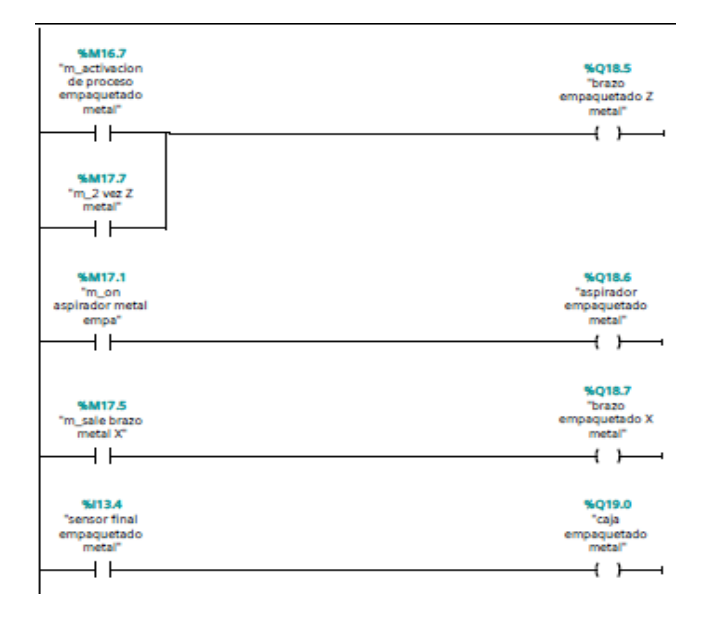

#### Segmento 36: ON rodillos

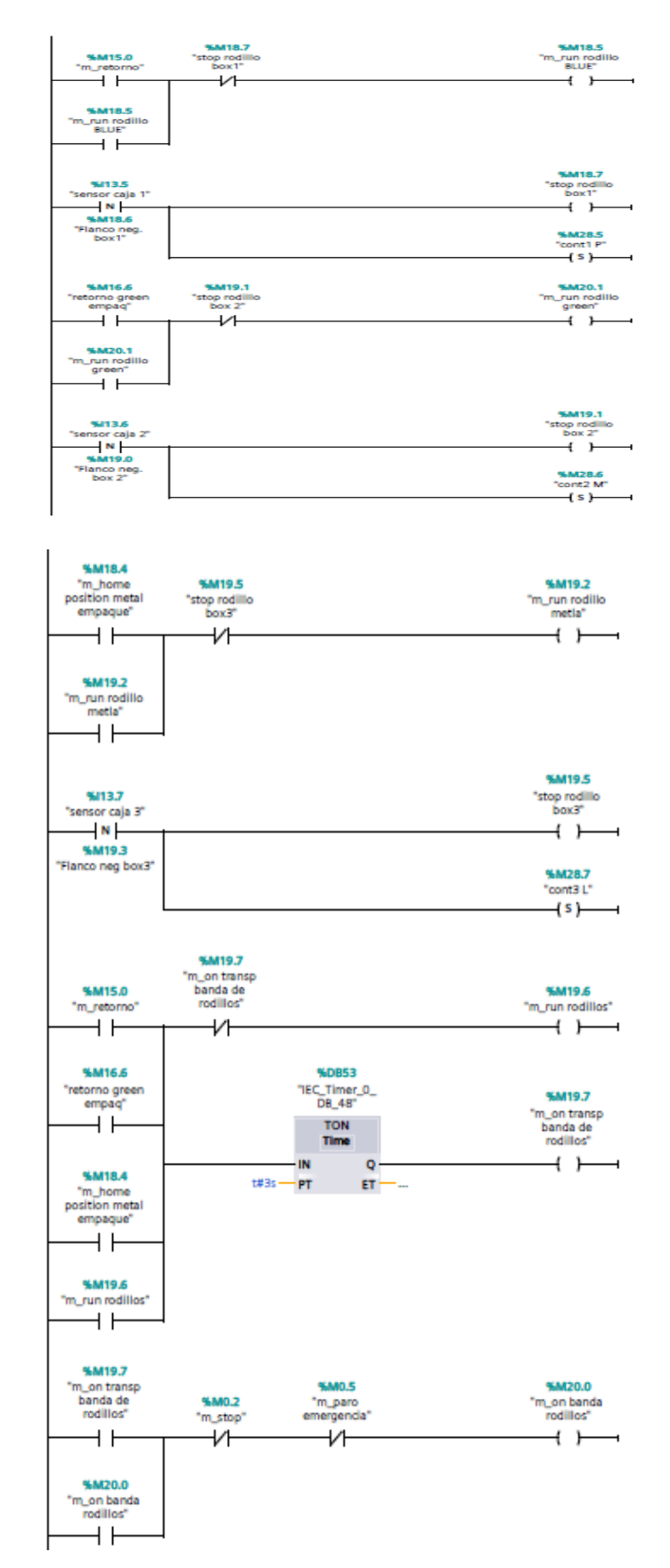

#### Segmento 37: HMI indicadores empaque

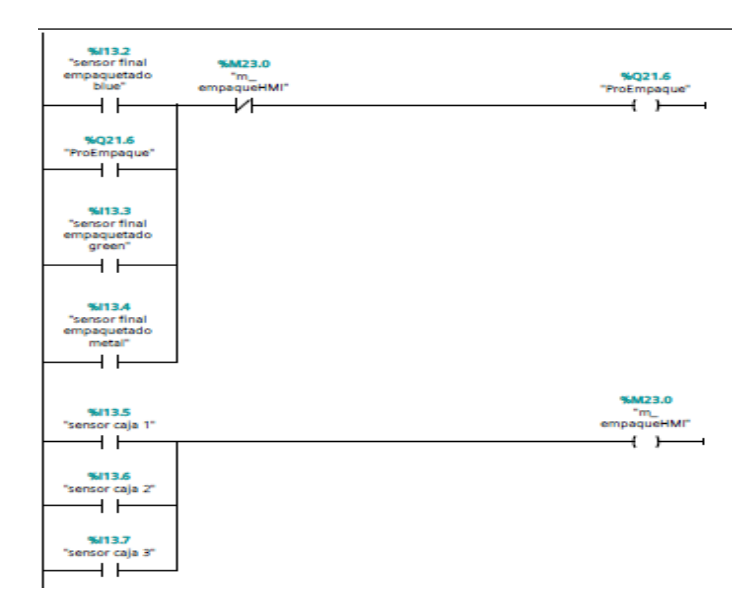

# Segmento 38: START ROLLER CONVEYOR

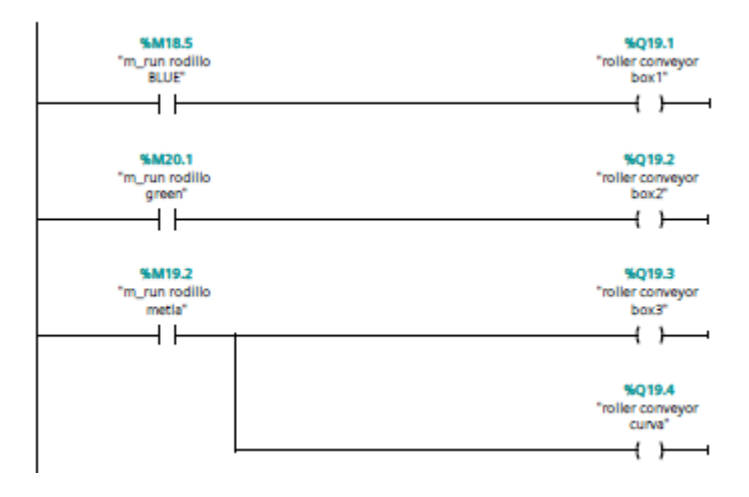

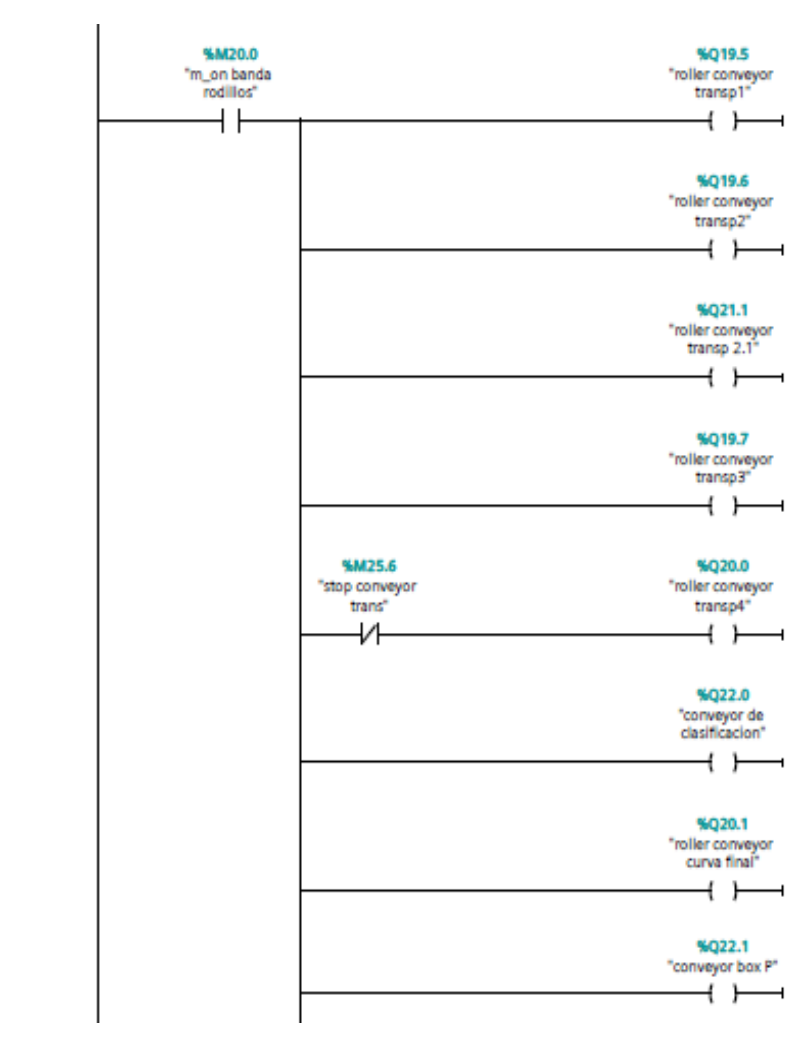

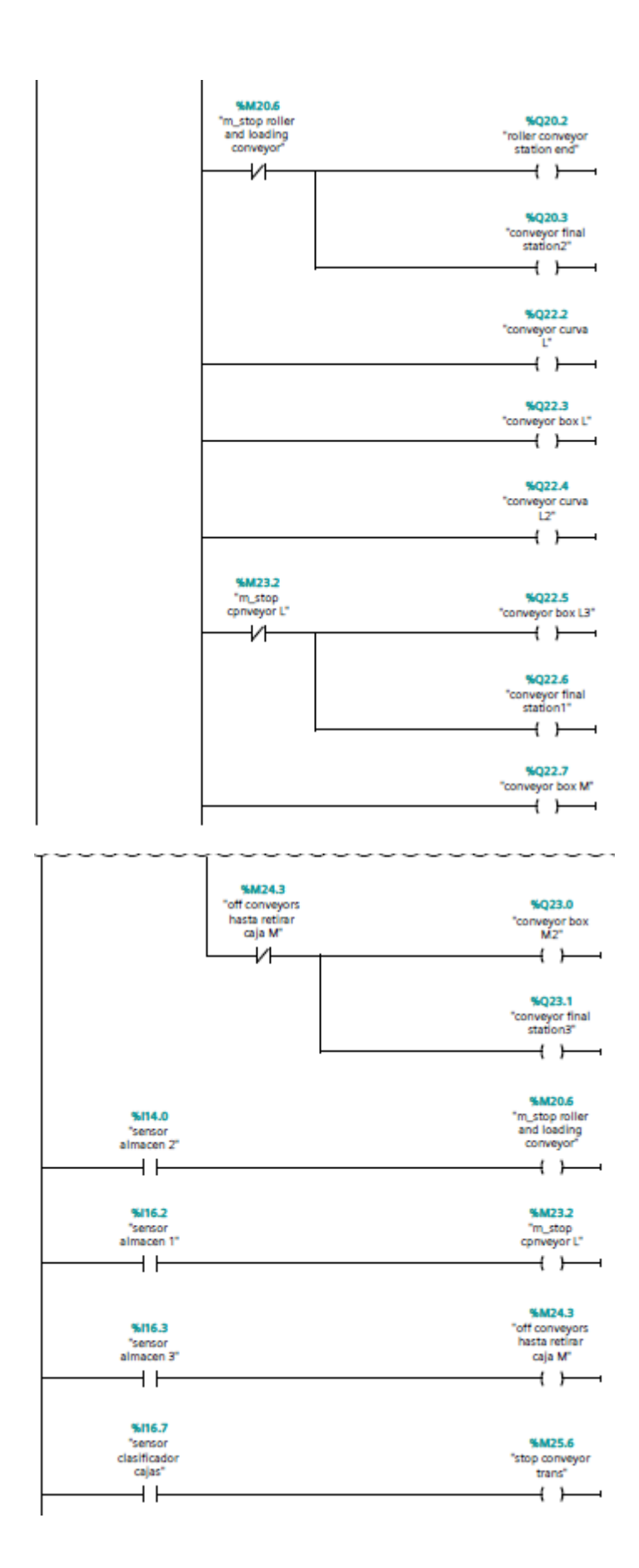

#### Segmento 39: turntable box1

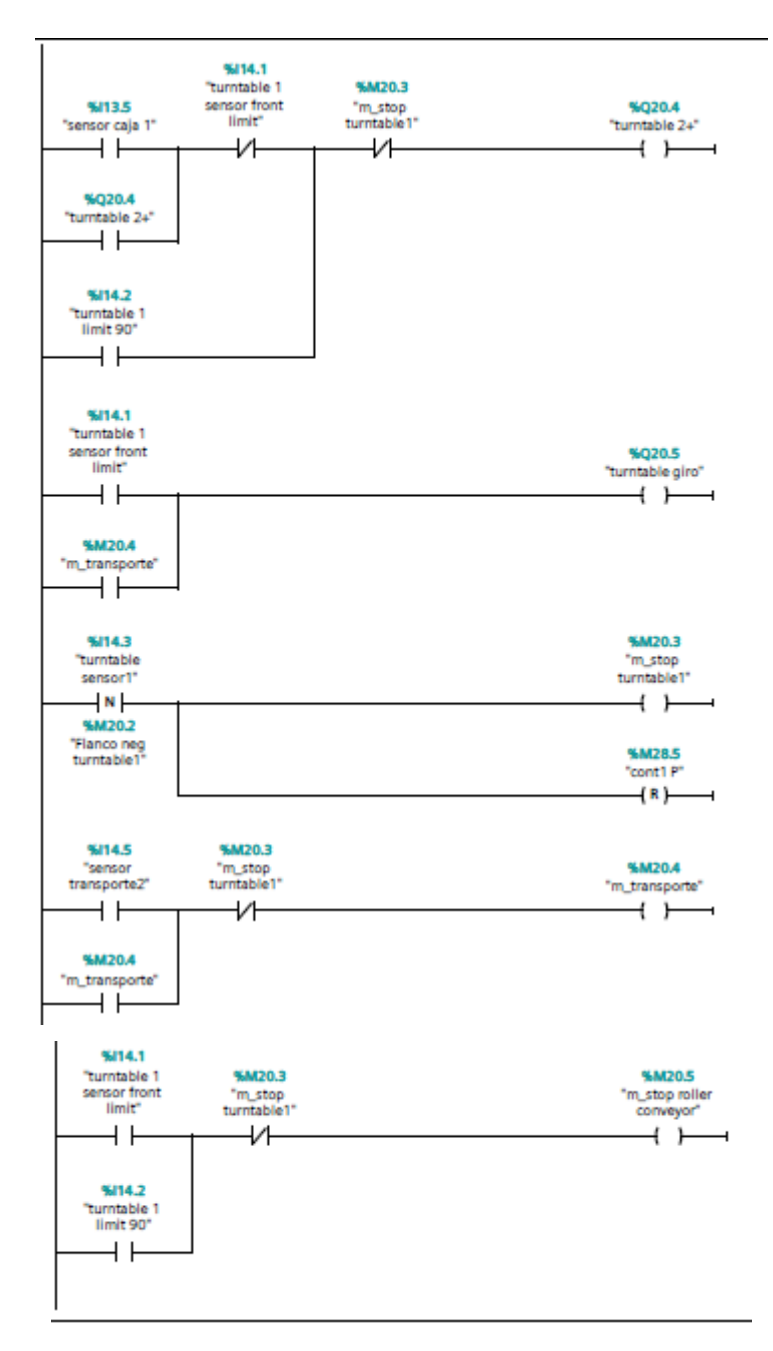

#### Segmento 40: Turntable box 2

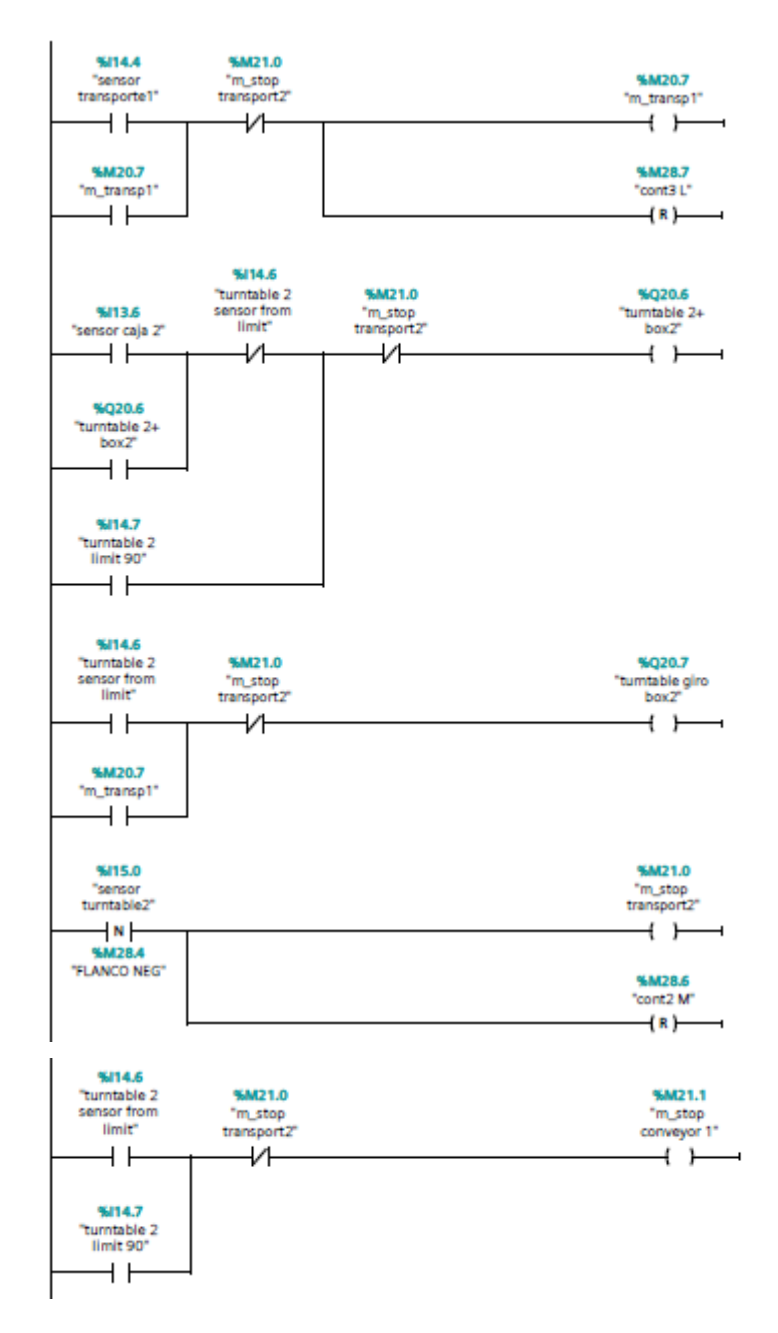

#### Segmento 41: Almacén caja P

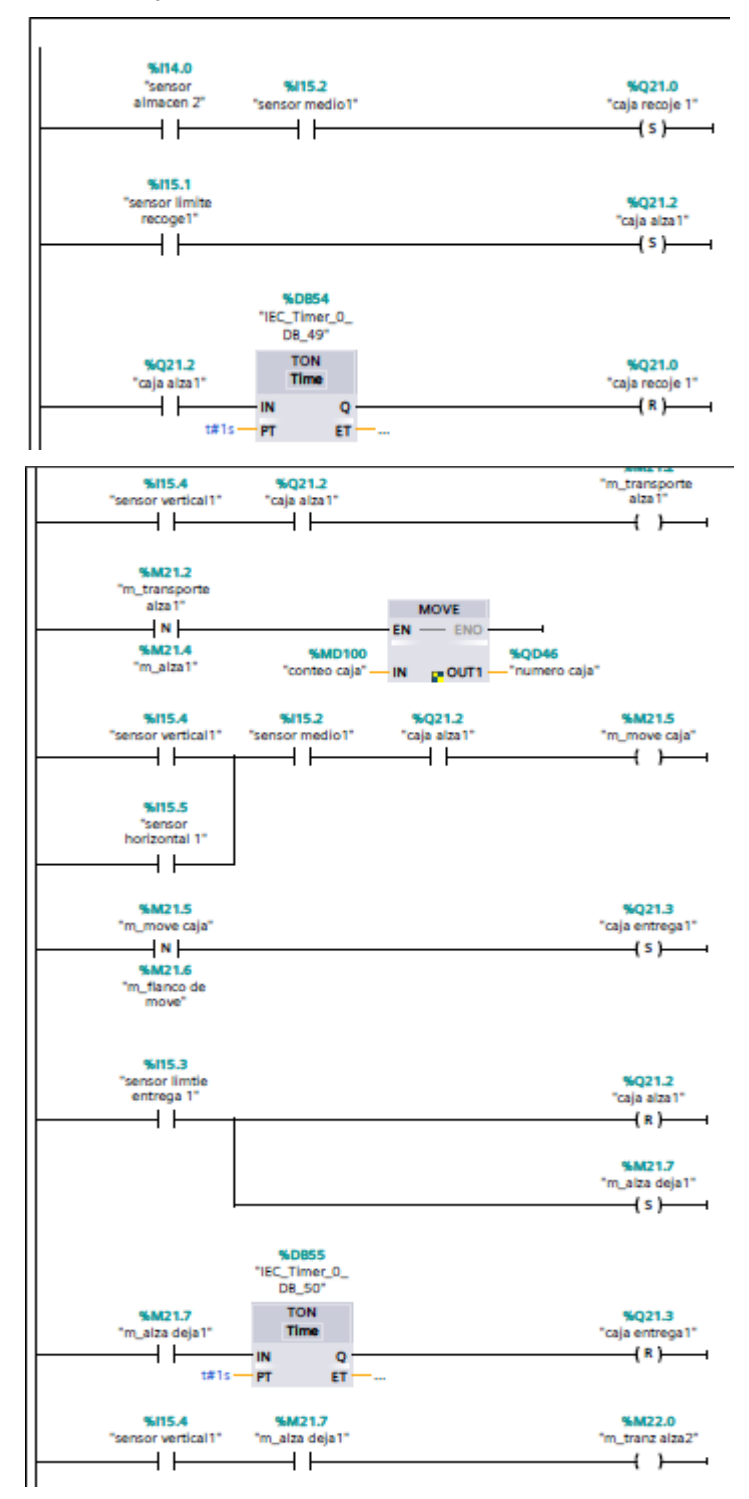

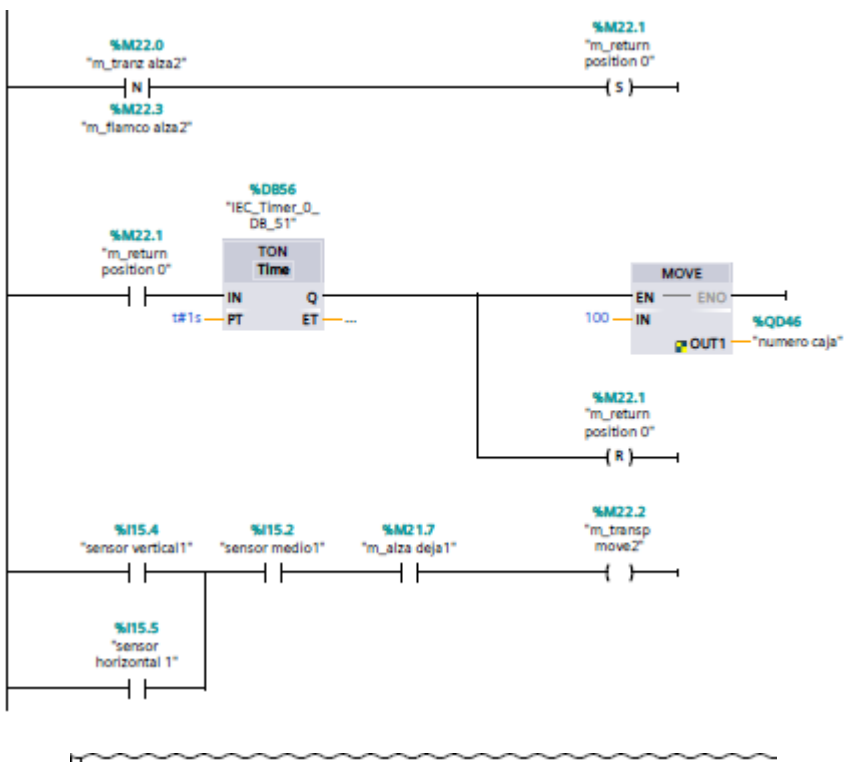

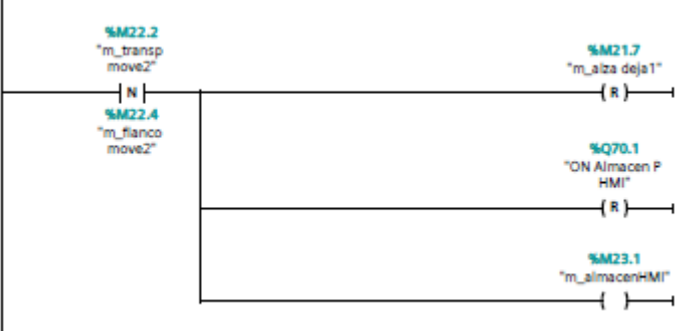

Segmento 42: contador almacén

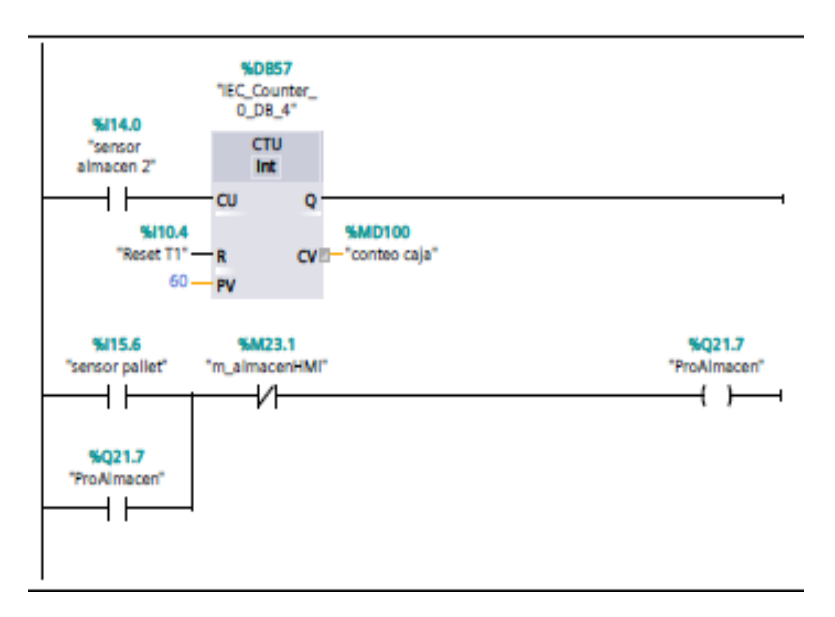

#### Segmento 43: clasificación cajas

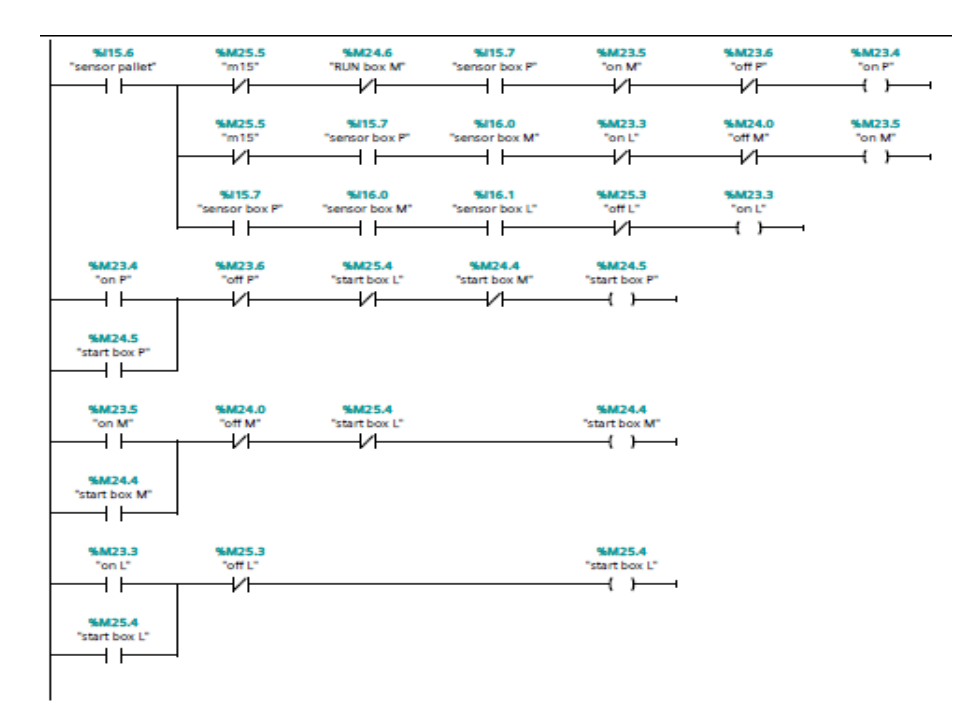

## Segmento 44: activación de las cadenas

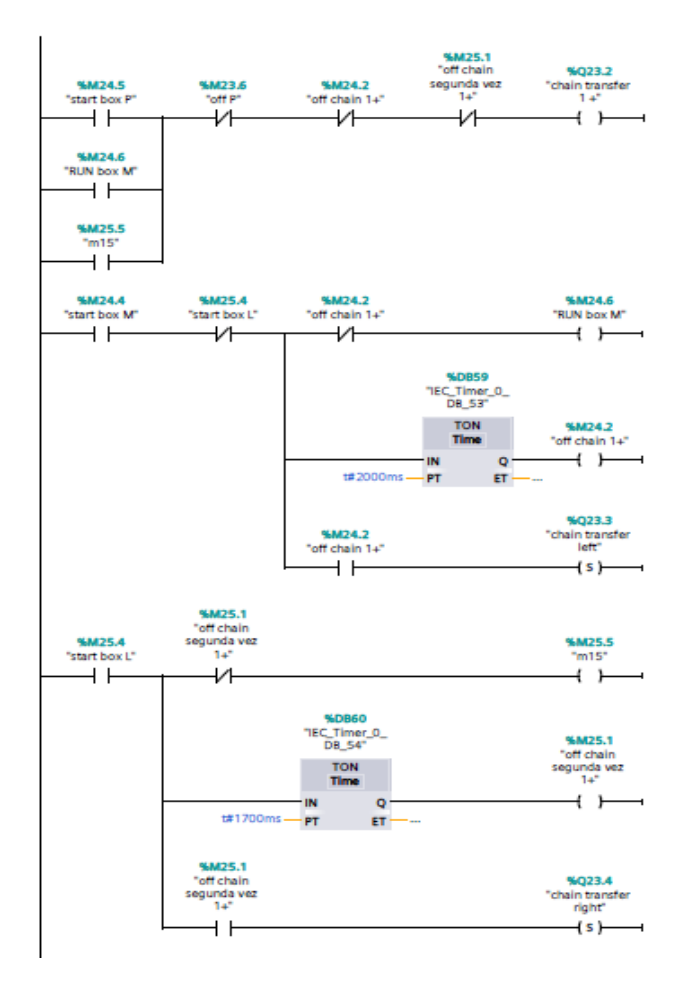

# Segmento 45: apagado de cadenas

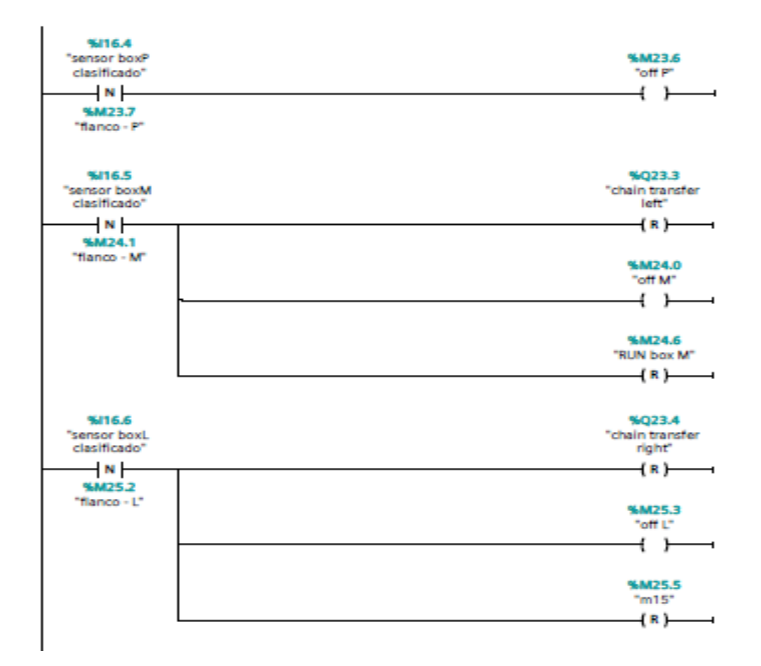

Segmento 46: Almacén caja L

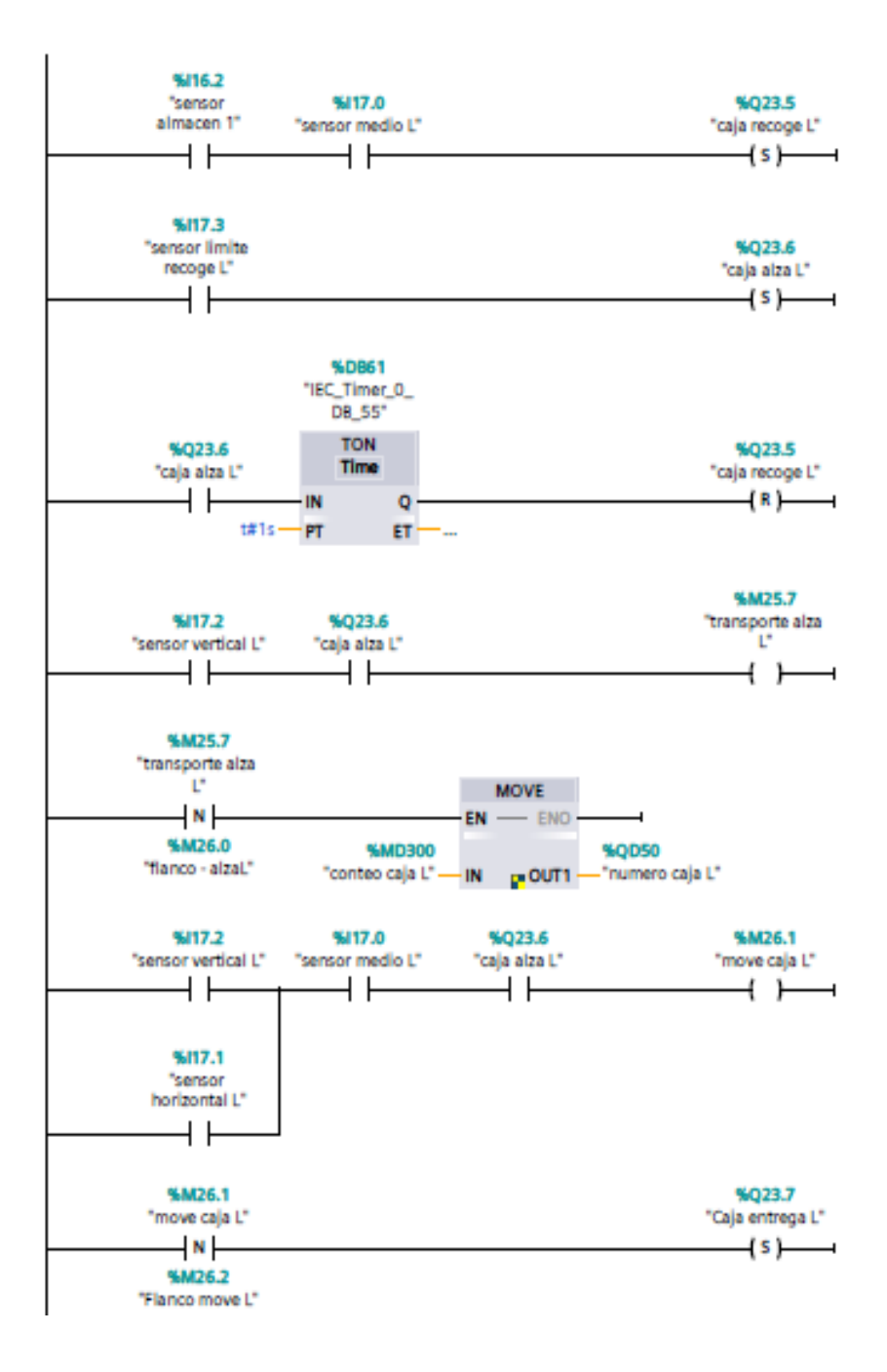

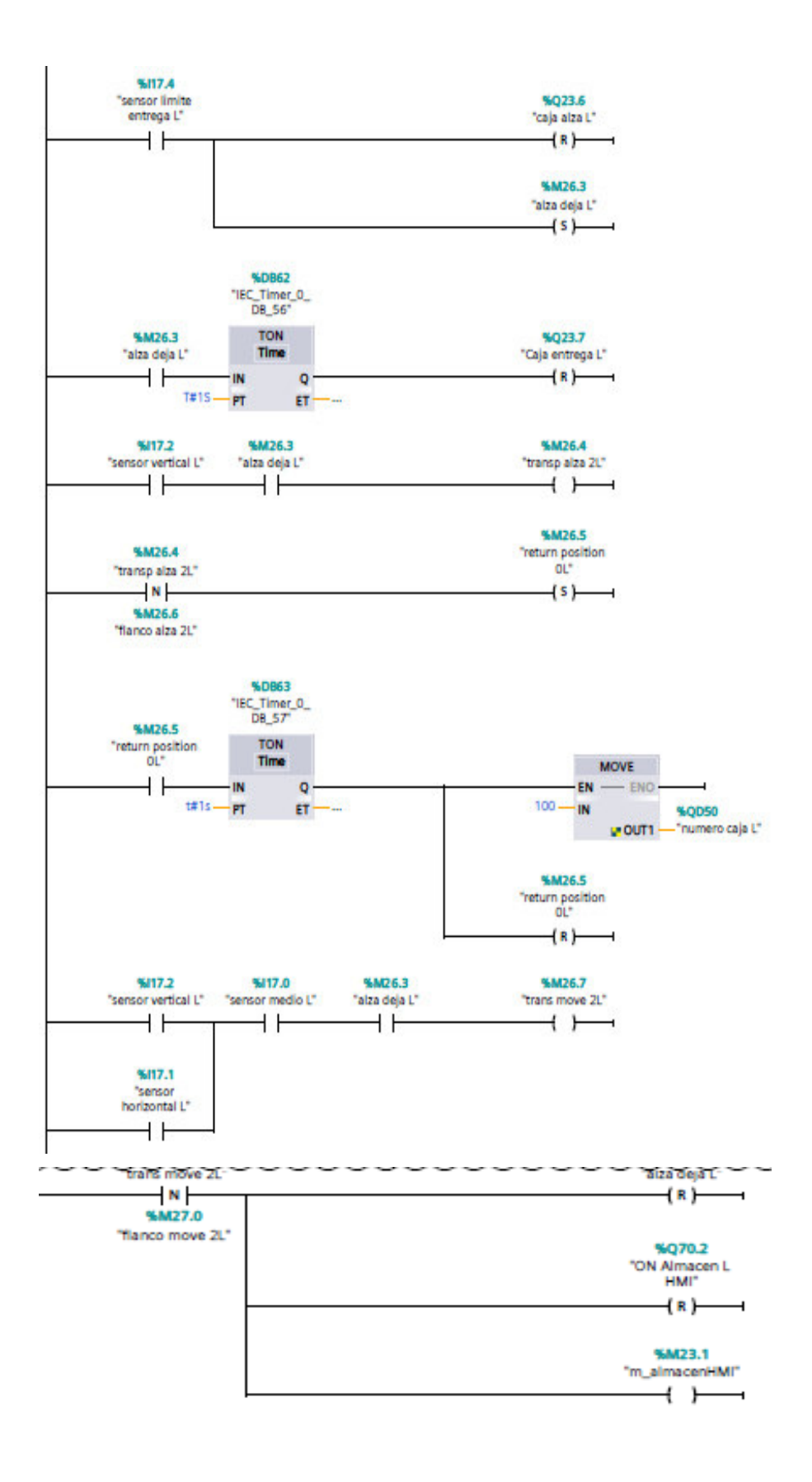

Segmento 47: contador almacén 1 y 3

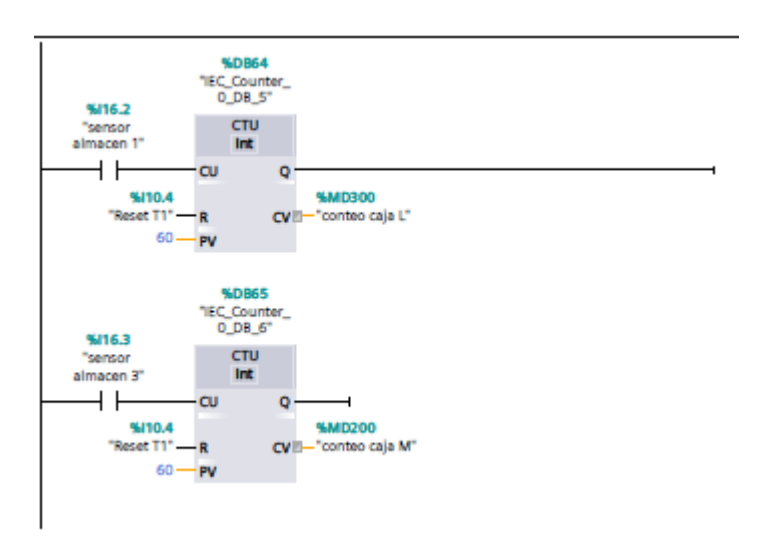

Segmento 48: Almacén caja M

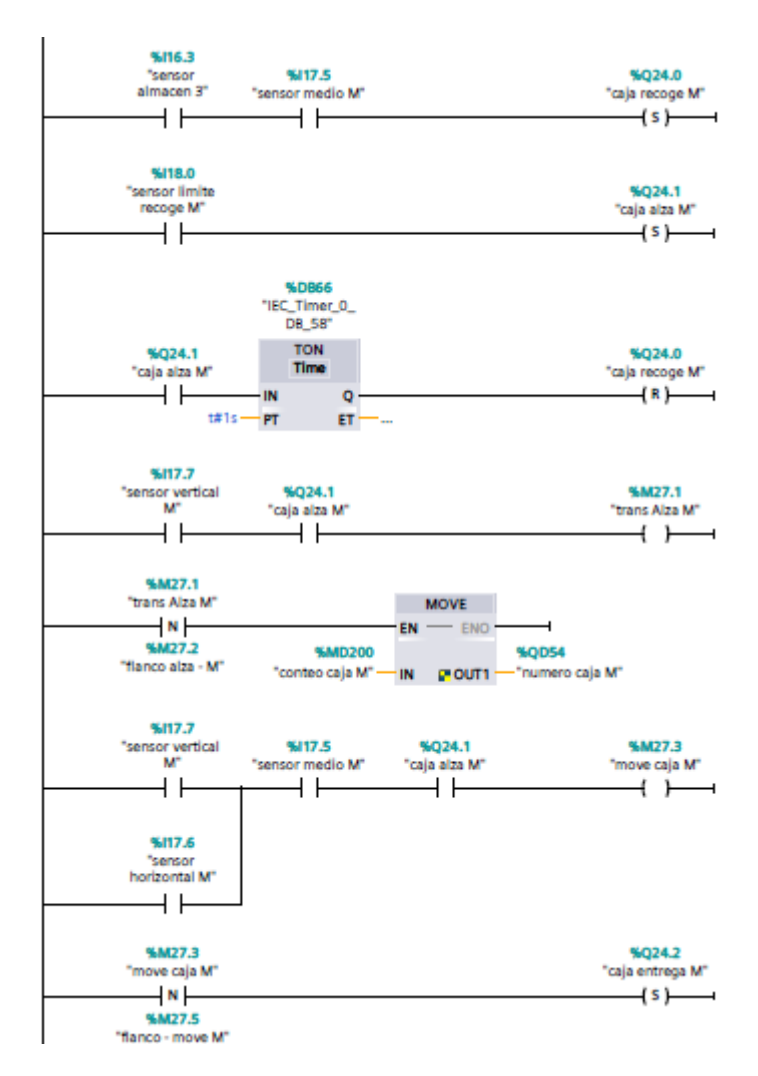

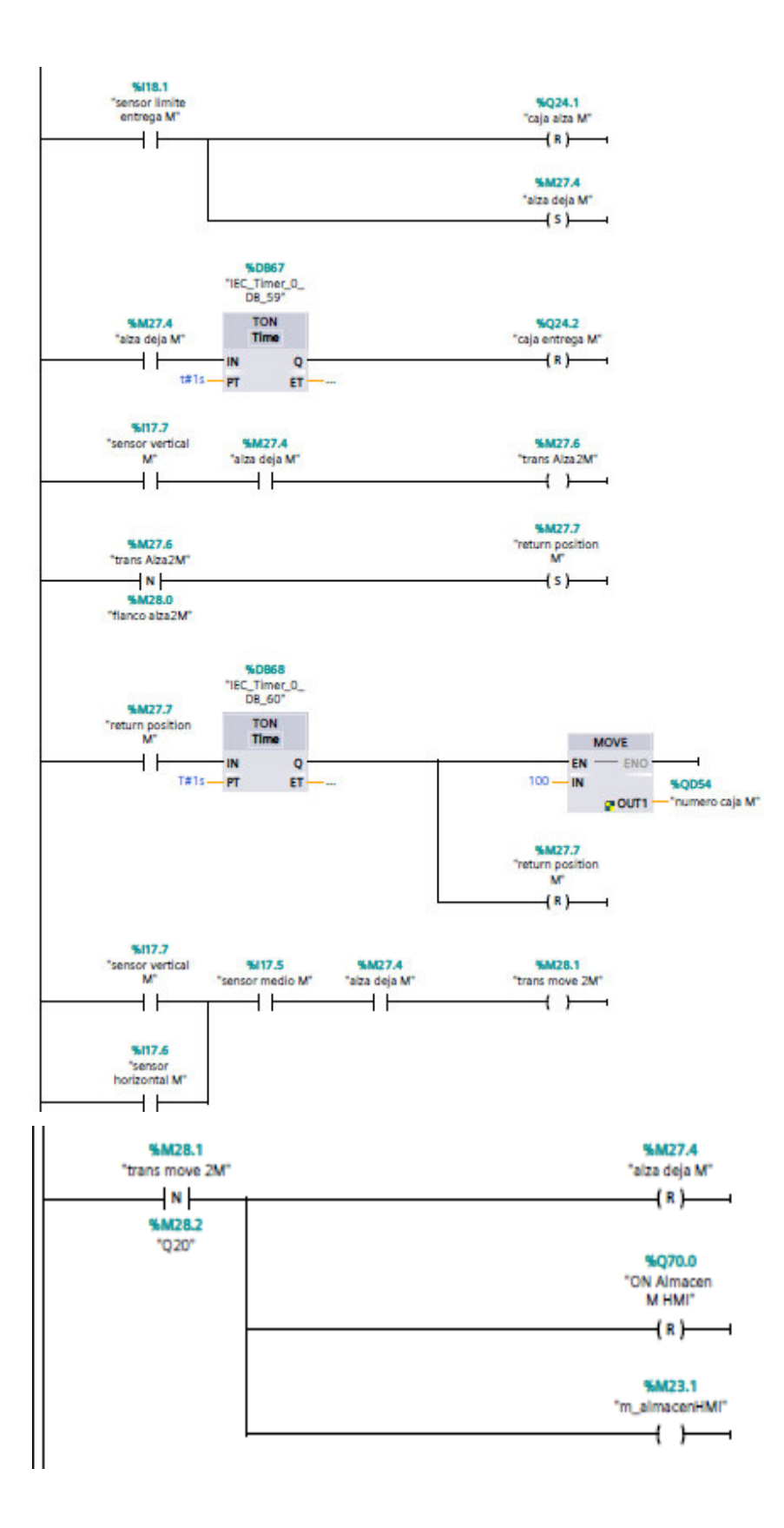

### Segmento 49: HMMI almacén ON

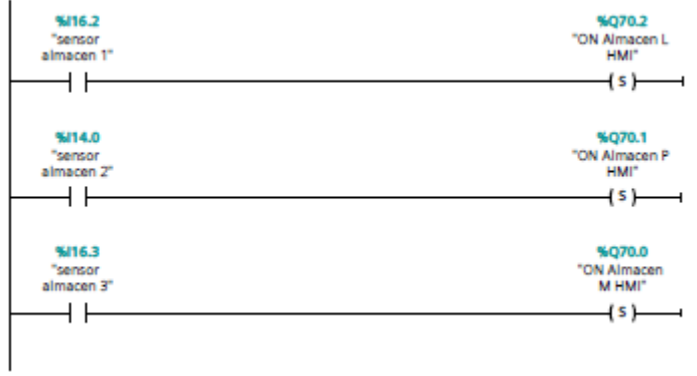

Segmento 50: contadores caja

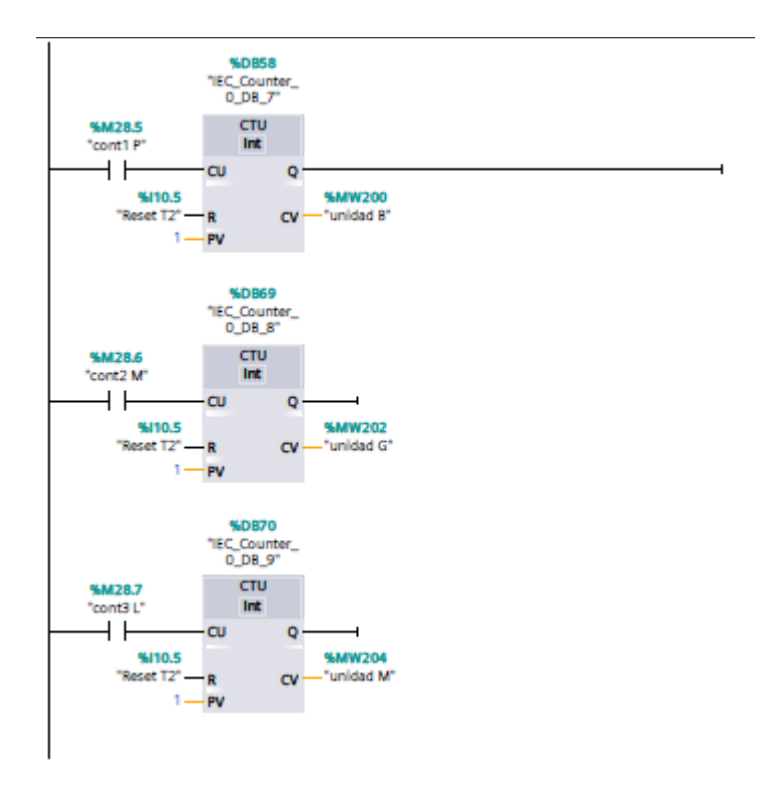